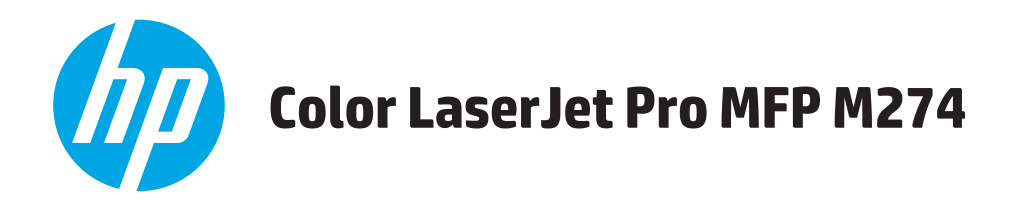

## **Руководство пользователя**

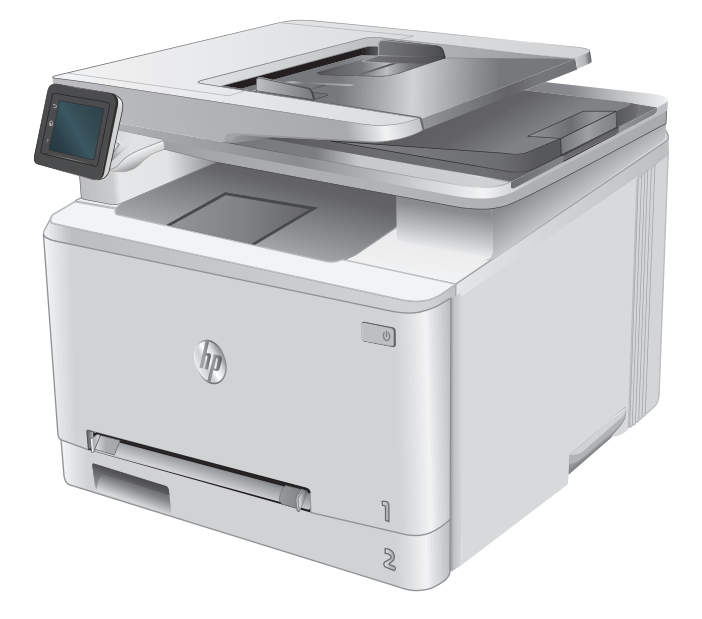

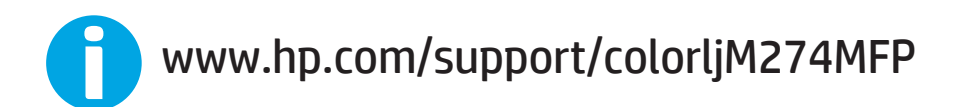

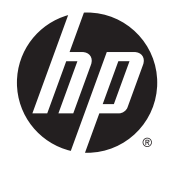

# HP Color LaserJet Pro MFP M274

Руководство пользователя

#### **Авторские права и лицензия**

© 2015 Copyright HP Development Company, L.P.

Копирование, адаптация или перевод без предварительного письменного разрешения запрещены, за исключением случаев, разрешенных законом об авторских правах.

Информация, содержащаяся в этом документе, может быть изменена без предварительного уведомления.

Гарантии на изделия и услуги HP устанавливаются в специальных гарантийных положениях, прилагаемых к таким изделиям и услугам. Ничто из сказанного в настоящем документе не должно истолковываться как дополнительная гарантия. HP не несет ответственности за технические или редакторские ошибки или упущения, содержащиеся в настоящем документе.

Edition 1, 10/2015

#### **Информация о товарных знаках**

Adobe® , Adobe Photoshop® , Acrobat® и PostScript® являются зарегистрированными товарными знаками Adobe Systems Incorporated.

Название Apple и логотип Apple являются товарными знаками компании Apple Computer, Inc., зарегистрированными в США и других странах/регионах. iPod являются товарным знаком компании Apple Computer, Inc. Устройства iPod предназначены только для легального копирования с разрешения правообладателя. Не воруйте музыку!

Microsoft®, Windows®, Windows XP® и Windows Vista® являются зарегистрированными в США товарными знаками Microsoft Corporation.

UNIX® является зарегистрированным товарным знаком Open Group.

# Содержание

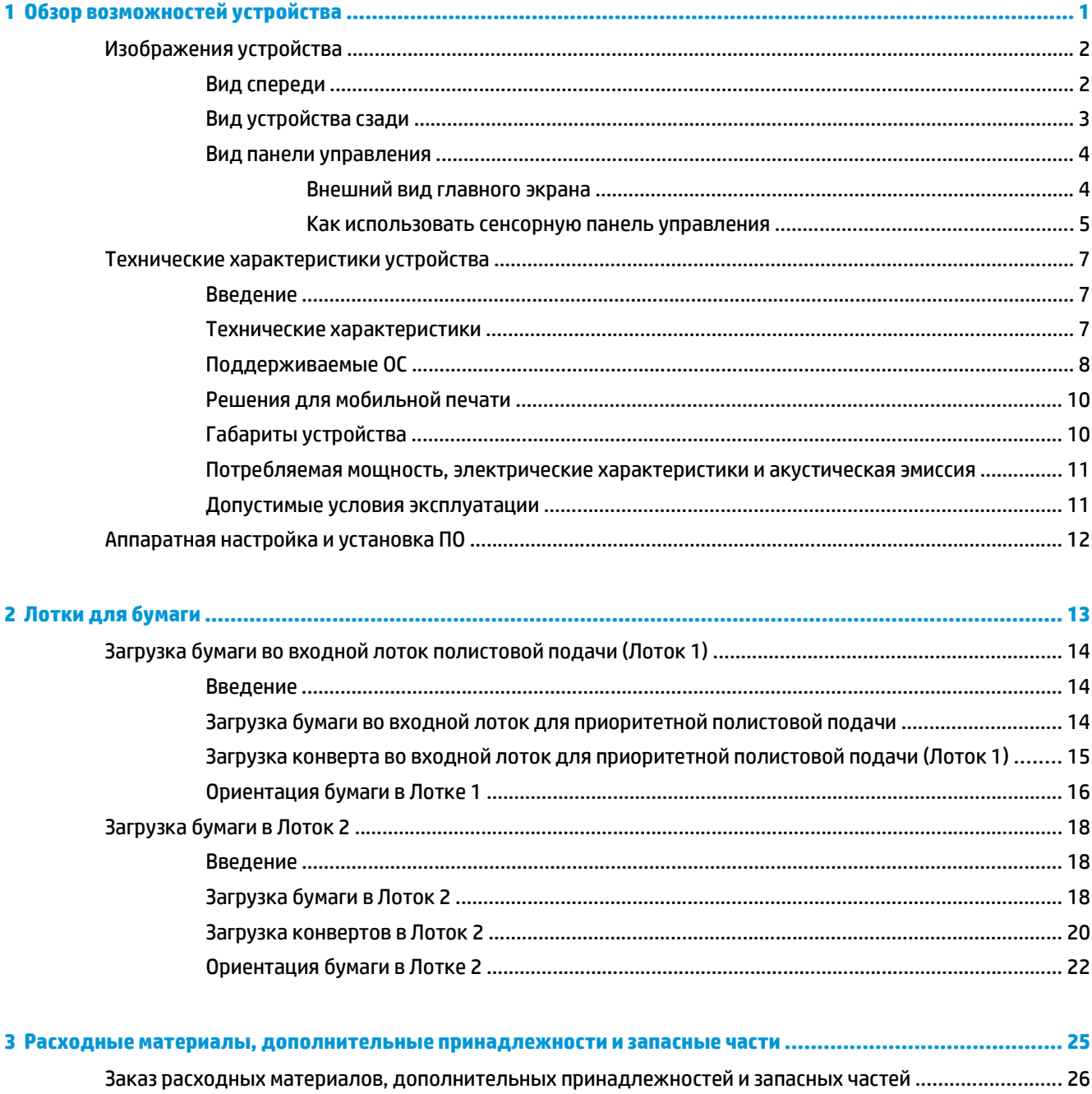

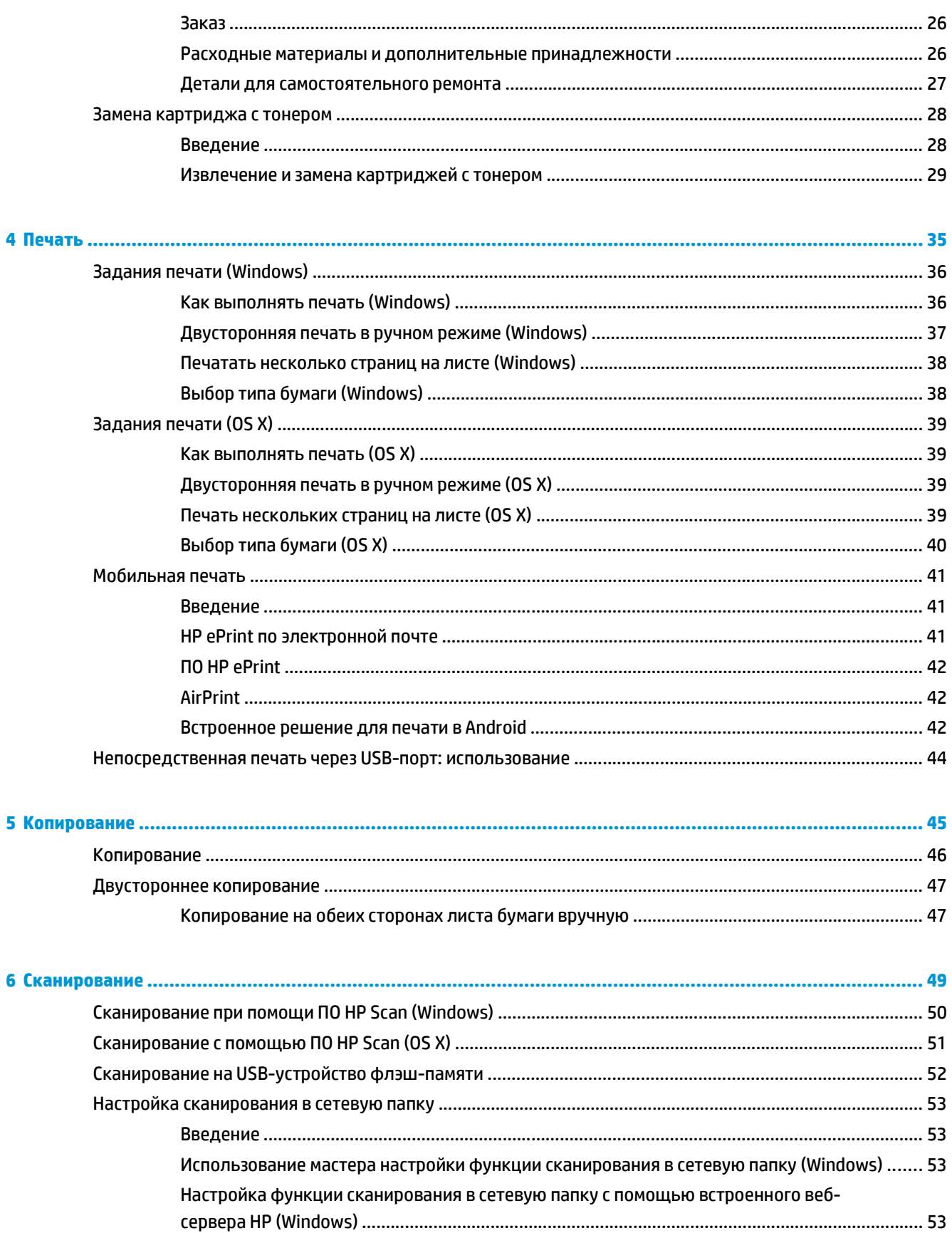

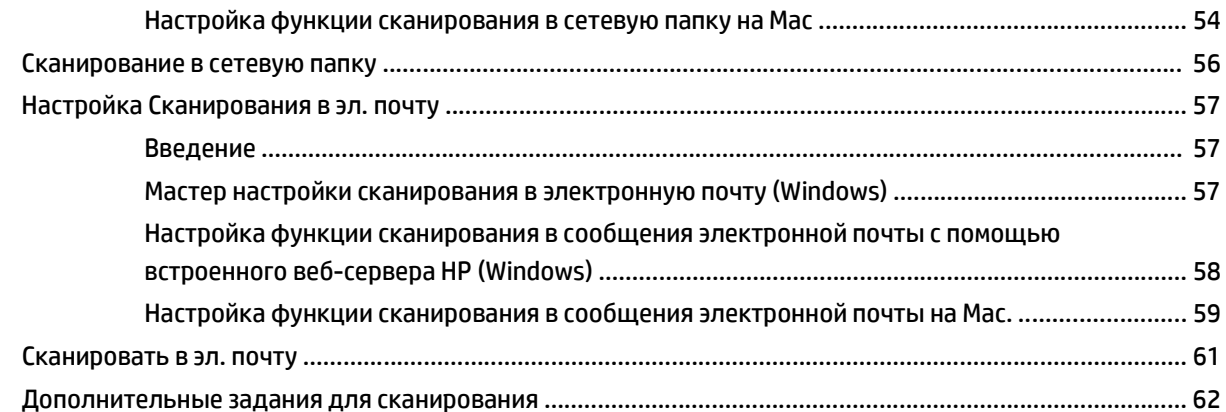

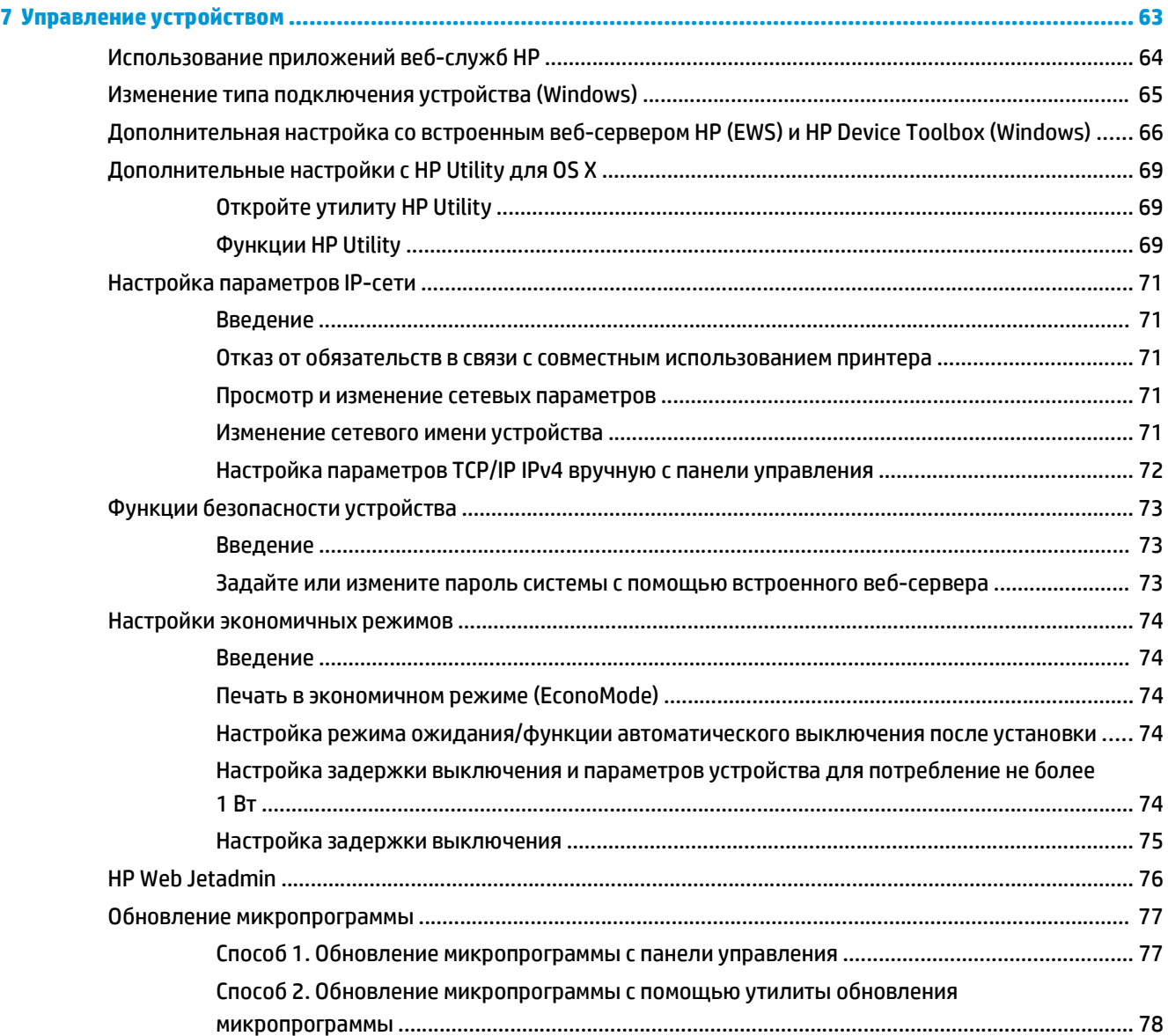

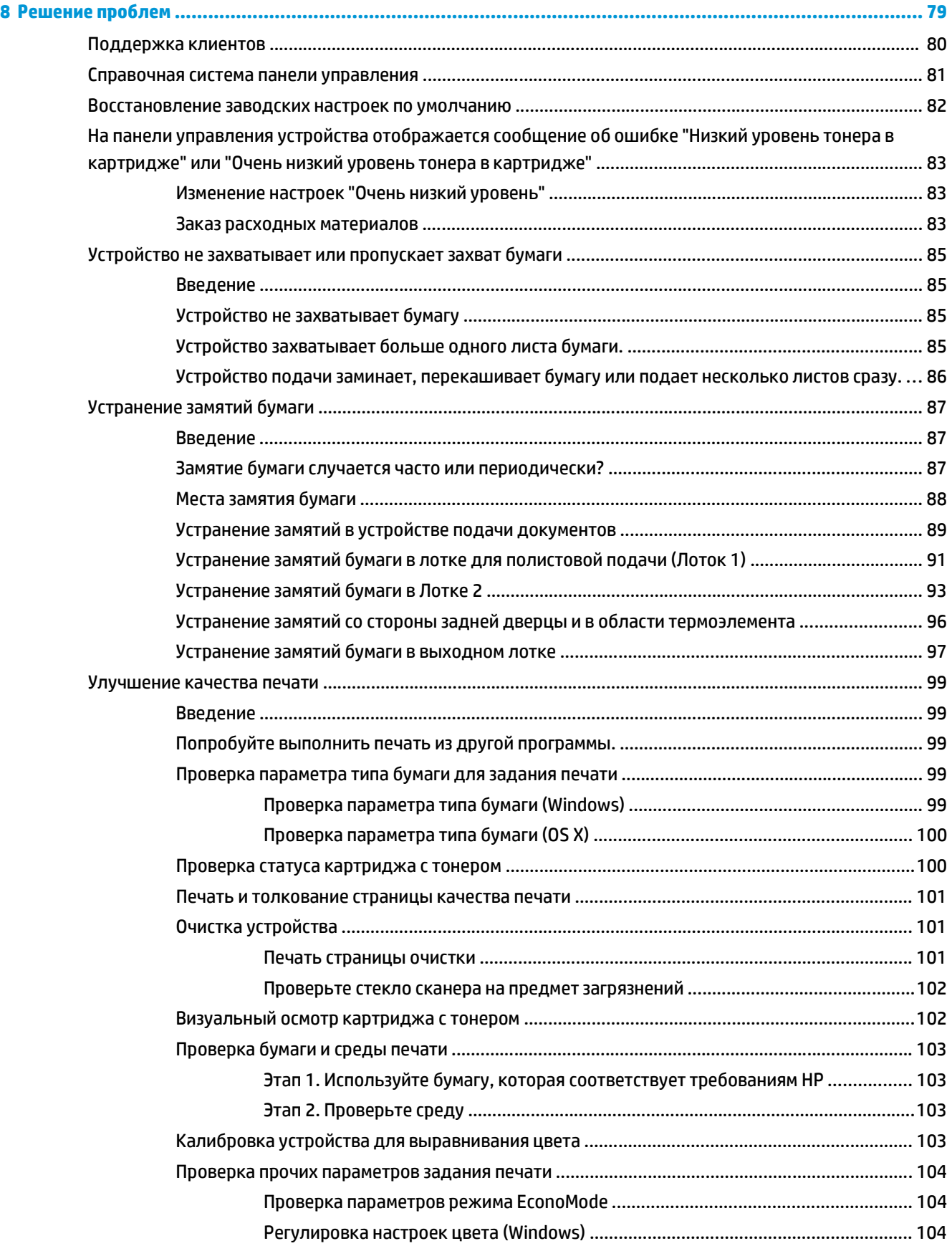

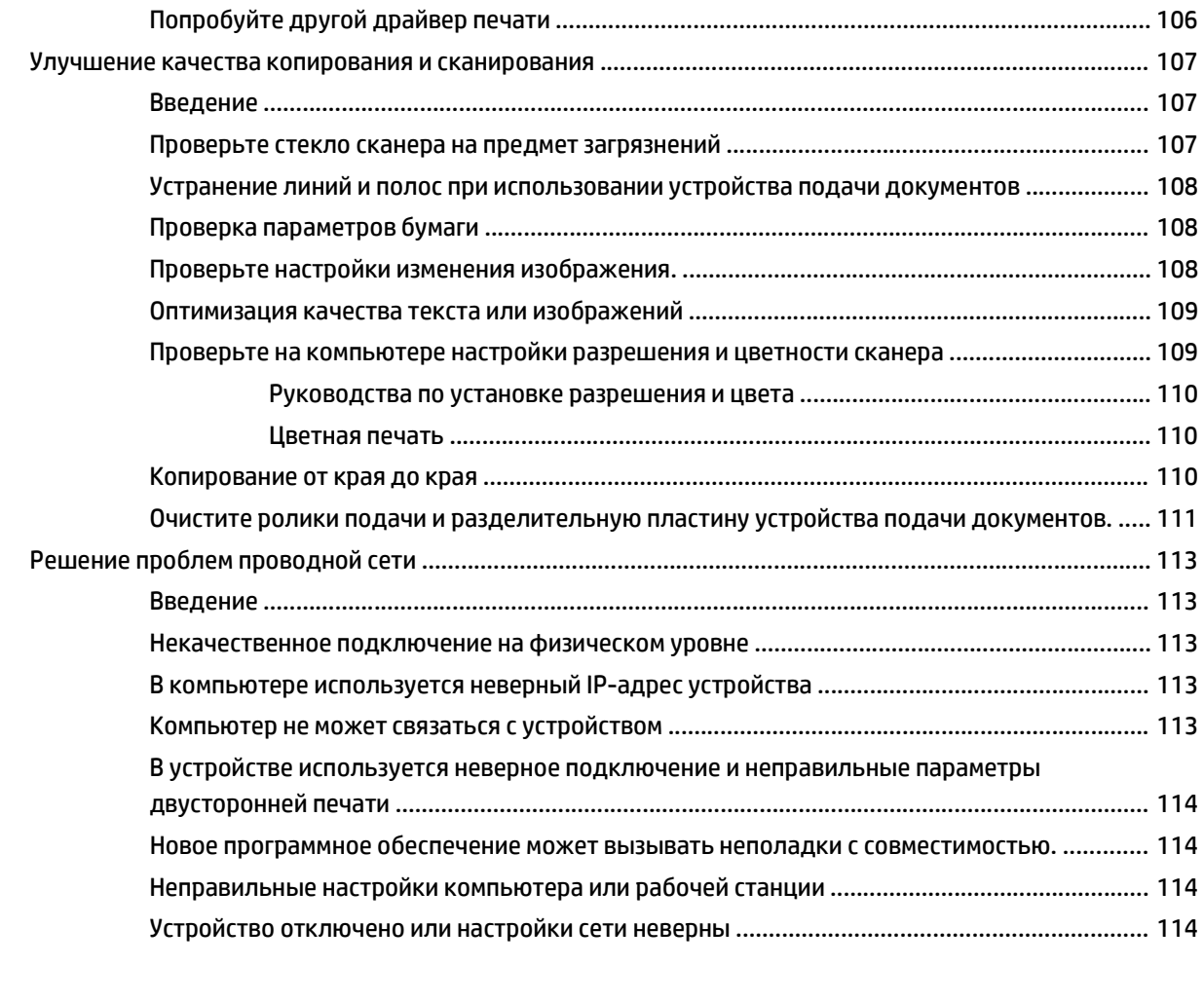

**Указатель [.................................................................................................................................................... 115](#page-124-0)**

# <span id="page-10-0"></span>**1 Обзор возможностей устройства**

- [Изображения](#page--1-0) устройства
- Технические [характеристики](#page--1-0) устройства
- [Аппаратная](#page-21-0) настройка и установка ПО

#### **Для получения дополнительной информации см.:**

Перейдите на веб-страницу [www.hp.com/support/colorljM274MFP](http://www.hp.com/support/colorljM274MFP).

В полной справке от HP для этого устройства представлена следующая информация:

- Установка и настройка
- Обучение и использование
- Решение проблем
- Загрузка обновлений программного обеспечения
- Участие в форумах технической поддержки
- Поиск информации по гарантии и нормативной информации

## **Изображения устройства**

- Вид [спереди](#page--1-0)
- Вид [устройства](#page-12-0) сзади
- Вид панели [управления](#page-13-0)

## **Вид спереди**

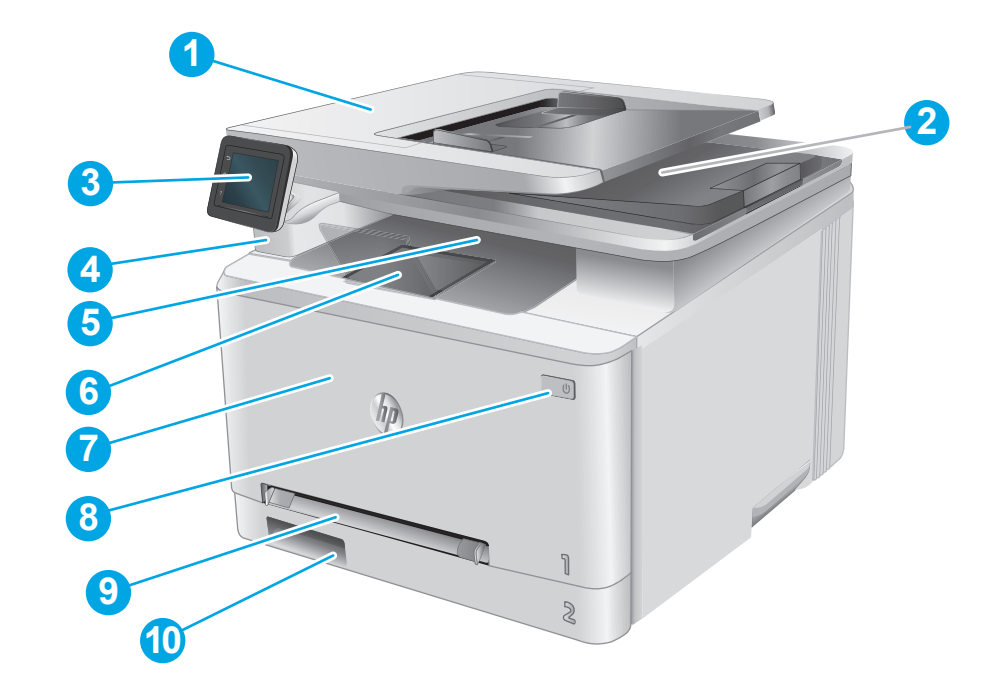

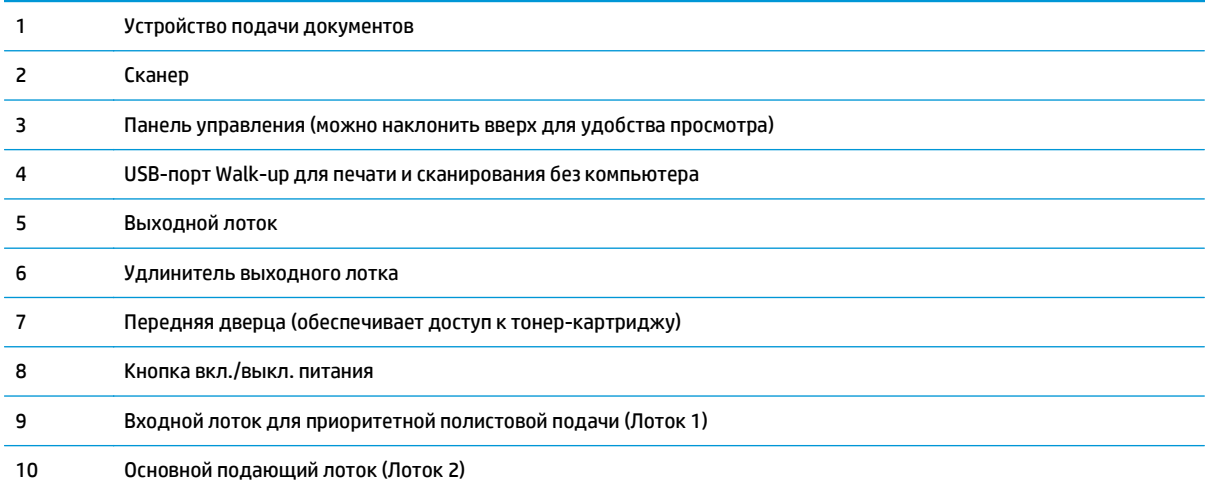

## <span id="page-12-0"></span>**Вид устройства сзади**

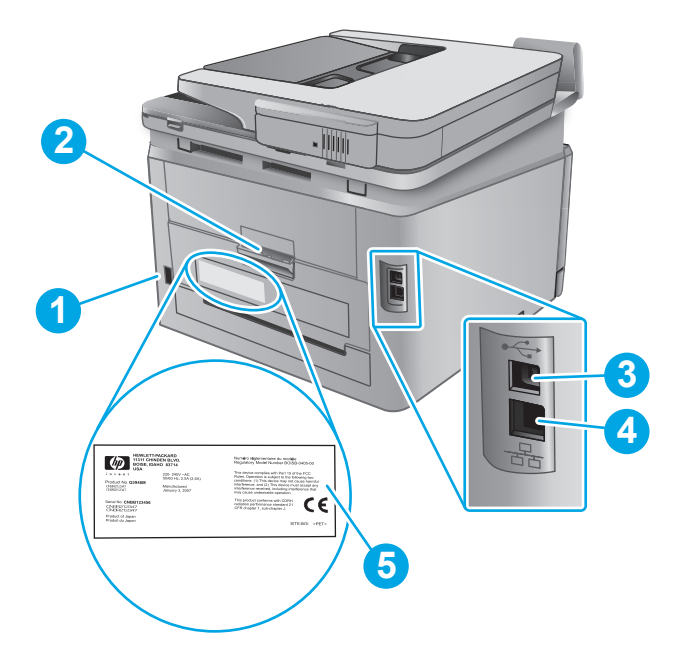

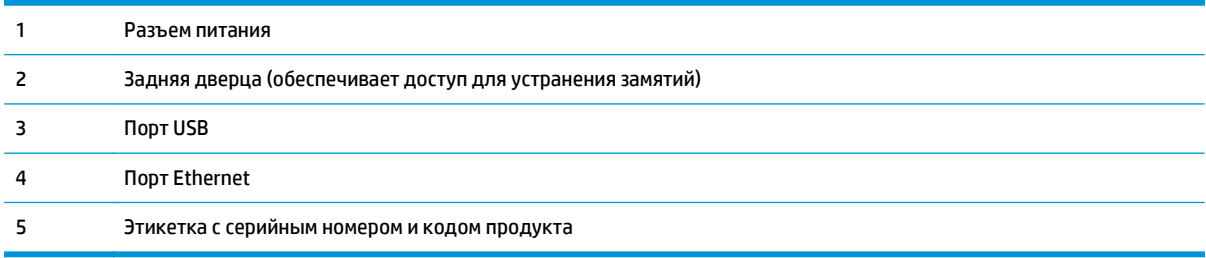

### <span id="page-13-0"></span>**Вид панели управления**

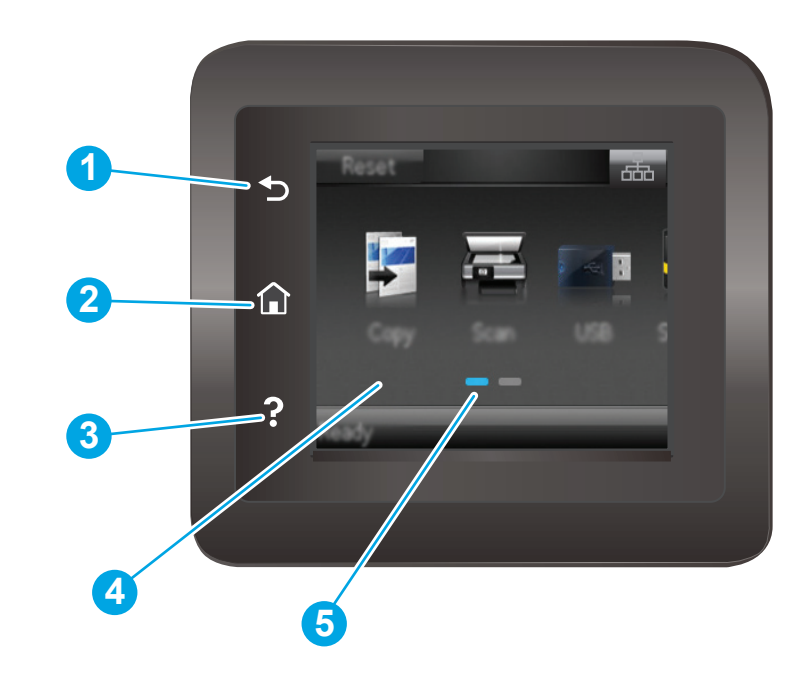

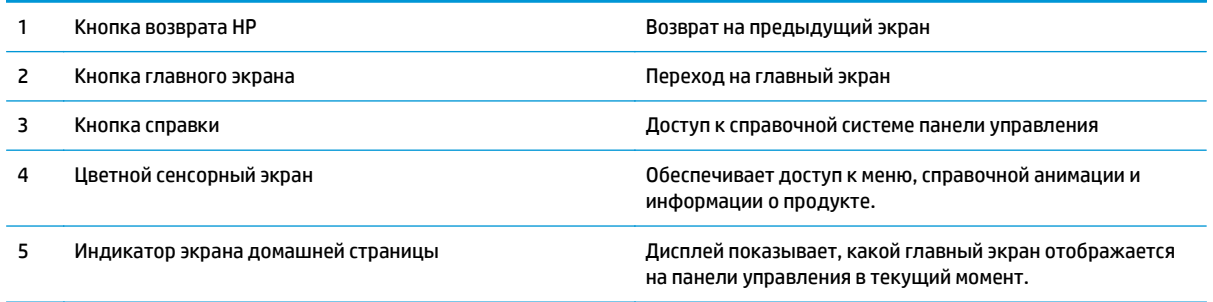

**ПРИМЕЧАНИЕ.** В то время как панель управления не имеет стандартной кнопки Отмена, в ходе многих процессов кнопка Отмена появляется на сенсорном экране. Это позволяет пользователю отменить процесс до его завершения.

### **Внешний вид главного экрана**

Главный экран дисплея обеспечивает доступ к функциям устройства и отображает его текущее состояние.

Вернуться на главный экран можно в любой момент нажатием кнопки главного экрана на панели управления устройства.

**ПРИМЕЧАНИЕ.** Функции, доступные на главном экране, могут различаться, в зависимости от конфигурации устройства.

<span id="page-14-0"></span>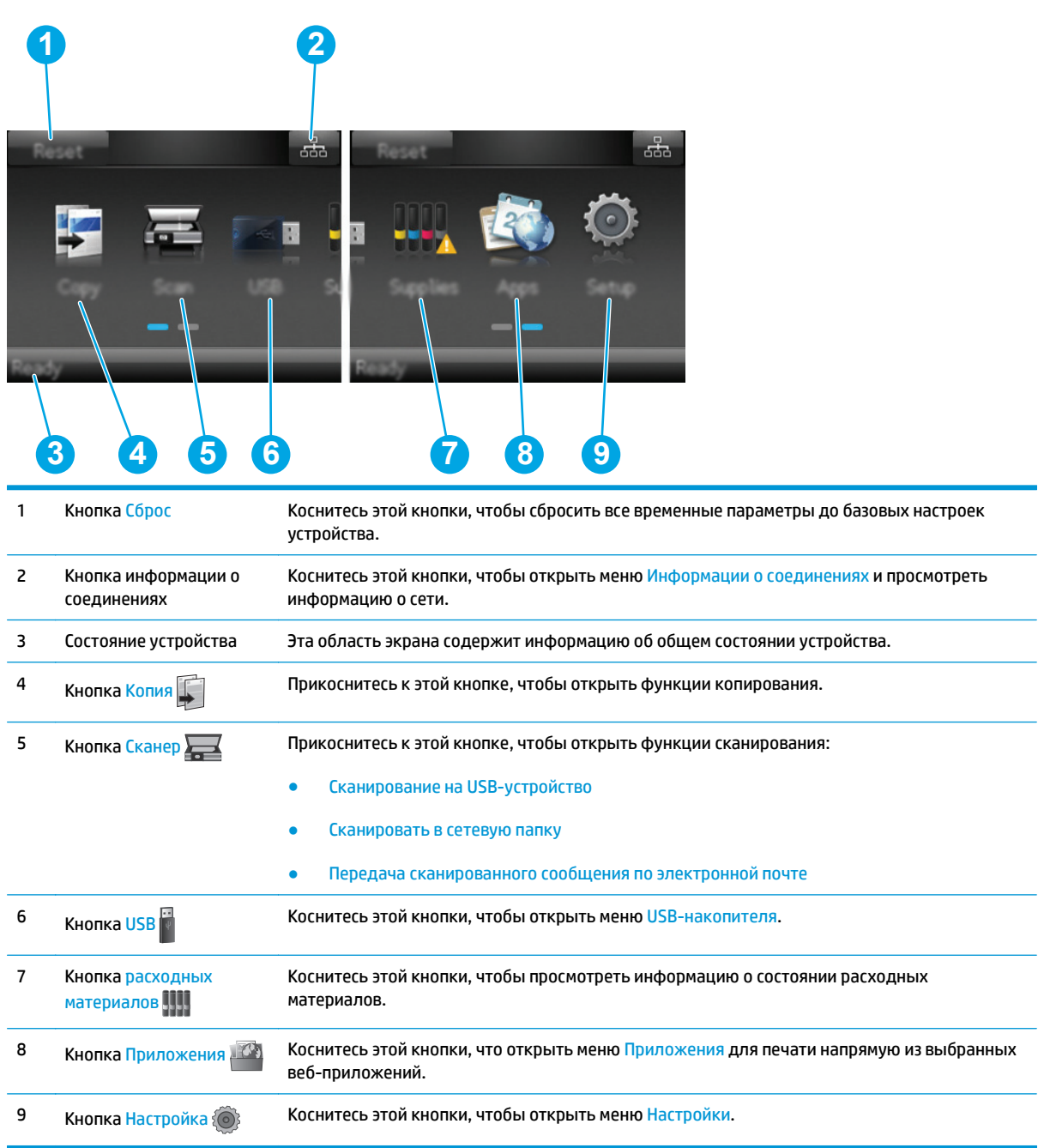

### **Как использовать сенсорную панель управления**

Выполните следующие действия для использования сенсорной панели управления устройством.

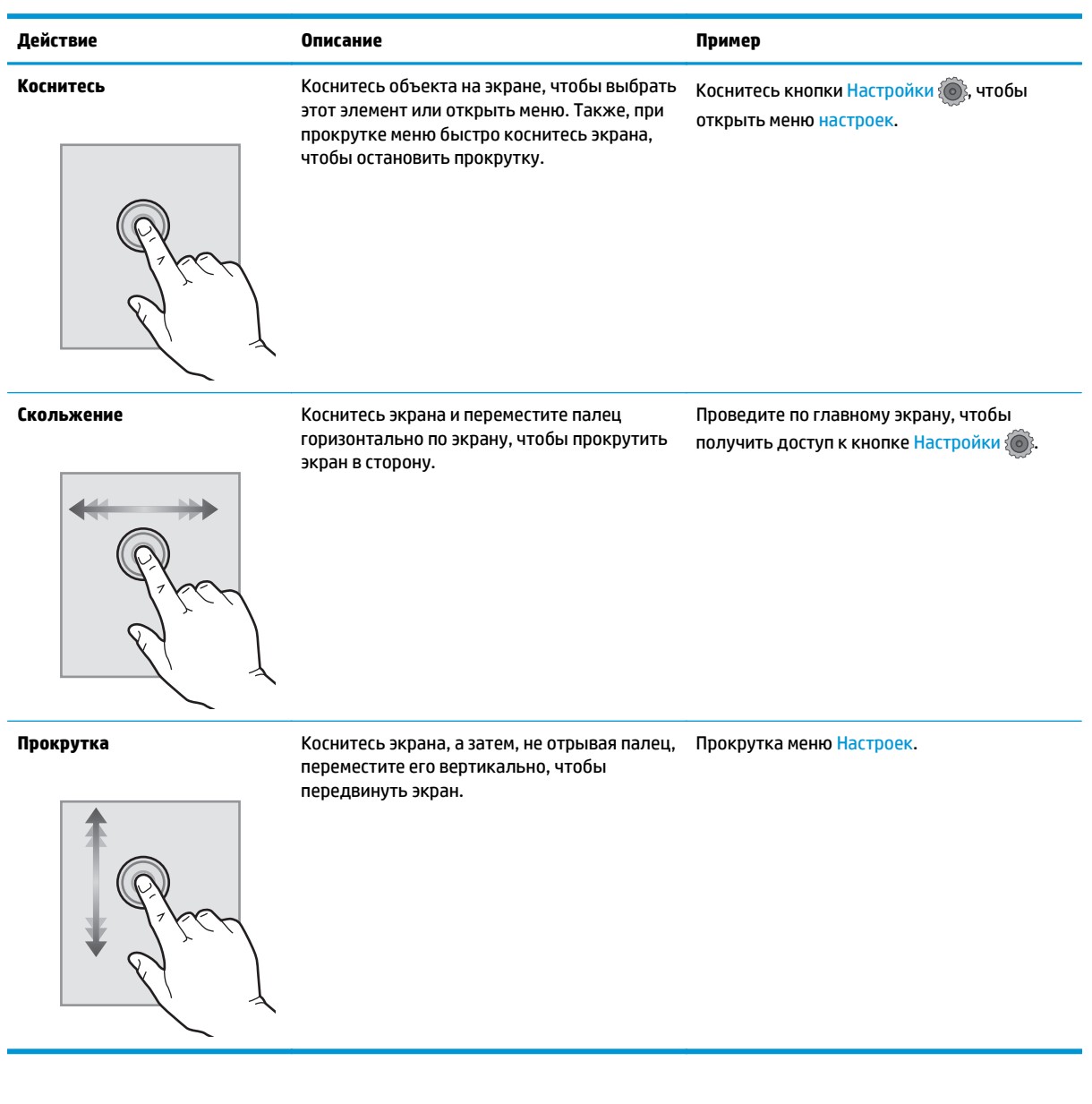

## **Технические характеристики устройства**

### **Введение**

**ВАЖНО!** Следующие технические характеристики точны на момент публикации, но они могут изменяться. Дополнительные сведения см. в разделе [www.hp.com/support/colorljM274MFP](http://www.hp.com/support/colorljM274MFP).

- Технические [характеристики](#page--1-0)
- [Поддерживаемые](#page-17-0) ОС
- Решения для [мобильной](#page--1-0) печати
- Габариты [устройства](#page--1-0)
- Потребляемая мощность, электрические [характеристики](#page-20-0) и акустическая эмиссия
- Допустимые условия [эксплуатации](#page-20-0)

### **Технические характеристики**

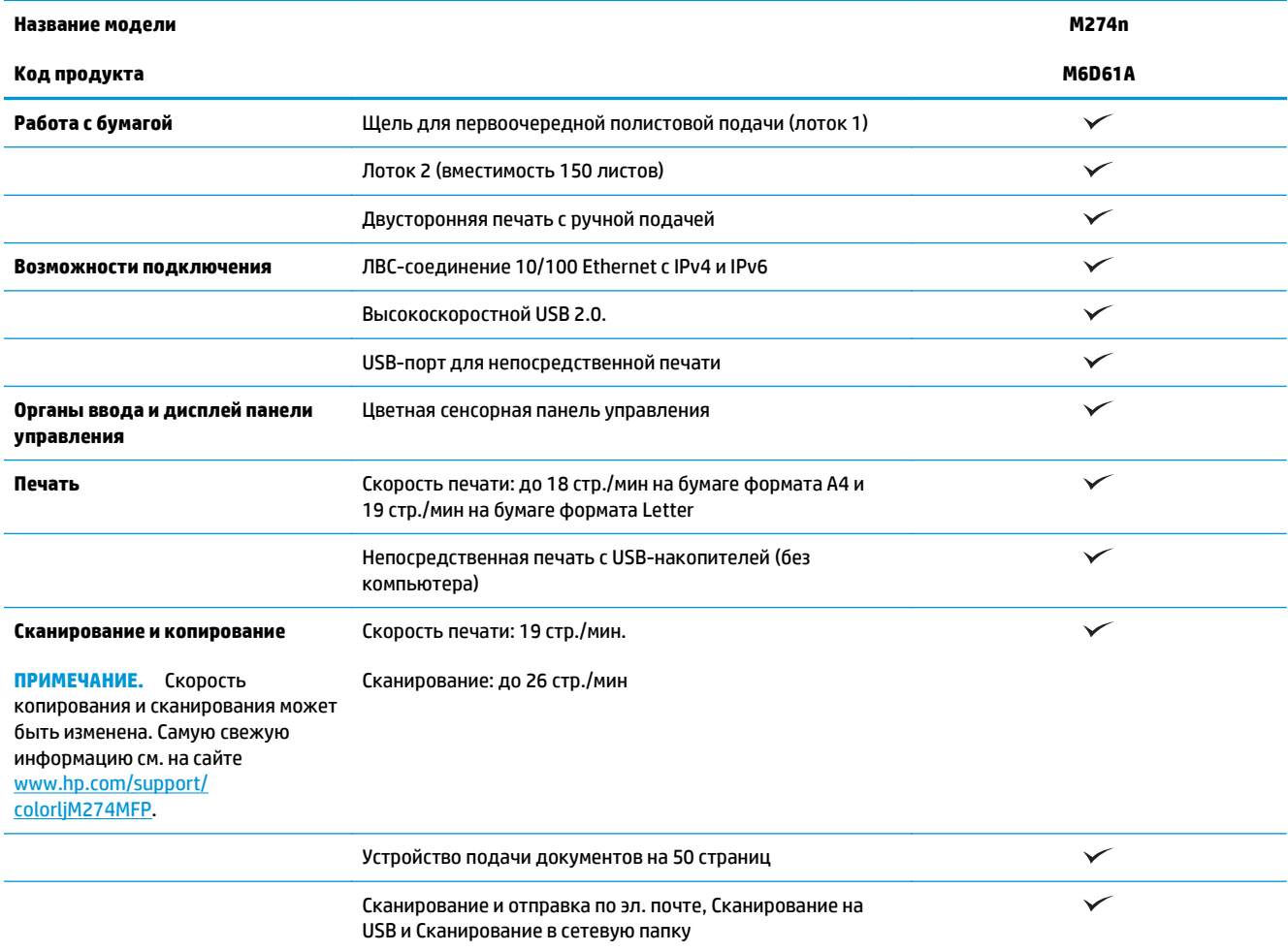

## <span id="page-17-0"></span>**Поддерживаемые ОС**

Следующая информация относится к конкретному программному продукту для печати Windows PCL 6 и OS X и к установке комплектного программного обеспечения с компакт-диска.

**Windows:** Установщик программного обеспечения на компакт-диске HP устанавливает драйвер HP PCL. 6 или HP PCL 6 в зависимости от операционной системы, а также дополнительное программное обеспечение, при использовании полной установки программного обеспечения.

**Компьютеры Mac и OS X:** Данное устройство поддерживает компьютеры Mac и мобильные устройства Apple. Драйвер и утилита печати для ОС OS X доступны для загрузки с сайта hp.com и могут быть также доступны с помощью обновления ПО Apple. Установщик программного обеспечения HP для OS X отсутствует на прилагаемом компакт-диске. Выполните следующие действия, чтобы загрузить программу установки для OS X:

- **1.** Посетите [www.hp.com/support/colorljM274MFP.](http://www.hp.com/support/colorljM274MFP)
- **2.** Выберите **варианты поддержки**, затем в области **вариантов загрузки** выберите **Драйверы, ПО и микропрограммы**.

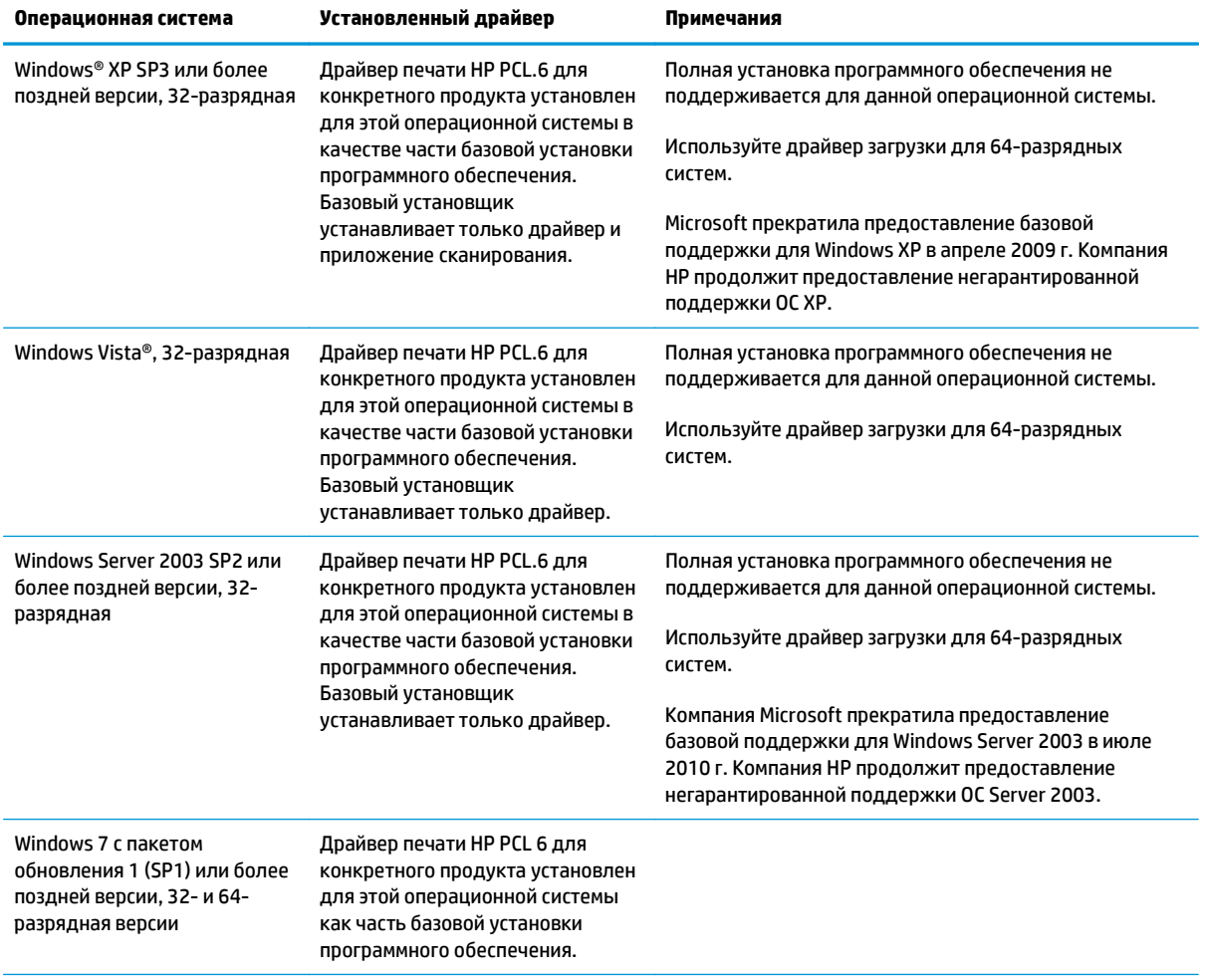

**3.** Выберите версию операционной системы, а затем нажмите кнопку **Загрузка**.

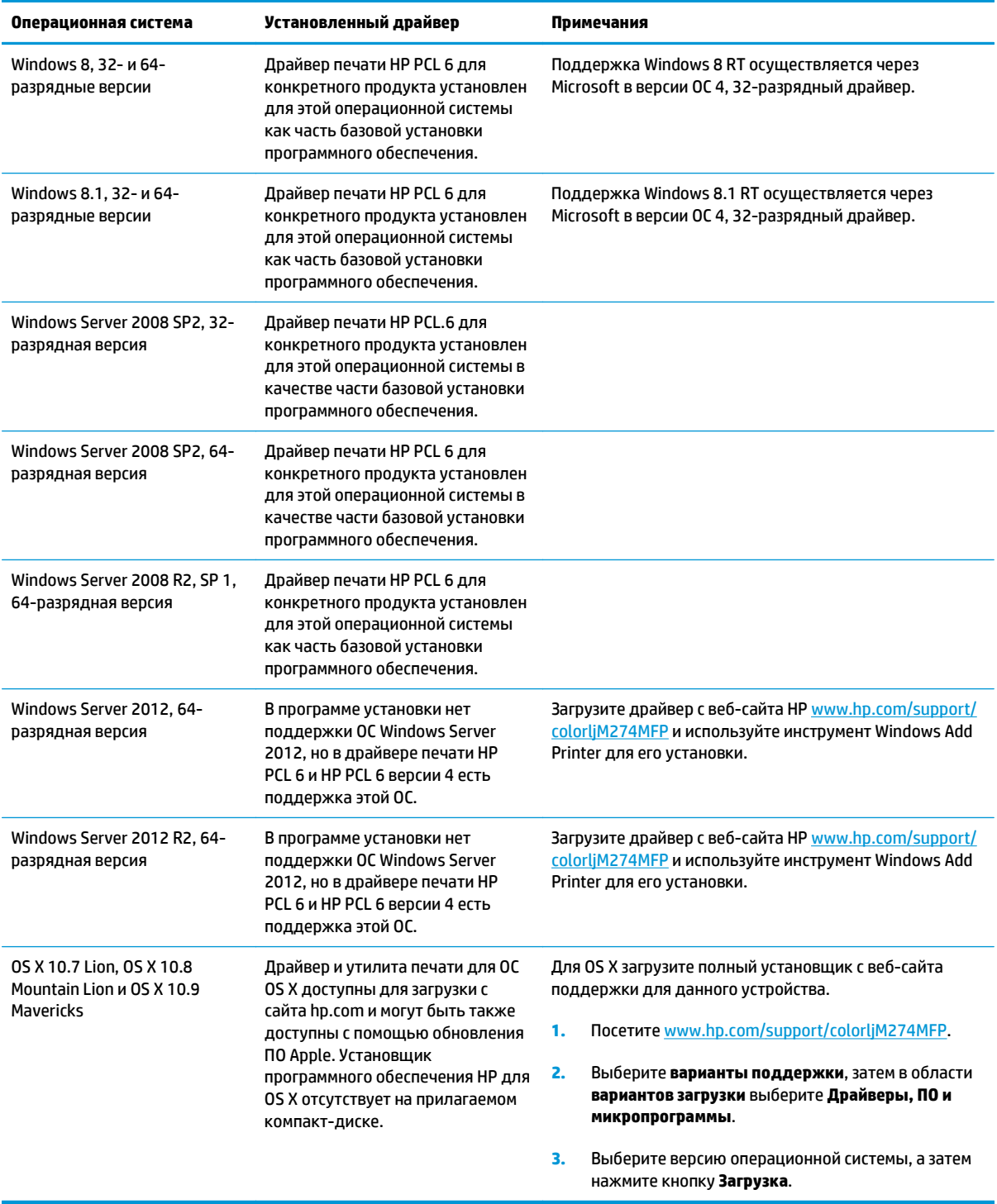

**ПРИМЕЧАНИЕ.** Для поддерживаемых в настоящее время ОС на сайте [www.hp.com/support/](http://www.hp.com/support/colorljM274MFP) [colorljM274MFP](http://www.hp.com/support/colorljM274MFP) можно получить исчерпывающую информацию по устройству.

**| ПРИМЕЧАНИЕ** Подробнее о клиентских и серверных ОС и поддержке драйверов HP UPD PCL6, UPD PCL 5 и UPD PS для данного устройства см. на сайте [www.hp.com/go/upd](http://www.hp.com/go/upd) (вкладка **Технические характеристики**).

### **Решения для мобильной печати**

Устройство поддерживает следующее программное обеспечение для мобильной печати:

- П<sub>O</sub> HP ePrint
- **ПРИМЕЧАНИЕ.** ПО HP ePrint работает со следующими операционными системами: Windows 7 SP 1 или выше (32- и 64-разрядные версии); Windows 8 (32- и 64-разрядные версии); Windows 8.1 (32 и 64-разрядные версии); OS X 10.6 Snow Leopard, 10.7 Lion, 10.8 Mountain Lion и 10.9 Mavericks.
- HP ePrint через электронную почту (требует подключения к HP Web Services и регистрации продукта с помощью HP Connected)
- Приложение HP ePrint (доступно для Android, iOS и Blackberry)
- Приложение ePrint Enterprise (поддерживается на всех устройствах с ПО ePrint Enterprise Server)
- Приложение HP All-in-One Remote для устройств iOS и Android
- Google Cloud Print (печать через облачный сервис)
- **AirPrint**
- **Android Printing**

## **Габариты устройства**

**Рисунок 1-1** Размеры модели M274n

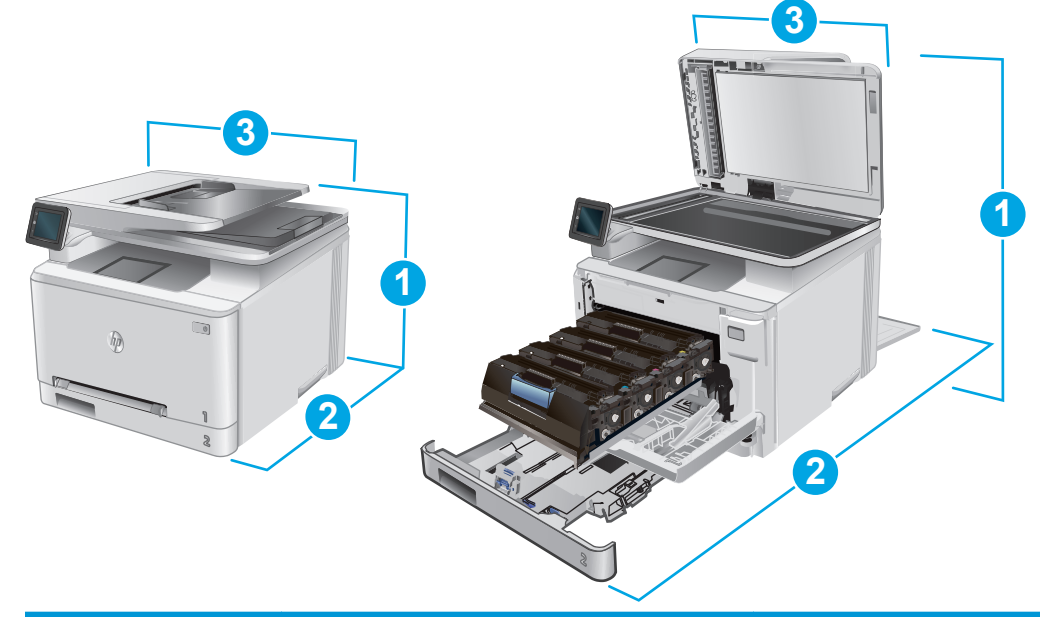

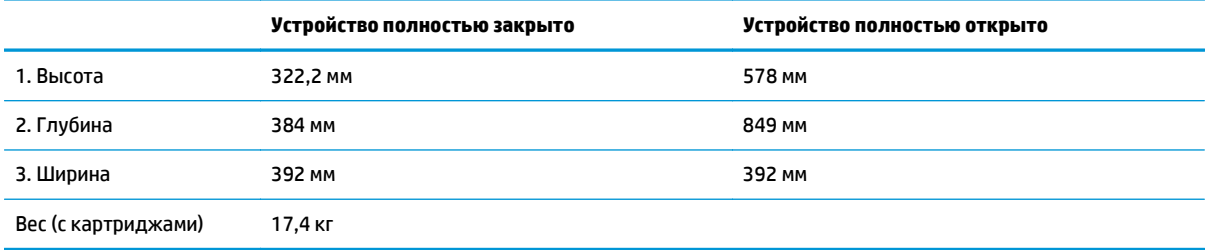

### <span id="page-20-0"></span>**Потребляемая мощность, электрические характеристики и акустическая эмиссия**

Последние сведения см. по адресу [www.hp.com/support/colorljM274MFP.](http://www.hp.com/support/colorljM274MFP)

**ПРЕДУПРЕЖДЕНИЕ.** Требования к электропитанию зависят от страны/региона, где было продано устройство. Не изменяйте рабочее напряжение. Это приведет к повреждению устройства и аннулированию гарантии на него.

## **Допустимые условия эксплуатации**

#### **Таблица 1-1 Характеристики рабочей среды**

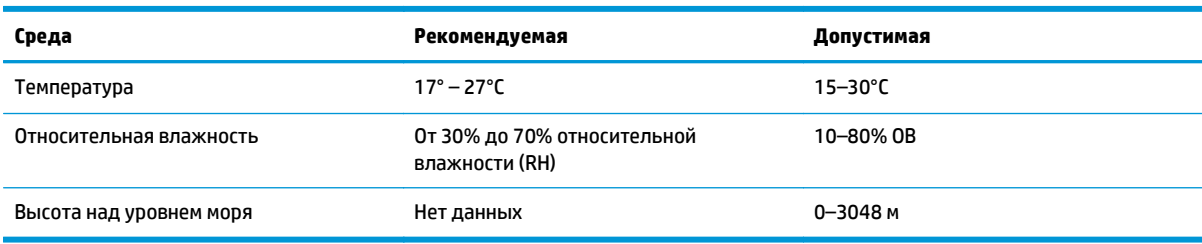

## <span id="page-21-0"></span>**Аппаратная настройка и установка ПО**

Основные инструкции по настройке см. в Руководстве по установке оборудования из комплекта поставки устройства. Дополнительные инструкции см. на веб-сайте поддержки HP.

См. [www.hp.com/support/colorljM274MFP](http://www.hp.com/support/colorljM274MFP) для получения полной справки от HP для этого устройства: Выполните поиск следующей записи:

- Установка и настройка
- Обучение и использование
- Решение проблем
- Загрузка обновлений программного обеспечения
- **Участие в форумах технической поддержки**
- Поиск информации по гарантии и нормативной информации

# <span id="page-22-0"></span>**2 Лотки для бумаги**

- Загрузка бумаги во входной лоток [полистовой](#page-23-0) подачи (Лоток 1)
- [Загрузка](#page-27-0) бумаги в Лоток 2

#### **Для получения дополнительной информации см.:**

Перейдите на веб-страницу [www.hp.com/support/colorljM274MFP](http://www.hp.com/support/colorljM274MFP).

В полной справке от HP для этого устройства представлена следующая информация:

- Установка и настройка
- Обучение и использование
- Решение проблем
- Загрузка обновлений программного обеспечения
- Участие в форумах технической поддержки
- Поиск информации по гарантии и нормативной информации

## <span id="page-23-0"></span>**Загрузка бумаги во входной лоток полистовой подачи (Лоток 1)**

### **Введение**

Используйте входной лоток для приоритетной полистовой подачи, чтобы печатать одностраничные документы, документы, для которых требуется несколько типов бумаги, или конверты.

- Загрузка бумаги во входной лоток для приоритетной полистовой подачи
- Загрузка конверта во входной лоток для [приоритетной](#page-24-0) полистовой подачи (Лоток 1)
- [Ориентация](#page-25-0) бумаги в Лотке 1

## **Загрузка бумаги во входной лоток для приоритетной полистовой подачи**

**1.** Выдвиньте наружу направляющие ширины бумаги во входном лотке для приоритетной полистовой подачи.

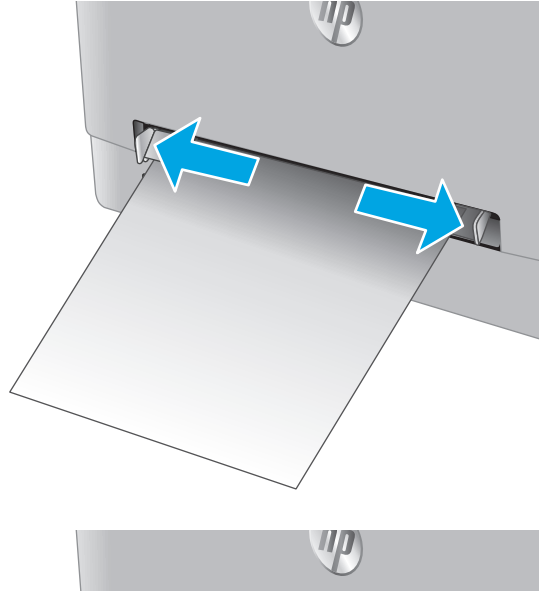

**2.** Поместите верхний край листа в отверстие, а затем отрегулируйте боковые направляющие так, чтобы они слегка касались листа, но не сгибали его.

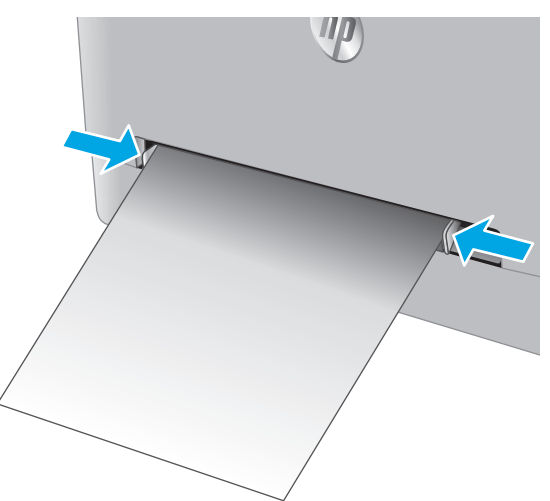

<span id="page-24-0"></span>**3.** Вставьте один лист в лоток и удерживайте его. Устройство частично затянет лист на тракт прохождения бумаги. Подробнее об ориентации бумаги см. [Ориентация](#page-25-0) бумаги в [Лотке](#page-25-0) 1 на стр. 16.

**ПРИМЕЧАНИЕ.** В зависимости от размера бумаги может потребоваться удерживать лист двумя руками, пока он будет затягиваться в устройство.

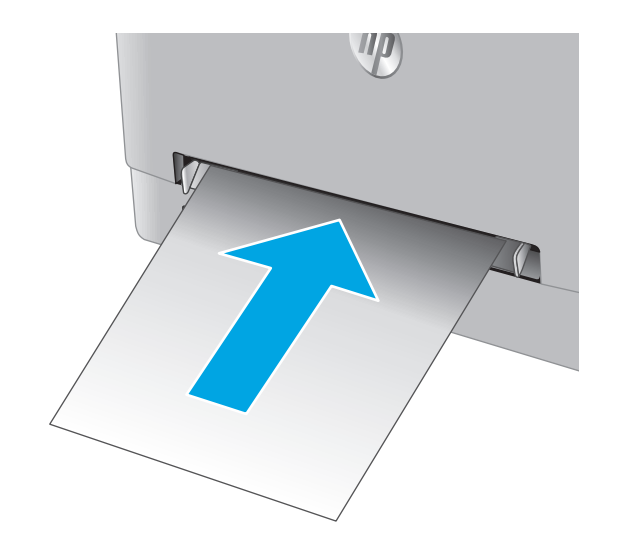

**4.** Начните процесс печати на компьютере с Убедитесь, что драйвер установлен на правильный тип и формат бумаги для печати документа через входной лоток для приоритетной полистовой подачи.

## **Загрузка конверта во входной лоток для приоритетной полистовой подачи (Лоток 1)**

**1.** Выдвиньте наружу направляющие ширины бумаги во входном лотке для приоритетной полистовой подачи.

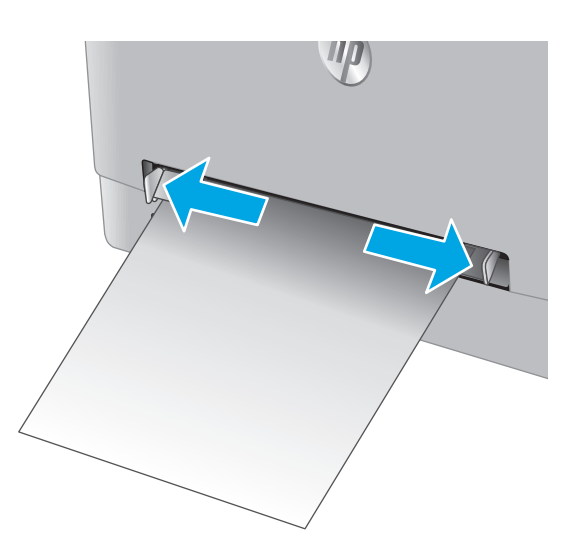

<span id="page-25-0"></span>**2.** Поместите правый край конверта в отверстие лицевой стороной вверх, а затем<br>отрегулируйте боковые направляющие так, чтобы они слегка касались листа, но не сгибали его.

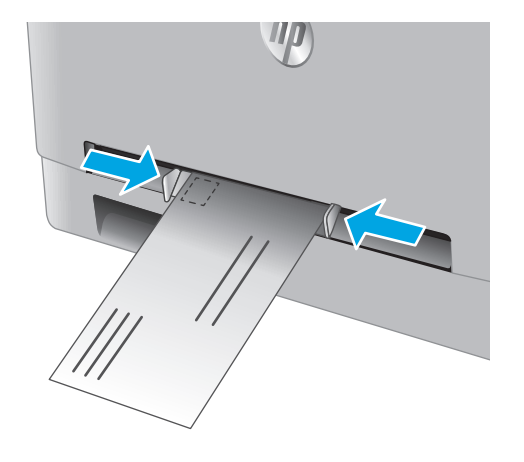

**3.** Вставьте конверт в лоток и удерживайте его. Устройство частично затянет конверт на тракт прохождения бумаги.

**ПРИМЕЧАНИЕ.** В зависимости от размера конверта может потребоваться удерживать его двумя руками, пока он будет затягиваться в устройство.

**4.** Начните процесс печати на компьютере с Убедитесь, что драйвер установлен на правильный тип и формат бумаги для печати на конверте через входной лоток для приоритетной полистовой подачи.

## **Ориентация бумаги в Лотке 1**

При использовании бумаги, которая требует определенной ориентации, загружайте ее в соответствии с данными из следующей таблицы.

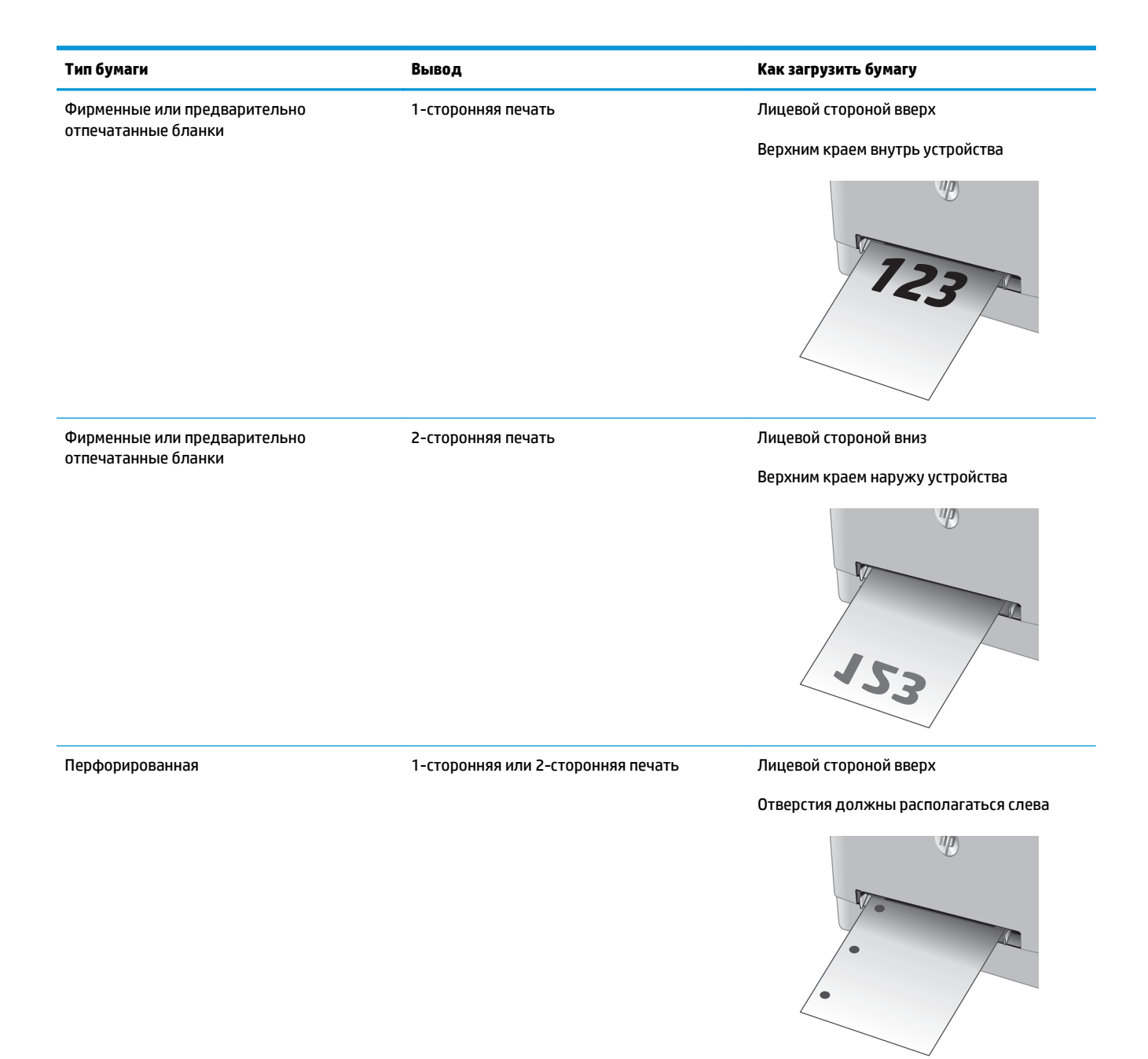

## <span id="page-27-0"></span>**Загрузка бумаги в Лоток 2**

## **Введение**

Далее приводится описание загрузки бумаги в Лоток 2.

- Загрузка бумаги в Лоток 2
- Загрузка [конвертов](#page-29-0) в Лоток 2
- [Ориентация](#page-31-0) бумаги в Лотке 2

## **Загрузка бумаги в Лоток 2**

**1.** Откройте лоток.

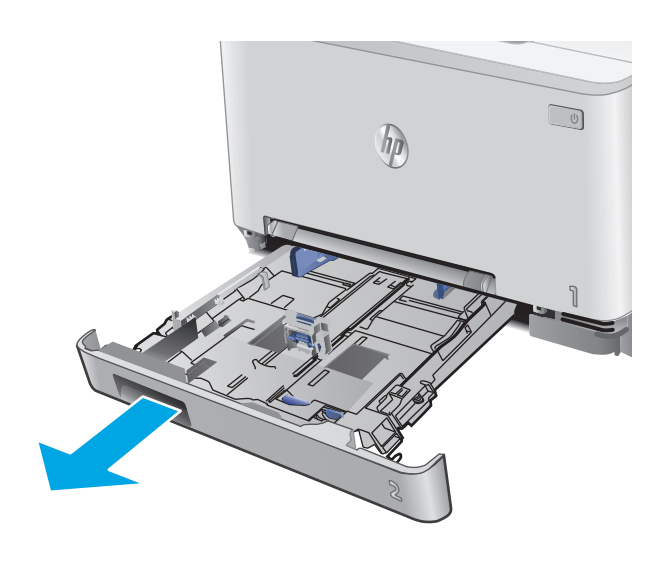

**2.** Отрегулируйте направляющие ширины по размеру используемой бумаги.

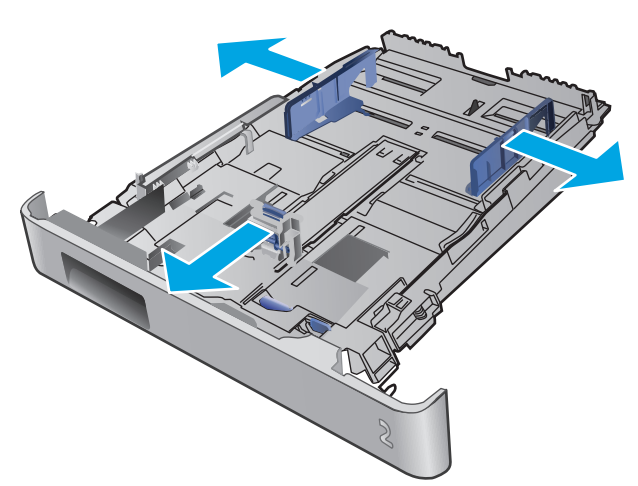

**3.** Для загрузки бумаги формата Legal выдвиньте лоток, нажав на синий фиксатор и одновременно потянув переднюю часть лотка наружу.

**ПРИМЕЧАНИЕ.** После загрузки бумаги формата Legal Лоток 2 будет выступать из устройства примерно на 51 мм .

**4.** Загрузите бумагу в лоток.

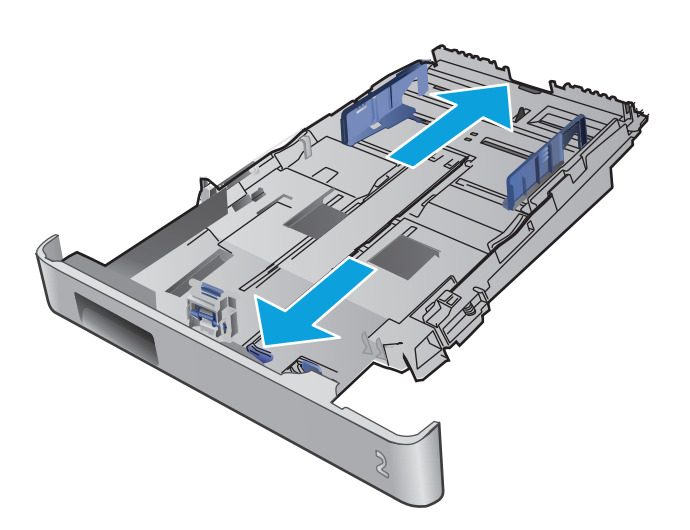

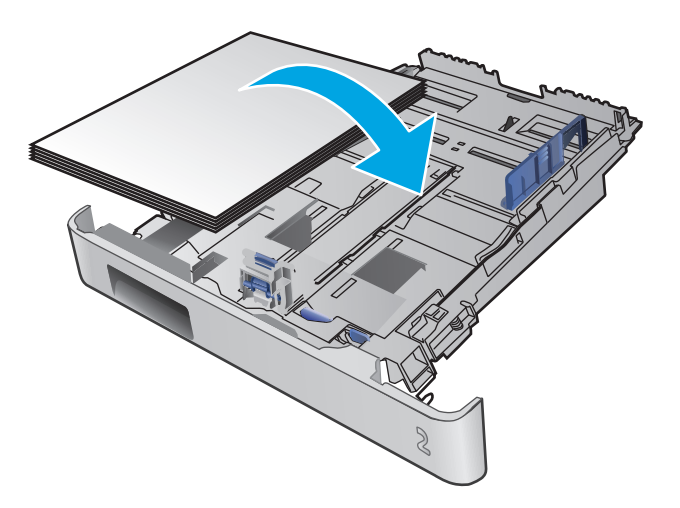

<span id="page-29-0"></span>**5.** Убедитесь, что стопка бумаги выровнена со всех четырех углов. Придвиньте направляющие ширины и длины вплотную к стопке бумаги.

**ПРИМЕЧАНИЕ.** Чтобы избежать замятий, не переполняйте лоток. Верх стопки должен располагаться ниже индикатора заполнения лотка.

**6.** Убедившись в том, что стопка бумаги находится ниже индикатора заполнения лотка, закройте лоток.

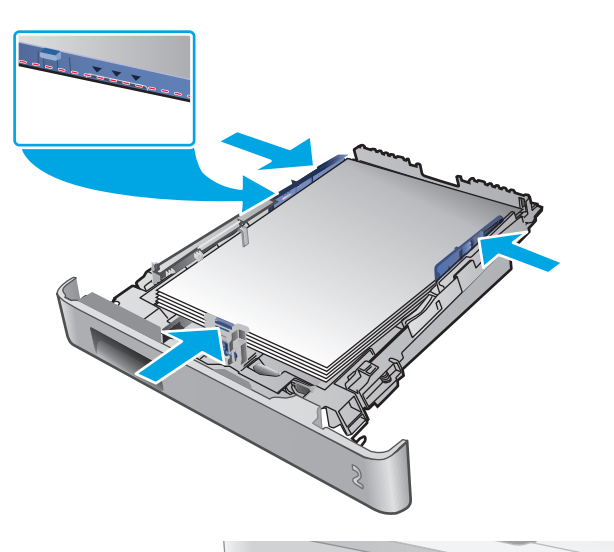

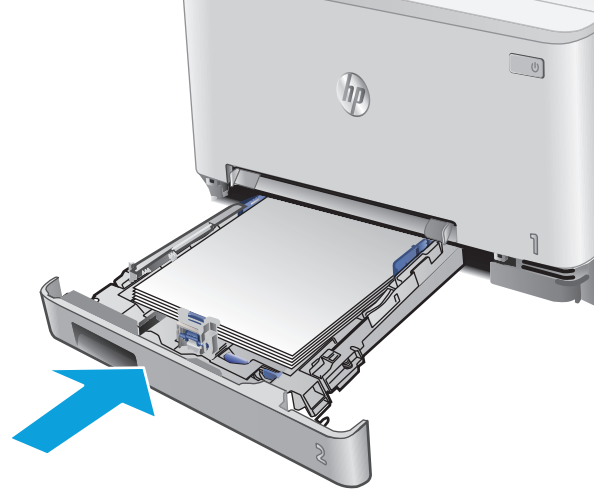

## **Загрузка конвертов в Лоток 2**

**1.** Откройте лоток.

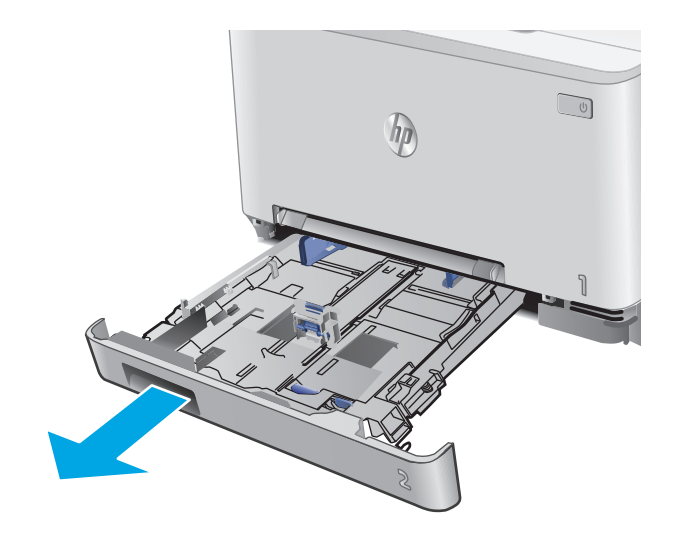

**2.** Отрегулируйте направляющие ширины по размеру используемых конвертов.

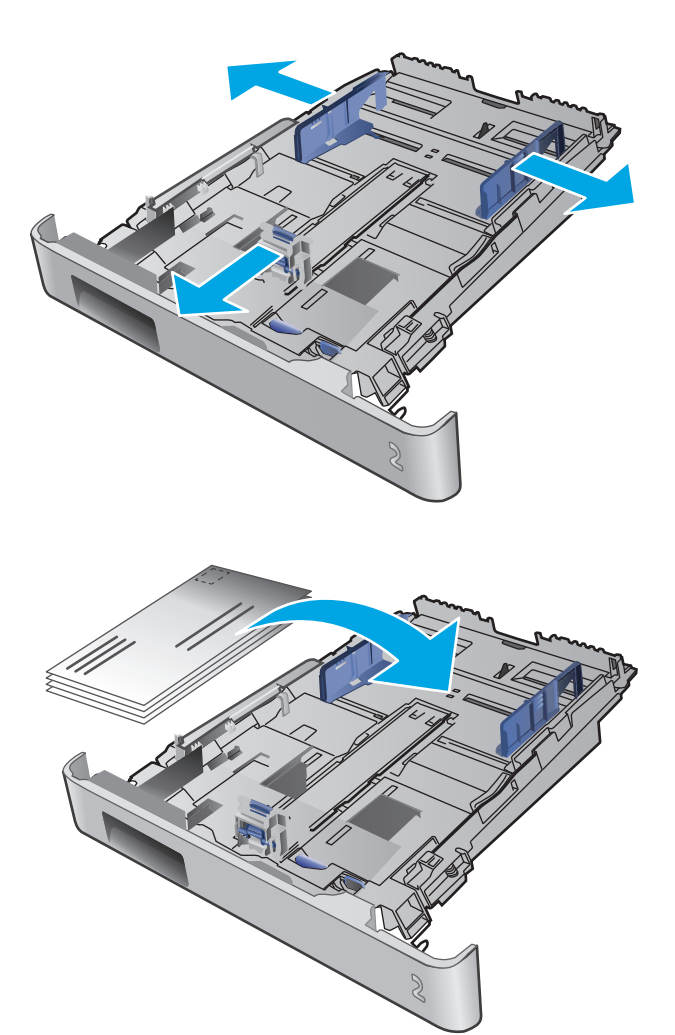

**3.** Загрузите конверты в лоток.

<span id="page-31-0"></span>**4.** Убедитесь, что стопка конвертов выровнена со всех четырех углов. Придвиньте направляющие ширины и длины вплотную к стопке.

**ПРИМЕЧАНИЕ.** Чтобы избежать замятий, не переполняйте лоток. Верх стопки должен располагаться ниже индикатора заполнения лотка.

**ПРЕДУПРЕЖДЕНИЕ.** Загрузка более пяти конвертов в Лоток 2 может привести к замятиям.

**5.** Убедившись в том, что стопка находится ниже индикатора заполнения лотка, закройте лоток.

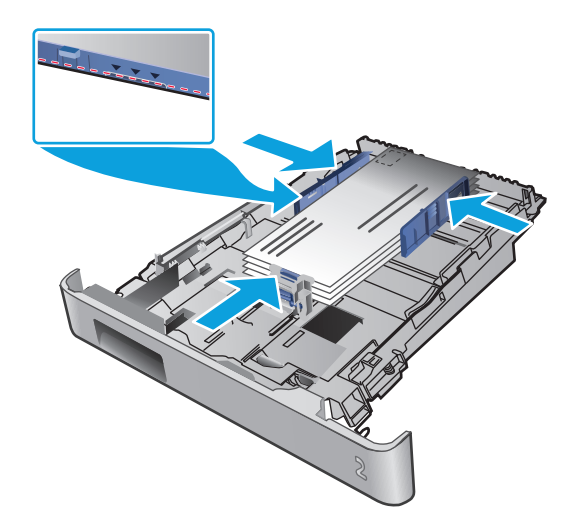

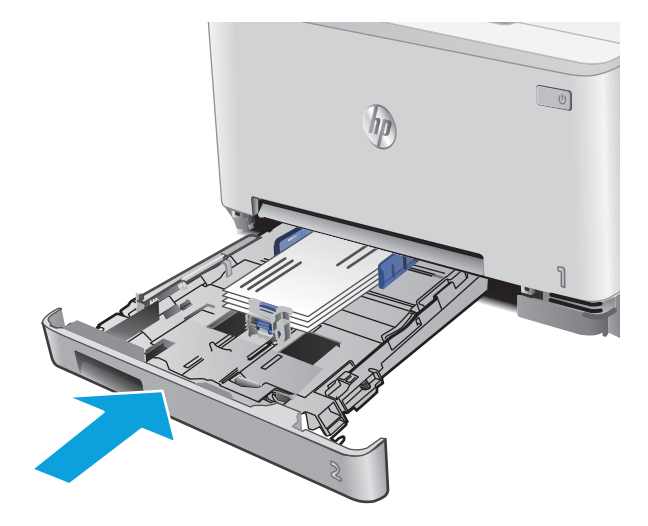

## **Ориентация бумаги в Лотке 2**

При использовании бумаги, которая требует определенной ориентации, загружайте ее в соответствии с данными из следующей таблицы.

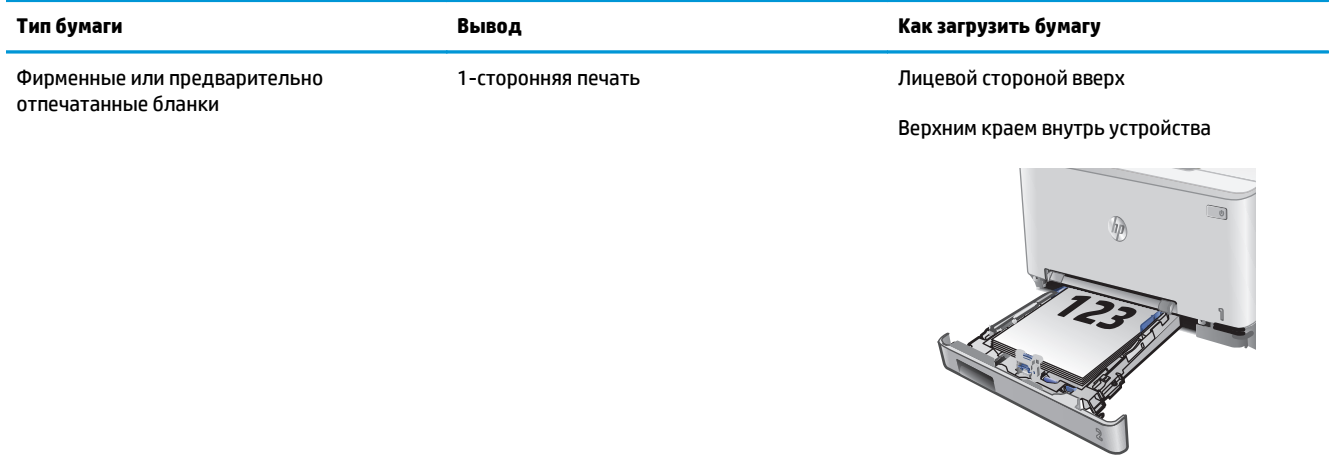

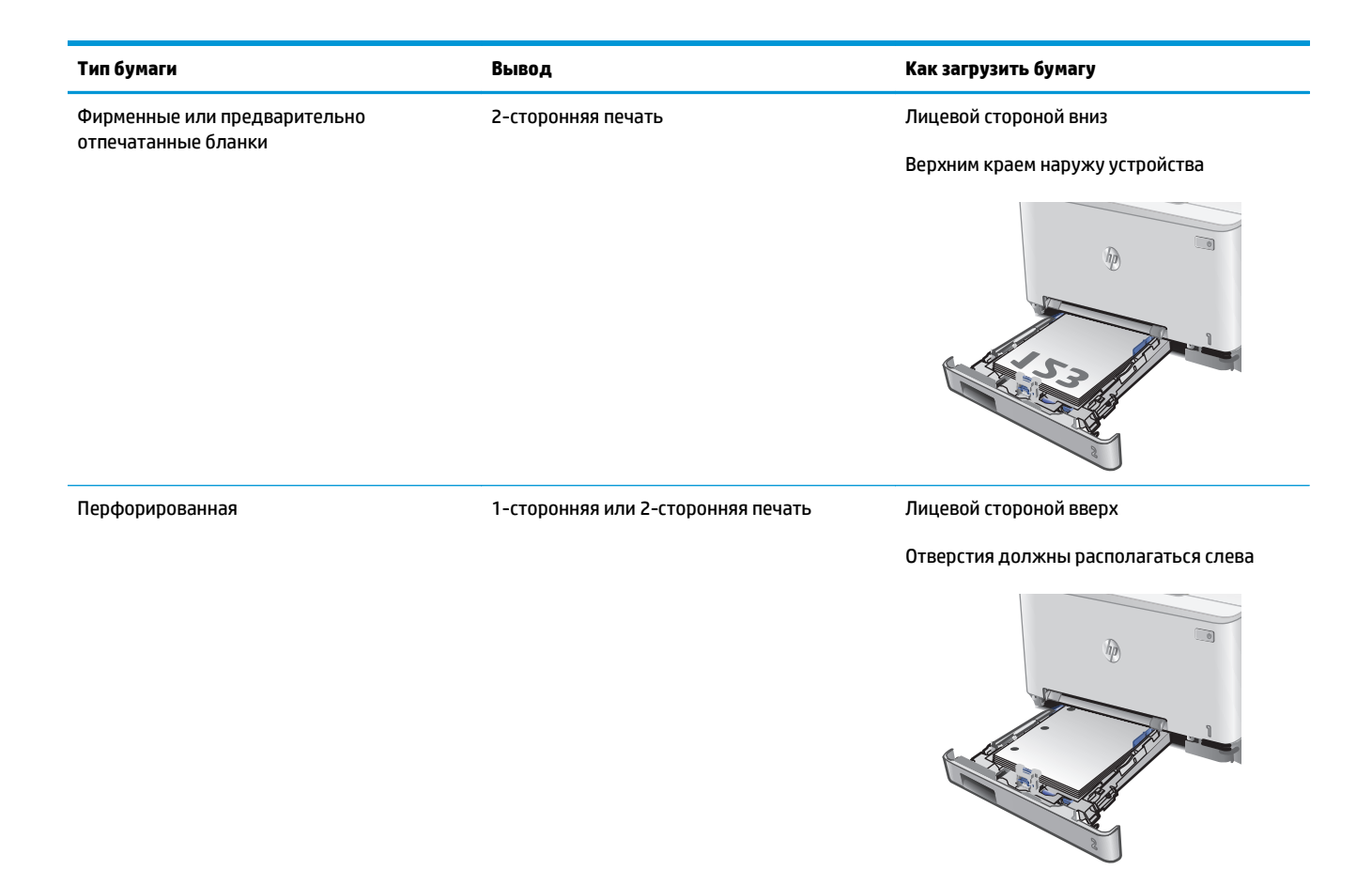

# <span id="page-34-0"></span>**3 Расходные материалы, дополнительные принадлежности и запасные части**

- Заказ расходных материалов, дополнительных [принадлежностей](#page-35-0) и запасных частей
- Замена [картриджа](#page-37-0) с тонером

#### **Для получения дополнительной информации см.:**

Перейдите на веб-страницу [www.hp.com/support/colorljM274MFP](http://www.hp.com/support/colorljM274MFP).

В полной справке от HP для этого устройства представлена следующая информация:

- Установка и настройка
- Обучение и использование
- Решение проблем
- Загрузка обновлений программного обеспечения
- Участие в форумах технической поддержки
- Поиск информации по гарантии и нормативной информации

## <span id="page-35-0"></span>**Заказ расходных материалов, дополнительных принадлежностей и запасных частей**

## **Заказ**

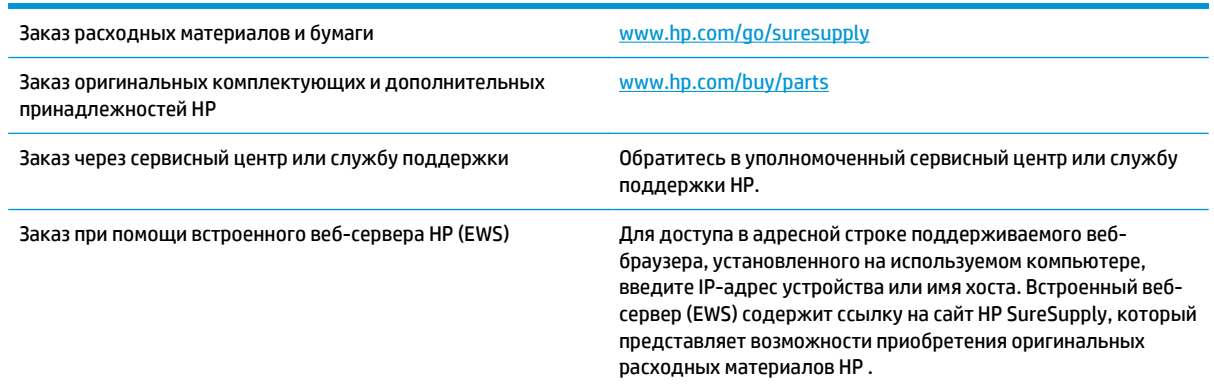

## **Расходные материалы и дополнительные принадлежности**

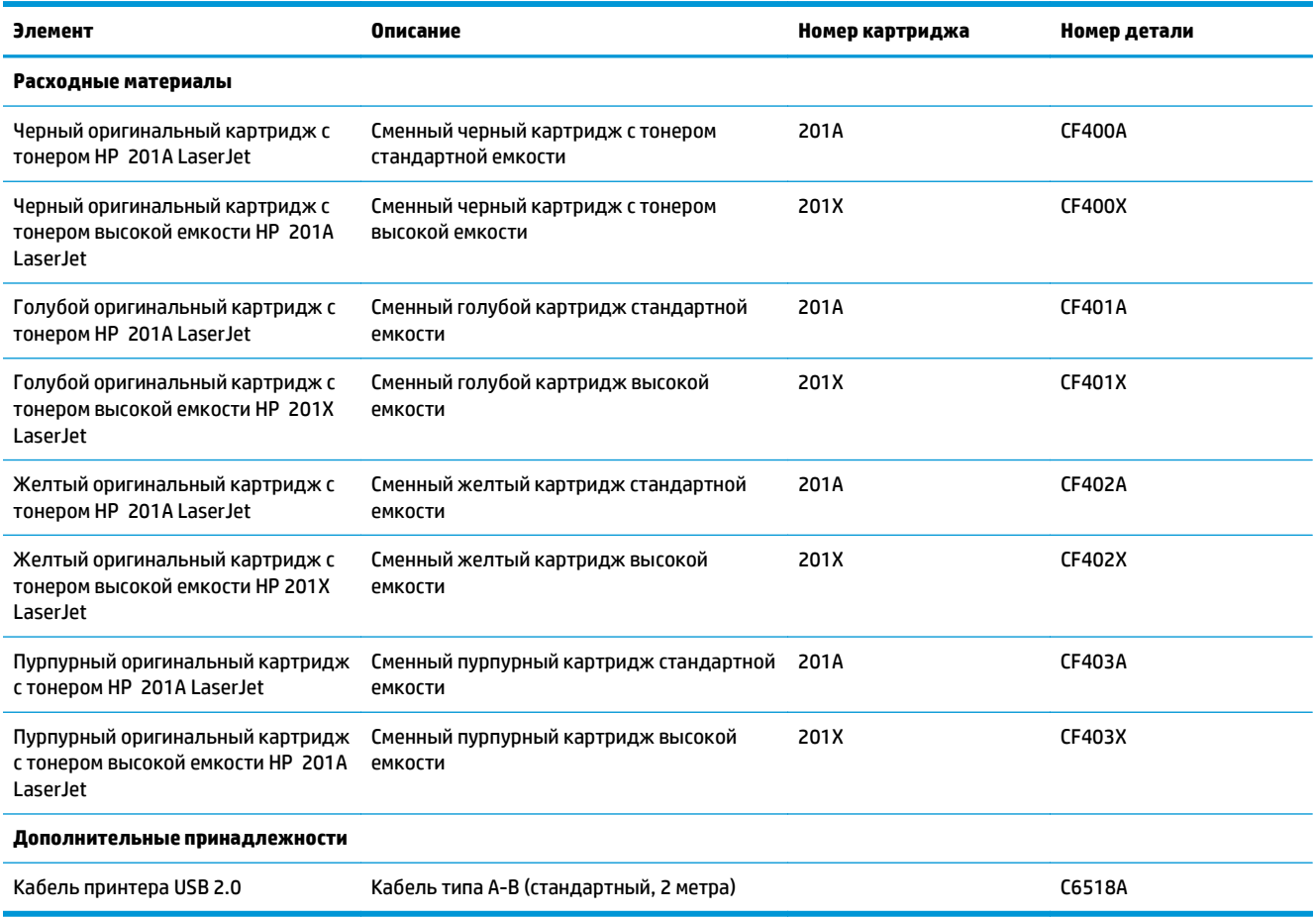
#### **Детали для самостоятельного ремонта**

Детали для самостоятельного ремонта (CSR) доступны для многих устройств HP LaserJet для сокращения времени ремонта. Более подробные сведения о программе CSR, а также преимущества можно найти по адресу [www.hp.com/go/csr-support](http://www.hp.com/go/csr-support) и [www.hp.com/go/csr-faq.](http://www.hp.com/go/csr-faq)

Оригинальные сменные детали HP можно заказать по адресу [www.hp.com/buy/parts](http://www.hp.com/buy/parts) или связавшись с авторизованным сервисом или поставщиком услуг HP. При заказе вам понадобится одно из следующих сведений: номер детали, серийный номер (на задней стороне принтера), номер устройства или имя устройства.

- Детали, для которых самостоятельная замена является **обязательной**, должны устанавливаться пользователем (персонал сервисной службы HP выполняет такую замену только за дополнительную плату). Гарантия на устройство HP не покрывает замену таких деталей на месте или их возврат на склад.
- Детали, для которых самостоятельная замена является **необязательной**, бесплатно устанавливаются персоналом сервисной службы HP по запросу в течение гарантийного периода.

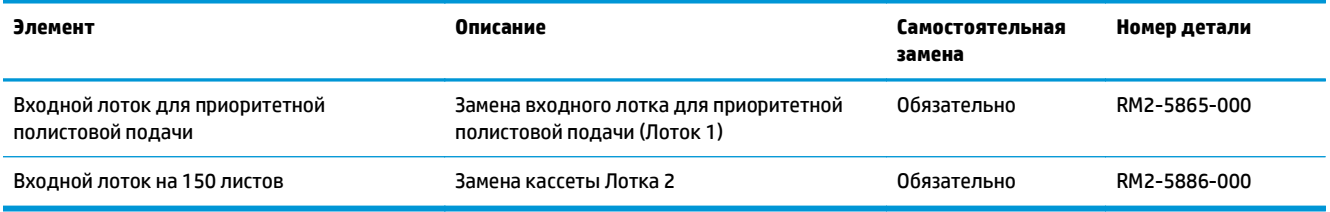

### **Замена картриджа с тонером**

#### **Введение**

Устройство сообщает о низком уровне ресурса картриджа. Фактический оставшийся срок службы картриджа с тонером может отличаться. Если качество печати становится неприемлемым, приготовьте запасной картридж для замены.

Приобрести картриджи или проверить совместимость картриджей для устройства можно по ссылке на HP SureSupply [www.hp.com/go/suresupply](http://www.hp.com/go/suresupply). Прокрутите страницу до конца и убедитесь, что страна/ регион выбраны правильно.

Устройство использует четыре цвета, для печати которых необходимы картриджи с тонером соответствующего цвета: желтый (Y), пурпурный (M), голубой (C) и черный (K). Картриджи с тонером располагаются внутри передней дверцы.

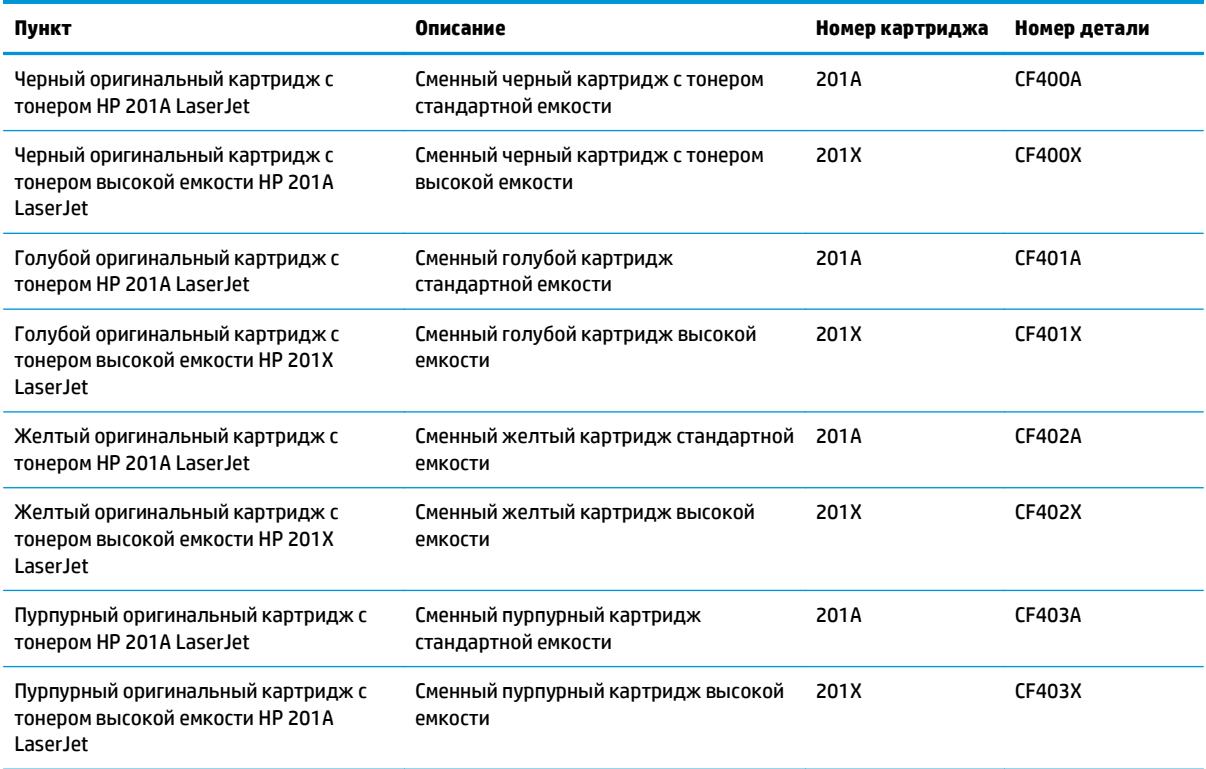

Не извлекайте картридж с тонером из упаковки, пока не возникнет необходимость его использования.

**ПРЕДУПРЕЖДЕНИЕ.** Чтобы предотвратить повреждение картриджа с тонером, не подвергайте его воздействию света дольше, чем на несколько минут. Если картридж с тонером должен быть извлечен из устройства на длительное время, поместите его в оригинальную пластиковую упаковку или накройте его чем-нибудь легким и непрозрачным.

На следующей иллюстрации изображены компоненты картриджа с тонером.

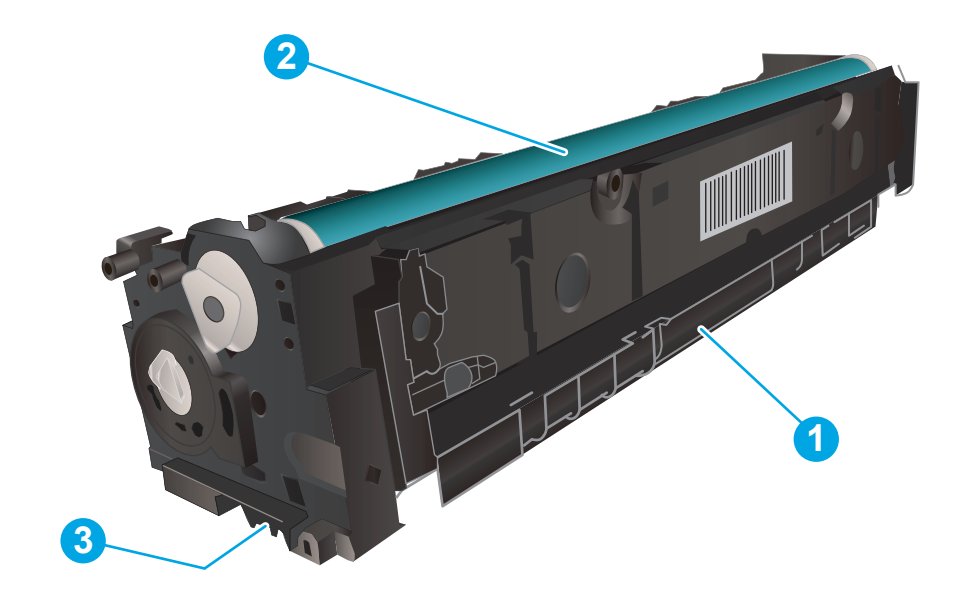

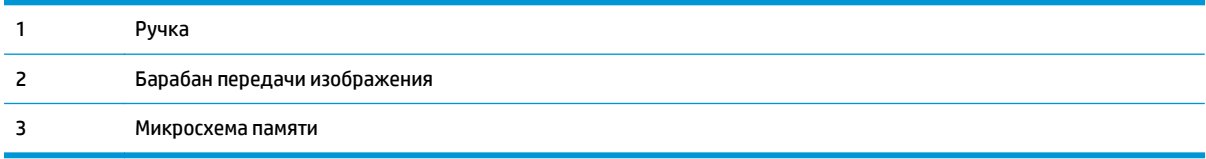

**ПРЕДУПРЕЖДЕНИЕ.** Попавший на одежду тонер следует стряхнуть с помощью сухой ткани, а затем промыть загрязненный участок холодной водой. Горячая вода закрепляет пятна тонера на ткани.

**| 2000) ПРИМЕЧАНИЕ.** Сведения об утилизации использованных картриджей с тонером указаны на коробке картриджа.

### **Извлечение и замена картриджей с тонером**

**1.** Откройте переднюю дверцу устройства.

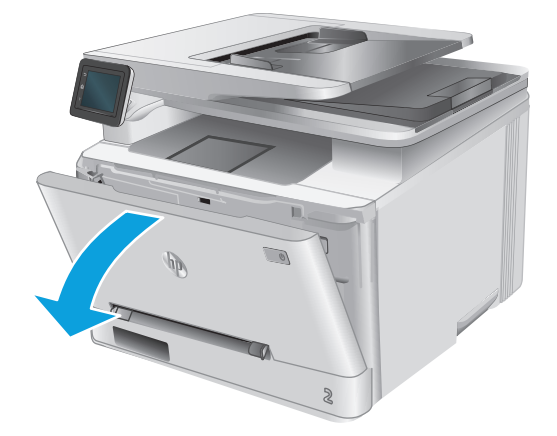

**2.** Возьмитесь за синюю ручку отсека картриджа с тонером и выдвиньте его.

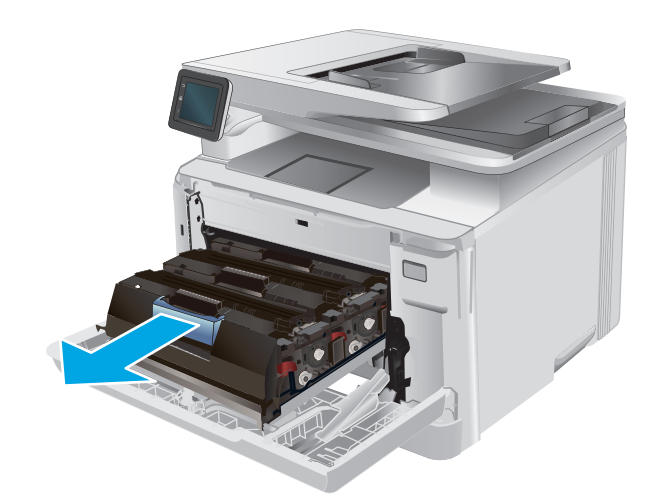

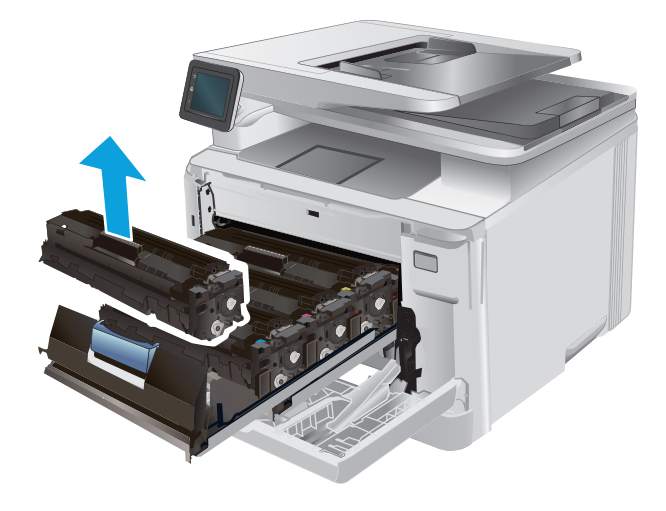

**3.** Для извлечения картриджа с тонером возьмите его за ручку и потяните.

**4.** Извлеките упаковку нового картриджа с тонером из коробки, а затем потяните за защелку на упаковке.

**5.** Извлеките картридж с тонером из открытой оболочки упаковки.

**6.** Осторожно покачайте картридж с тонером вперед-назад для равномерного

распределения тонера.

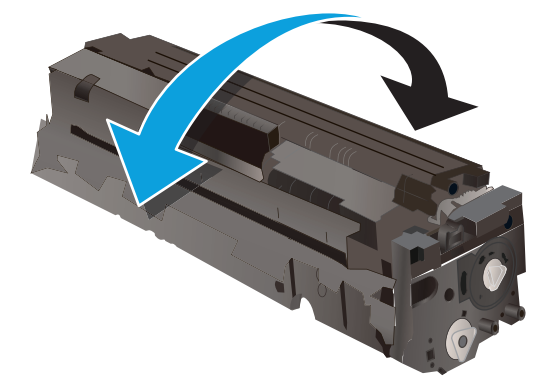

**7.** Не прикасайтесь к фотобарабану в нижней части картриджа с тонером. Отпечатки пальцев на фотобарабане могут вызвать ухудшение качества печати.

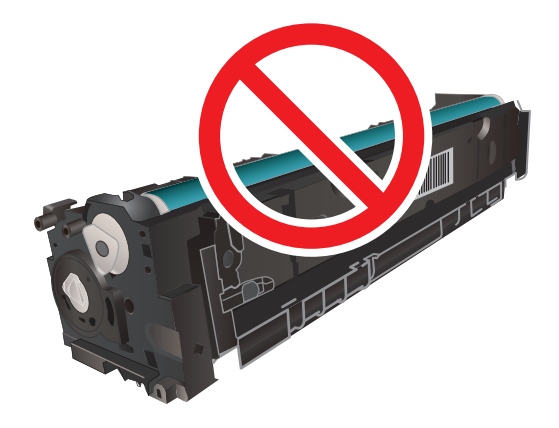

**8.** Вставьте новый картридж с тонером в отсек устройства. Убедитесь, что цветной чип на картридже совпадает с цветным чипом на отсеке.

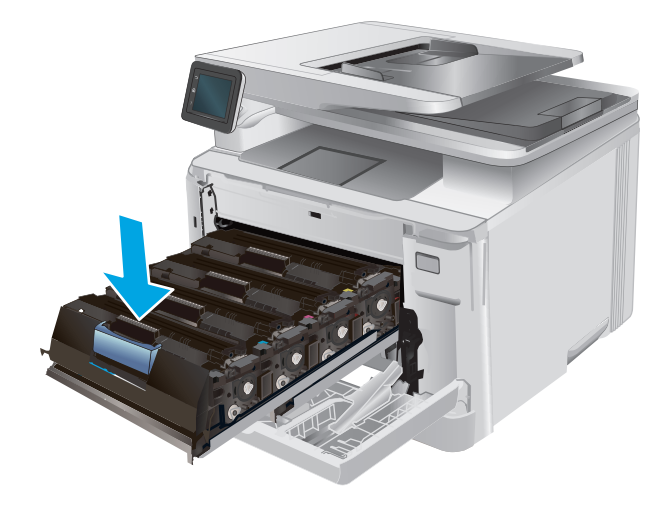

**9.** Закройте отсек картриджа с тонером.

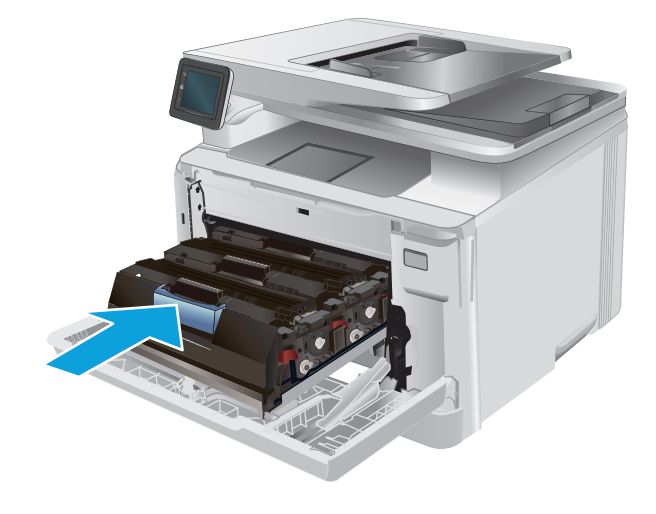

**10.** Закройте переднюю дверцу.

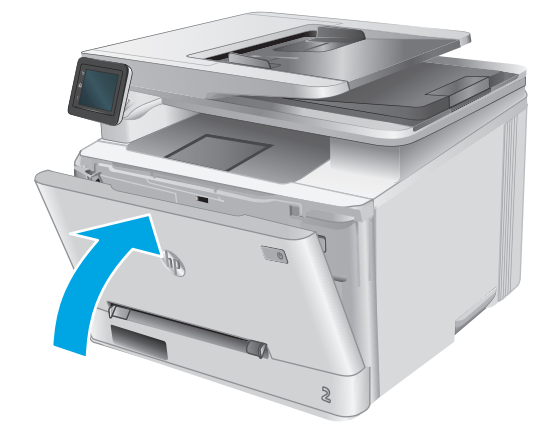

**11.** Положите использованный картридж в коробку из-под нового картриджа.

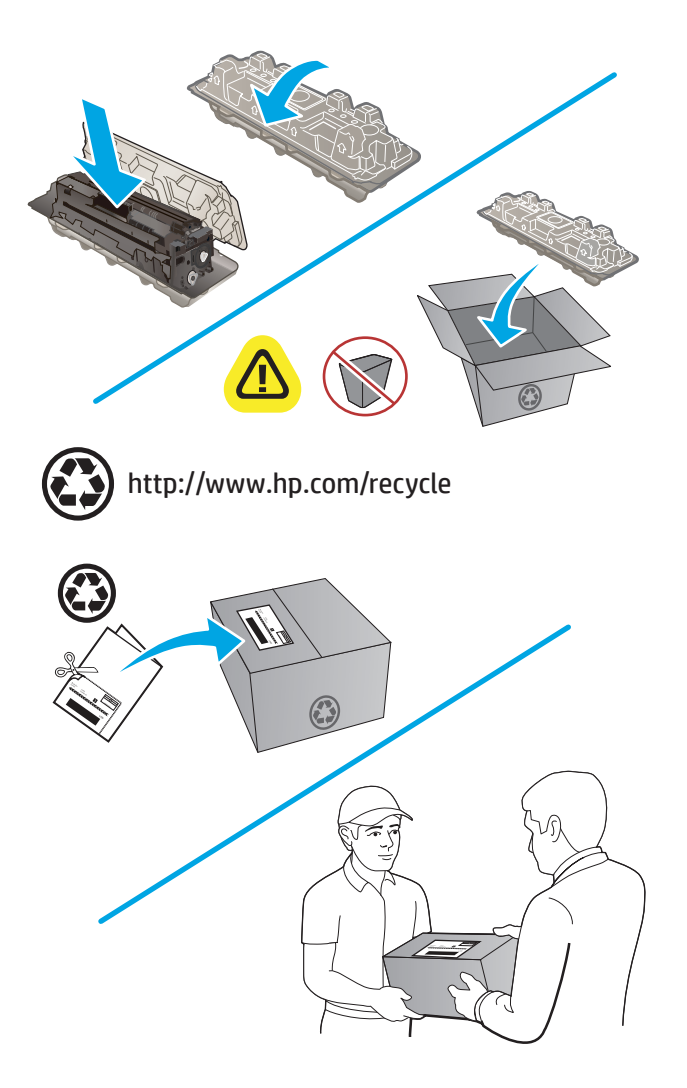

**12.** Используйте наклейку <sup>с</sup> обратным адресом, чтобы вернуть использованные картриджи HP для вторичной переработки (при наличии).

# **4 Печать**

- **Задания печати [\(Windows\)](#page-45-0)**
- **[Задания](#page-48-0) печати (OS X)**
- [Мобильная](#page-50-0) печать
- [Непосредственная](#page-53-0) печать через USB-порт: использование

#### **Для получения дополнительной информации см.:**

Перейдите на веб-страницу [www.hp.com/support/colorljM274MFP](http://www.hp.com/support/colorljM274MFP).

В полной справке от HP для этого устройства представлена следующая информация:

- Установка и настройка
- Обучение и использование
- Решение проблем
- Загрузка обновлений программного обеспечения
- Участие в форумах технической поддержки
- Поиск информации по гарантии и нормативной информации

# <span id="page-45-0"></span>**Задания печати (Windows)**

### **Как выполнять печать (Windows)**

Ниже приведено описание процесса печати для Windows.

- **1.** Из окна программы выберите параметр **Печать**.
- **2.** Выберите устройство в списке принтеров. Чтобы изменить настройки, щелкните или коснитесь кнопки **Свойства** или **Предпочтения** и откройте драйвер печати.
	- **ПРИМЕЧАНИЕ.** Название кнопки различается в зависимости от программного обеспечения.
	- **ПРИМЕЧАНИЕ.** Чтобы получить доступ к данным функциям с начального экрана Windows 8 или 8.1, выберите **Устройства**, **Печать**, затем выберите принтер.

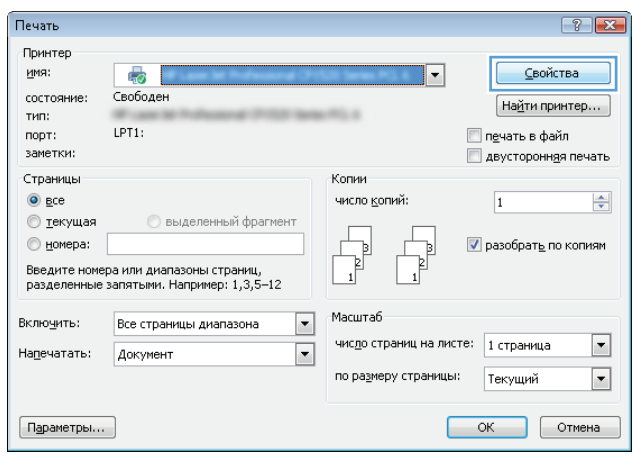

**3.** Нажмите или коснитесь вкладок в драйвере печати, чтобы настроить доступные функции. К примеру, установите ориентацию бумаги во вкладке **Окончательная обработка** и установите источник бумаги, тип бумаги, формат бумаги и настройки качество во вкладке **Бумага/Качество**.

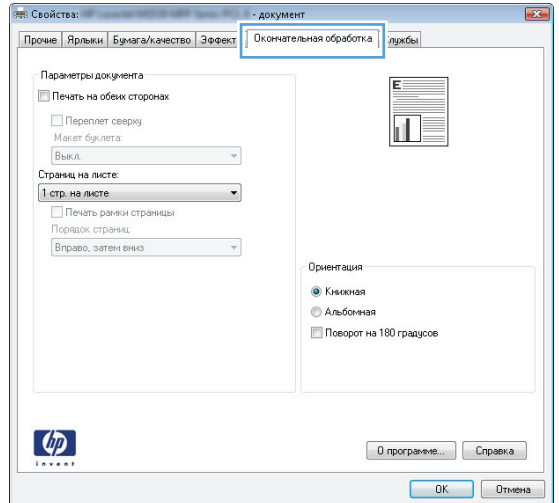

- **4.** Нажмите или коснитесь кнопки **ОК**, чтобы вернуться в диалоговое окно **Печать**. Выберите количество печатаемых копий с данного экрана.
- **5.** Нажмите или коснитесь **OK** для печати задания.

### **Двусторонняя печать в ручном режиме (Windows)**

Используйте данную процедуру для устройств, в которых устройство автоматической двусторонней печати не установлено или для печати на бумаге, которая не поддерживается устройством двусторонней печати.

- **1.** Из окна программы выберите параметр **Печать**.
- **2.** Выберите устройство из списка принтеров, а затем нажмите или коснитесь пункта **Свойства** или **Параметры**, чтобы открыть драйвер печати.
- **ПРИМЕЧАНИЕ.** Название кнопки различается в зависимости от программного обеспечения.
- **ПРИМЕЧАНИЕ.** Чтобы получить доступ к данным функциям с начального экрана Windows 8 или 8.1, выберите **Устройства**, **Печать**, затем выберите принтер.
- **3.** Нажмите или коснитесь вкладки **Окончательная обработка**.
- **4.** Установите флажок **Двусторонняя печать (вручную)**. Нажмите **OK**, чтобы распечатать первую сторону задания печати.
- **5.** Заберите распечатанное задание из выходного отсека и поместите его в Лоток 1.
- **6.** При появлении сообщения нажмите соответствующую кнопку на панели управления, чтобы продолжить работу.

#### **Печатать несколько страниц на листе (Windows)**

- **1.** Из окна программы выберите параметр **Печать**.
- **2.** Выберите устройство из списка принтеров, а затем нажмите или коснитесь пункта **Свойства** или **Параметры**, чтобы открыть драйвер печати.
- **ПРИМЕЧАНИЕ.** Название кнопки различается в зависимости от программного обеспечения.

**ПРИМЕЧАНИЕ.** Чтобы получить доступ к данным функциям с начального экрана Windows 8 или 8.1, выберите **Устройства**, **Печать**, затем выберите принтер.

- **3.** Нажмите или коснитесь вкладки **Окончательная обработка**.
- **4.** Выберите число страниц на листе в раскрывающемся списке **Страниц на листе**.
- **5.** Выберите значения параметров **Печать рамок страницы**, **Порядок страниц** и **Ориентация**. Нажмите кнопку **ОК**, чтобы закрыть диалоговое окно **Свойства документа**.
- **6.** В диалоговом окне **Печать** нажмите кнопку **ОК**, чтобы отправить задание на печать.

#### **Выбор типа бумаги (Windows)**

- **1.** Из окна программы выберите параметр **Печать**.
- **2.** Выберите устройство из списка принтеров, а затем нажмите или коснитесь пункта **Свойства** или **Параметры**, чтобы открыть драйвер печати.
	- **<sup>28</sup> ПРИМЕЧАНИЕ.** Название кнопки различается в зависимости от программного обеспечения.
	- **ПРИМЕЧАНИЕ.** Чтобы получить доступ к данным функциям с начального экрана Windows 8 или 8.1, выберите **Устройства**, **Печать**, затем выберите принтер.
- **3.** Нажмите или коснитесь вкладки **Бумага/качество**.
- **4.** В раскрывающемся списке **Тип бумаги** выберите тип бумаги, который больше всего соответствует используемой бумаге, затем нажмите кнопку **OK**.
- **5.** Нажмите кнопку **ОК**, чтобы закрыть диалоговое окно **Свойства документа**. В диалоговом окне **Печать** нажмите кнопку **ОК**, чтобы отправить задание на печать.

# <span id="page-48-0"></span>**Задания печати (OS X)**

### **Как выполнять печать (OS X)**

Ниже приведено описание процесса печати для OS X.

- **1.** Выберите меню **Файл**, затем нажмите **Печать**.
- **2.** Выберите устройство.
- **3.** Нажмите **Показать подробнее**, а затем выберите другие меню, чтобы настроить параметры печати.
- **4.** Нажмите кнопку **Печать**.

### **Двусторонняя печать в ручном режиме (OS X)**

- **ПРИМЕЧАНИЕ.** Эта функция доступна при установке драйвера печати HP. Возможно, она не будет доступна в том случае, если выполняется печать при помощи AirPrint.
	- **1.** Выберите меню **Файл**, затем нажмите **Печать**.
	- **2.** Выберите устройство.
	- **3.** Нажмите **Показать подробнее**, а затем выберите меню **Двусторонняя печать в ручном режиме**.
	- **4.** Выберите поле **Двусторонняя печать в ручном режиме**, затем выберите параметр переплета.
	- **5.** Нажмите кнопку **Печать**.
	- **6.** Извлеките из лотка 1 все чистые листы бумаги.
	- **7.** Извлеките отпечатанную стопку из выходного приемника и поместите ее стороной для печати вниз во входной лоток.
	- **8.** При появлении сообщения нажмите соответствующую кнопку на панели управления, чтобы продолжить работу.

#### **Печать нескольких страниц на листе (OS X)**

- **1.** Выберите меню **Файл**, затем нажмите **Печать**.
- **2.** Выберите устройство.
- **3.** Нажмите **Показать подробнее**, а затем нажмите на меню **Расположение**.
- **4.** В раскрывающемся списке **Страниц на листе** выберите количество станиц, которое вы хотите напечатать на каждом листе.
- **5.** В области **Порядок страниц** выберите порядок и размещение страниц на листе.
- **6.** Находясь в меню **Рамки** выберите тип рамки для печати вокруг каждой страницы на листе.
- **7.** Нажмите кнопку **Печать**.

### **Выбор типа бумаги (OS X)**

- **1.** Выберите меню **Файл**, затем нажмите **Печать**.
- **2.** Выберите устройство.
- **3.** Нажмите **Показать подробнее**, а затем выберите меню **Носители и качество** или **Бумага/ качество**.
- **4.** Выберите тип из списка раскрывающегося меню **Тип носителя**.
- **5.** Нажмите кнопку **Печать**.

# <span id="page-50-0"></span>**Мобильная печать**

#### **Введение**

У компании HP есть несколько решений мобильной печати и печати через службу ePrint для беспроводной печати на любом принтере HP с ноутбука, планшетного ПК,смартфона или другого мобильного устройства. Ознакомиться с полным списком и определиться с выбором можно на сайте [www.hp.com/go/LaserJetMobilePrinting](http://www.hp.com/go/LaserJetMobilePrinting) (только на английском языке).

Подробнее о беспроводной печати см. на сайте [www.hp.com/go/wirelessprinting.](http://www.hp.com/go/wirelessprinting)

- **HP ePrint по электронной почте**
- ПО [HP ePrint](#page-51-0)
- [AirPrint](#page-51-0)
- [Встроенное](#page-51-0) решение для печати в Android

### **HP ePrint по электронной почте**

Используйте HP ePrint, чтобы распечатать документы, отправив их с любого устройства, поддерживающего работу почтовых сервисов, в качестве вложения в письмо электронной почты на почту устройства.

Для использования HP ePrint, устройство должно соответствовать следующим требованиям:

- Устройство должно быть подключено к беспроводной или проводной сети и иметь доступ к сети Интернет.
- На устройстве необходимо включить веб-службы HP и зарегистрировать устройство в HP Connected или HP ePrint Center.
	- **1.** На главном экране панели управления устройства нажмите кнопку сведений о подключении  $\frac{1}{2}$ .  $\frac{1}{2}$   $\frac{1}{2}$   $\frac{1}{2}$   $\frac{1}{2}$
	- **2.** Откройте следующие меню:
		- ePrint
		- Параметры
		- Включить веб-службы
	- **3.** Нажмите кнопку Печать, чтобы ознакомиться с условиями соглашения об использовании. Нажмите кнопку OK, чтобы принять условия использования и включить веб-службы HP

Устройство активирует веб-службы, а затем печатает информационную страницу. На информационной странице содержится код принтера HP, который используется для регистрации устройства HP в системе HP Connected или HP ePrint Center.

**4.** Перейдите к [www.hpconnected.com](http://www.hpconnected.com) или [www.hp.com/go/eprintcenter,](http://www.hp.com/go/eprintcenter) чтобы создать учетную запись HP ePrint и завершить процесс установки ePrint с помощью настройки электронной почты.

Перейдите к [www.hp.com/support/colorljM274MFP](http://www.hp.com/support/colorljM274MFP), чтобы просмотреть дополнительную информацию о поддержке данного продукта.

### <span id="page-51-0"></span>**ПО HP ePrint**

Программа HP ePrint облегчает печать с настольного или мобильного ПК на любом переносном или стационарном компьютере Windows или Mac, совместимом с HP ePrint. Эта программа облегчает нахождение устройств, поддерживающих HP ePrint, у которых уже есть учетная запись на HP Connected. Целевой принтер HP может быть расположен в вашем офисе или в любой точке земного шара.

- **Windows:** После установки ПО нажмите **Печать** в соответствующем приложении и выберите **HP ePrint** из списка установленных принтеров. Нажмите кнопку **Свойства** для настройки параметров печати.
- **Mac:** После установки ПО нажмите **Файл**, **Печать**, а затем выберите стрелку рядом с пунктом **PDF** (в нижней левой части экрана драйвера). Выберите **HP ePrint**.

Для Windows программа HP ePrint поддерживает также обычную прямую печать по протоколам TCP/IP на принтеры в локальной сети (LAN или WAN) для устройств с поддержкой PostScript®.

Windows и Mac поддерживают печать по протоколу IPP на изделия, подключенные к сети LAN или WAN и поддерживающие ePCL.

Windows и Mac также поддерживают печать документов формата PDF в общедоступных пунктах печати и печать с помощью HP ePrint через электронную почту и облачную службу.

Драйверы и дополнительную информацию можно найти на сайте [www.hp.com/go/eprintsoftware.](http://www.hp.com/go/eprintsoftware)

**ПРИМЕЧАНИЕ.** Программа HP ePrint для Mac является технически не драйвером печати, а утилитой рабочего процесса PDF.

**ПРИМЕЧАНИЕ.** НР ePrint не поддерживает печать через USB.

### **AirPrint**

Прямая печать через Apple AirPrint поддерживается для iOS 4.2 или выше,а также для компьютеров Mac с ОС X 10.7 Lion и выше. AirPrint позволяет печатать напрямую с iPad, iPhone (3GS или более поздней версии) и iPod touch (начиная с третьего поколения) в следующих мобильных приложениях:

- Электронная почта
- Фотографии
- **Safari**
- **iBooks**
- В некоторых сторонних приложениях

Для использования AirPrint устройство должно быть подключено к той же беспроводной сети, что и устройство Apple. Дополнительные сведения об использовании AirPrint, а также список устройств HP, совместимых с AirPrint, см. на сайте службы поддержки данного устройства, [www.hp.com/support/](http://www.hp.com/support/colorljM274MFP) [colorljM274MFP](http://www.hp.com/support/colorljM274MFP), или на сайте [www.hp.com/go/laserjetmobileprinting.](http://www.hp.com/go/laserjetmobileprinting)

**<sup>2</sup> примечание**. AirPrint не поддерживает USB-соединения.

#### **Встроенное решение для печати в Android**

Встроенное решение печати HP для Android и Kindle позволяет мобильным устройствам автоматически находить и печатать на принтерах HP в сетях или находящихся в зоне покрытия связи для

беспроводной печати. Решение печати встроено в поддерживаемые ОС, поэтому нет необходимости установки драйверов или скачивания ПО. Принтер должен находиться в той же сети (той же подсети), что и устройство Android, в сети должны быть беспроводные точки доступа.

Подробную информацию об использовании встроенных решений для печати в ОС Android, а также о поддерживаемых устройствах Android см. на сайте [www.hp.com/support/colorljM274MFP](http://www.hp.com/support/colorljM274MFP) или [www.hp.com/go/laserjetmobileprinting.](http://www.hp.com/go/laserjetmobileprinting)

### <span id="page-53-0"></span>**Непосредственная печать через USB-порт: использование**

- **1.** Вставьте USB-накопитель в USB-порт устройства.
- **2.** Меню USB-накопителя предоставляет доступ к следующим функциям:
	- Печать документов
	- Просм. и печ. фото
	- Сканирование на USB-устройство
- **3.** Чтобы распечатать документ, нажмите на экран Печать документов, а затем на название папки на USB-устройстве, в которой находится этот документ. Когда открывается экран статистики, можно нажать на него, чтобы изменить настройки. Нажмите кнопку Печать, чтобы распечатать документ.
- **4.** Чтобы распечатать фотографии, коснитесь экрана Просм. и печ. фото, затем кнопки предварительного просмотра, чтобы выбрать фотографии для печати. Нажмите кнопку Готово. Когда открывается экран статистики, можно нажать на него, чтобы изменить настройки. Чтобы распечатать фотографии, нажмите кнопку Печать.
- **5.** Возьмите распечатанное задание из выходного лотка и извлеките USB-накопитель.

# **5 Копирование**

- [Копирование](#page-55-0)
- [Двустороннее](#page-56-0) копирование

#### **Для получения дополнительной информации см.:**

Перейдите на веб-страницу [www.hp.com/support/colorljM274MFP](http://www.hp.com/support/colorljM274MFP).

В полной справке от HP для этого устройства представлена следующая информация:

- Установка и настройка
- Обучение и использование
- Решение проблем
- Загрузка обновлений программного обеспечения
- Участие в форумах технической поддержки
- Поиск информации по гарантии и нормативной информации

### <span id="page-55-0"></span>**Копирование**

- **1.** Положите документ на стекло сканера в соответствии с индикаторами устройства.
- **2.** На главном экране панели управления устройства нажмите кнопку Копирование ...
- **3.** Чтобы оптимизировать качество для различных типов документов, коснитесь кнопки Параметры, а затем прокрутите и коснитесь кнопки Оптимизация. Проведите пальцем по экрану панели управления для прокрутки списка настроек. Чтобы выбрать настройку, нажмите на нее. Ниже перечислены параметры, позволяющие настроить качество копирования:
	- Автовыбор: Используйте этот параметр в том случае, если качество копирования не очень важно. Это значение по умолчанию.
	- Смешанное: Используйте этот параметр для документов, содержащих текстовую и графическую информацию.
	- Текст: Используйте этот параметр для документов, содержащих преимущественно текстовую информацию.
	- Изображение: Используйте этот параметр для документов, содержащих преимущественно графику.
- **4.** Коснитесь Количество копий, а затем с помощью клавиатуры на сенсорном экране введите необходимое количество копий.
- **5.** Нажмите кнопку Ч/Б или Цвет, чтобы начать копирование.

# <span id="page-56-0"></span>**Двустороннее копирование**

### **Копирование на обеих сторонах листа бумаги вручную**

- **1.** Положите документ на стекло сканера лицевой стороной вниз так, чтобы верхний левый угол документа совпадал с правым верхним углом стекла сканера. Закройте крышку сканера.
- **2.** На главном экране панели управления устройства нажмите кнопку Копирование  $\Box$ .
- **3.** Нажмите кнопку Параметры.
- **4.** Прокрутите список и нажмите кнопку Двустороннее.
- **5.** Пролистайте настройки и выберите необходимый пункт.
- **6.** Нажмите кнопку Ч/Б или Цвет, чтобы начать копирование.
- **7.** Устройство предложит загрузить следующий оригинал документа. Положите его на стекло и нажмите кнопку OK.
- **8.** Повторите эти действия, пока не отсканируется последняя страница. Нажмите кнопку Готово, чтобы завершить печать копий.

# **6 Сканирование**

- Сканирование при помощи ПО [HP Scan \(Windows\)](#page-59-0)
- [Сканирование](#page-60-0) с помощью ПО HP Scan (OS X)
- [Сканирование](#page-61-0) на USB-устройство флэш-памяти
- Настройка [сканирования](#page-62-0) в сетевую папку
- [Сканирование](#page-65-0) в сетевую папку
- Настройка [Сканирования](#page-66-0) в эл. почту
- [Сканировать](#page-70-0) в эл. почту
- [Дополнительные](#page-71-0) задания для сканирования

#### **Для получения дополнительной информации см.:**

Перейдите на веб-страницу [www.hp.com/support/colorljM274MFP](http://www.hp.com/support/colorljM274MFP).

В полной справке от HP для этого устройства представлена следующая информация:

- Установка и настройка
- Обучение и использование
- Решение проблем
- Загрузка обновлений программного обеспечения
- Участие в форумах технической поддержки
- Поиск информации по гарантии и нормативной информации

## <span id="page-59-0"></span>**Сканирование при помощи ПО HP Scan (Windows)**

Используйте ПО HP Scan, чтобы начать сканирование из программы на компьютере. Можно сохранить отсканированное изображение в виде файла или отправить его в другое приложение.

- **1.** Поместите документ в устройство подачи документов или на стекло сканера, выравнивая края по меткам на устройстве.
- **2.** Выберите **Пуск**, **Программы** (или **Все программы** в Windows XP).
- **3.** Выберите **HP**, затем ваше устройство.
- **4.** Выберите **HP Scan,** щелкните ярлык сканирования и при необходимости измените настройки.
- **5.** Щелкните **Сканировать**.

**ПРИМЕЧАНИЕ.** Выберите пункт **Расширенные настройки**, чтобы увидеть дополнительные параметры.

Нажмите **Создать новый ярлык**, чтобы создать пользовательский набор настроек и сохранить его в списке ярлыков.

## <span id="page-60-0"></span>**Сканирование с помощью ПО HP Scan (OS X)**

Используйте ПО HP Scan, чтобы запустить сканирование с ПО на компьютер.

- **1.** Поместите документ в устройство подачи документов или на стекло сканера, выравнивая края по меткам на устройстве.
- **2.** Откройте **HP Scan**, которое находится в подпапке **Hewlett-Packard** папки **Приложения**.
- **3.** Следуйте инструкциям на экране, чтобы отсканировать документ.
- **4.** После сканирования всех страниц выберите **Файл**, затем **Сохранить**, чтобы сохранить их в файл.

### <span id="page-61-0"></span>**Сканирование на USB-устройство флэш-памяти**

- **1.** Положите документ на стекло сканера в соответствии с индикаторами на устройстве.
- **2.** Вставьте USB-накопитель в порт USB.
- **3.** На главном экране панели управления устройства нажмите кнопку сканирования ...
- **4.** Нажмите кнопку Сканировать на накопитель USB на экране.
- **5.** Нажмите кнопку Сканировать, чтобы отсканировать или сохранить файл. Устройство создает папку с названием **HPSCANS** на USB-устройстве флэш-памяти и сохраняет файл в форматах .PDF или .JPG, автоматически генерируя для них названия.
- **ПРИМЕЧАНИЕ.** Когда откроется экран статистики, можно нажать на него, чтобы изменить настройки.

Также можно изменить имя папки.

## <span id="page-62-0"></span>**Настройка сканирования в сетевую папку**

#### **Введение**

Для использования этой функции сканирования устройство должно быть подключено к сети. Эта функция сканирования недоступна без настройки. Для настройки этих функций используйте "Мастер отправки файлов сканирования в сетевую папку" (Windows), который установлен в группе программ HP для устройства как часть полной установки. Для настройки этих функций также можно использовать встроенный веб-сервер HP. Следующие указания описывают настройку функции с помощью Мастера отправки файлов сканирования в сетевую папку и встроенного веб-сервера HP.

- Использование мастера настройки функции сканирования в сетевую папку (Windows)
- Настройка функции сканирования в сетевую папку с помощью встроенного веб-сервера HP (Windows)
- Настройка функции [сканирования](#page-63-0) в сетевую папку на Mac

#### **Использование мастера настройки функции сканирования в сетевую папку (Windows)**

Некоторые устройства HP предполагают установку драйвера, доступного на компакт-диске с программным обеспечением. На заключительном этапе этой установки отображается параметр **Настройка сканирования в папку и электронную почту**. Мастеры настройки содержат параметры для настройки базовой конфигурации.

После установки откройте мастер установки: нажмите кнопку **Пуск**, выберите пункт **Программы** или **Все программы**, а затем – **HP**. Щелкните элемент с именем устройства, а затем пункт **Мастер настройки сканирования в сетевую папку** для запуска процесса настройки.

- **1.** Чтобы добавить новую сетевую папку, нажмите кнопку **Создать**.
- **2.** Введите адрес сетевой папки или щелкните кнопку **Обзор**, чтобы найти папку для общего доступа. Введите отображаемое имя, которое будет появляться на панели управления. Нажмите кнопку **Далее**.
- **3.** Чтобы открыть к папке совместный доступ с другими пользователями, поставьте флажок напротив этого варианта. Введите защитный PIN-код при необходимости. Нажмите кнопку **Далее**.
- **4.** Введите имя пользователя и пароль. Нажмите кнопку **Далее**.
- **5.** Просмотрите информацию и проверьте правильность всех настроек. При наличии ошибки щелкните кнопку **Назад**, чтобы исправить ошибку. При завершении щелкните кнопку **Сохранить и проверить**, чтобы проверить конфигурацию и завершить настройку.

### **Настройка функции сканирования в сетевую папку с помощью встроенного веб-сервера HP (Windows)**

- **1.** Откройте встроенный веб-сервер HP (EWS) следующим образом.
	- **а.** На главном экране панели управления устройства нажмите кнопку сведений о подключении 모 / ((), затем нажмите кнопку Network Connected (Подключенная сеть) 모 или Network Wi-Fi ON (Сеть Wi-Fi ВКЛ) ((1) для отображения IP-адреса или имени хоста.

<span id="page-63-0"></span>**б.** Откройте веб-браузер и в адресной строке введите IP-адрес или имя хоста точно в том виде, в котором они отображаются на панели управления устройством. Нажмите клавишу ввода на клавиатуре компьютера. Откроется EWS.

https://10.10.XXXXX/

**ПРИМЕЧАНИЕ.** Если в веб-браузере появляется сообщение **Возникла проблема с сертификатом безопасности этого веб-сайта** при открытии EWS, выберите **Продолжить открытие этого веб-узла (не рекомендуется)**.

Выбор **Продолжить открытие этого веб-узла (не рекомендуется)** не нанесет вреда компьютеру при работе с EWS для устройства HP.

- **2.** Выберите вкладку **Сканирование**.
- **3.** На левой панели навигации щелкните ссылку **Настройка сетевой папки**.
- **4.** На странице **Конфигурация сетевой папки** щелкните кнопку **Создать**.
	- **а.** В разделе **Данные сетевой папки** введите отображаемое имя и сетевой путь. При необходимости введите имя пользователя и пароль сети.
	- **ПРИМЕЧАНИЕ.** Сетевая папка должна быть открыта для общего доступа, чтобы данная функция работала. Она может быть открыта только для вашего доступа или и для других пользователей.
	- **б.** Дополнительно: Чтобы защитить папку от несанкционированного доступа, введите PIN-код в разделе **Защитить доступ к папке с помощью PIN-кода**. Этот код потребуется каждый раз, когда будет использоваться функция сканирования в сетевую папку.
	- **в.** В разделе **Параметры сканирования** настройте параметры сканирования.

Просмотрите все данные, затем щелкните **Сохранить и проверить**, чтобы сохранить данные и проверить подключение, или **Только сохранить**, чтобы только сохранить данные.

#### **Настройка функции сканирования в сетевую папку на Mac**

**1.** Используйте один из следующих способов для открытия интерфейса встроенного веб-сервера (EWS).

#### **С помощью веб-браузера откройте встроенный веб-сервер HP (EWS)**

**а.** На главном экране панели управления устройства нажмите кнопку сведений о подключении 모 / (( ), затем нажмите кнопку Network Connected (Подключенная сеть) 모 머머 Network Wi-Fi ON (Сеть Wi-Fi ВКЛ) ((?) для отображения IP-адреса или имени хоста.

**б.** Откройте веб-браузер и в адресной строке введите IP-адрес или имя хоста точно в том виде, в котором они отображаются на панели управления устройством. Нажмите клавишу ввода на клавиатуре компьютера. Откроется EWS.

https://10.10.XXXXX/

**ПРИМЕЧАНИЕ.** Если в веб-браузере появляется сообщение **Возникла проблема с сертификатом безопасности этого веб-сайта** при открытии EWS, выберите **Продолжить открытие этого веб-узла (не рекомендуется)**.

Выбор **Продолжить открытие этого веб-узла (не рекомендуется)** не нанесет вреда компьютеру при работе с EWS для устройства HP.

#### **С помощью HP Utility откройте встроенный веб-сервер HP (EWS)**

- **а.** Откройте HP Utility:, выберите значок HP Utility на панели Dock, или откройте меню **Go (Перейти)** и дважды щелкните HP Utility.
- **б.** В HP Utility щелкните либо **Дополнительные настройки**, а затем щелкните **Открыть встроенный веб-сервер**, либо щелкните **Сканировать в эл. почту**. Откроется EWS.
- **2.** Выберите вкладку **Сканирование**.
- **3.** На левой панели навигации щелкните ссылку **Настройка сетевой папки**.
- **4.** На странице **Конфигурация сетевой папки** щелкните кнопку **Создать**.
	- В разделе **Данные сетевой папки** введите отображаемое имя и сетевой путь. При необходимости введите имя пользователя и пароль сети.
	- В разделе **Защитить доступ к папке с помощью PIN-кода** введите PIN-код.
	- **ПРИМЕЧАНИЕ.** Для предотвращения несанкционированного сохранения отсканированных изображений в сетевую папку можно назначить 4-значный PIN-код. PIN-код необходимо вводить на панели управления устройством при каждом сканировании.
	- В разделе **Параметры сканирования** настройте параметры сканирования.
- **5.** Просмотрите все данные, затем щелкните **Сохранить и проверить**, чтобы сохранить данные и проверить подключение, или **Только сохранить**, чтобы только сохранить данные.
- **ПРИМЕЧАНИЕ.** Чтобы создать дополнительные сетевые папки, повторите эти действия для каждой папки.

### <span id="page-65-0"></span>**Сканирование в сетевую папку**

Используйте панель управления устройства для сканирования в сетевую папку.

- **ПРИМЕЧАНИЕ.** Чтобы использовать эту функцию, устройство должно быть подключено к сети, а функцию "Сканирование в сетевую папку" необходимо настроить с помощью Мастера настройки функции сканирования в сетевую папку (Windows) или с помощью встроенного Web-сервера HP.
	- **1.** Положите документ на стекло сканера в соответствии с индикаторами на устройстве.
	- **2.** На главном экране панели управления устройства нажмите кнопку Сканирование.
	- **3.** Коснитесь элемента Сканирование в сетевую папку.
	- **4.** Выберите из списка сетевую папку, в которую нужно сохранить документ.
	- **5.** На экране панели управления отображаются настройки сканирования.
		- Чтобы изменить настройки, нажмите кнопку Параметры и внесите требуемые изменения.
		- Если все сделано правильно, перейдите к следующему действию.
	- **6.** Для начала задания сканирования нажмите кнопку Сканировать.

# <span id="page-66-0"></span>**Настройка Сканирования в эл. почту**

#### **Введение**

Для использования этой функции сканирования устройство должно быть подключено к сети. Эта функция сканирования недоступна без настройки. Для настройки этих функций используйте "Мастер настройки сканирования в электронную почту" (Windows) который установлен в группе программ HP для устройства как часть полной установки. Для настройки этой функции также можно использовать встроенный веб-сервер HP. Следующие указания описывают настройку функции с помощью Мастер настройки сканирования в электронную почту и встроенного веб-сервера HP.

- Мастер настройки сканирования в электронную почту (Windows)
- Настройка функции [сканирования](#page-67-0) в сообщения электронной почты с помощью встроенного вебсервера [HP \(Windows\)](#page-67-0)
- Настройка функции [сканирования](#page-68-0) в сообщения электронной почты на Mac.

#### **Мастер настройки сканирования в электронную почту (Windows)**

Некоторые устройства HP предполагают установку драйвера, доступного на компакт-диске с программным обеспечением. На заключительном этапе этой установки отображается параметр **Настройка сканирования в папку и электронную почту**. Мастера настройки содержат параметры для настройки базовой конфигурации.

После установки откройте мастер установки: нажмите кнопку **Пуск**, выберите пункт **Программы** или **Все программы**, а затем – **HP**. Щелкните элемент с именем устройства, а затем пункт **Мастер настройки сканирования в электронную почту** для запуска процесса настройки.

- **1.** Чтобы добавить новый адрес исходящей почты, щелкните кнопку **Создать**.
- **2.** Введите адрес электронной почты. Нажмите кнопку **Далее**.
- **3.** В окне **Отображаемое имя** введите имя для конкретного адреса электронной почты, затем щелкните **Далее**.
- **ПРИМЕЧАНИЕ.** Чтобы обезопасить профиль электронной почты, введите PIN-код из 4 цифр. После назначения PIN-кода для профиля его необходимо ввести на панель управления устройством, чтобы отправлять через него электронный письма с помощью этого профиля.
- **4.** В текстовом поле введите IP-адрес сервера SMTP и номер его порта. Если исходящий сервер SMTP запрашивает дополнительную проверку подлинности, поставьте флажок напротив **Проверка подлинности при входе в учетную запись электронной почты** и введите идентификатор пользователя и пароль. По завершении щелкните на кнопку **Далее**.
- **<sup>■</sup> ПРИМЕЧАНИЕ.** Если вы не знаете имя сервера SMTP, номер порта SMTP или аутентификационные данные, свяжитесь с поставщиком Интернета или электронной почты или системным администратором. Обычно имя сервера SMTP и имя порта можно легко найти в Интернете. Например, в строку поиска можно ввести "имя сервера smtp gmail" или "имя сервера smtp yahoo".
- **5.** Просмотрите информацию и проверьте правильность всех настроек. При наличии ошибки щелкните кнопку **Назад**, чтобы исправить ошибку. При завершении щелкните кнопку **Сохранить и проверить**, чтобы проверить конфигурацию и завершить настройку.

**ПРИМЕЧАНИЕ.** Создайте дополнительные исходящие профили электронной почты, чтобы сканировать не только с одной учетной записи электронной почты.

#### <span id="page-67-0"></span>**Настройка функции сканирования в сообщения электронной почты с помощью встроенного веб-сервера HP (Windows)**

- **1.** Откройте встроенный веб-сервер HP (EWS) следующим образом.
	- **а.** На главном экране панели управления устройства нажмите кнопку сведений о подключении 모 / (( ), затем нажмите кнопку Network Connected (Подключенная сеть) 모 머머 Network Wi-Fi ON (Сеть Wi-Fi ВКЛ) (() для отображения IP-адреса или имени хоста.
	- **б.** Откройте веб-браузер и в адресной строке введите IP-адрес или имя хоста точно в том виде, в котором они отображаются на панели управления устройством. Нажмите клавишу ввода на клавиатуре компьютера. Откроется EWS.

https://10.10.XXXX/

**ПРИМЕЧАНИЕ.** Если в веб-браузере появляется сообщение **Возникла проблема с сертификатом безопасности этого веб-сайта** при открытии EWS, выберите **Продолжить открытие этого веб-узла (не рекомендуется)**.

Выбор **Продолжить открытие этого веб-узла (не рекомендуется)** не нанесет вреда компьютеру при работе с EWS для устройства HP.

- **2.** Выберите вкладку **Сканирование**.
- **3.** В левой панели навигации щелкните ссылку **Сканирование в сообщение эл. почты**.
- **4.** На странице **Сканирование в сообщение эл. почты** находится список параметров для настройки. Эти параметры также содержатся в списке на левой панели навигации. Чтобы начать, нажмите ссылку **Профили исходящей почты**.
- **5.** На странице **Профили исходящей почты** нажмите кнопку **Создать**.
	- В области **Адрес эл. почты** введите адрес почты и отображаемое имя.
	- В области **Параметры сервера SMTP** введите адрес сервера SMTP и порта SMTP. Порт по умолчанию уже указан, и в большинстве случаев изменять его не требуется.
	- **ПРИМЕЧАНИЕ.** Если в качестве службы электронной почты вы используете Google™ Gmail, поставьте флажок **Всегда использовать безопасное подключение (SSL/TLS)**.
	- В области **Аутентификация SMTP** поставьте флажок напротив пункта **SMTP-сервер требует аутентификации при отправлении исходящих сообщений эл. почты**, чтобы настроить идентификатор пользователя и пароль SMTP при необходимости.

Узнайте информацию о настройках сервера SMTP у сетевого администратора или у своего интернет-провайдера. Если сервер SMTP запрашивает аутентификацию, необходимо знать пароль и имя пользователя сервера SMTP. Обычно имя сервера SMTP и имя порта можно легко найти в Интернете. Например, в строку поиска можно ввести "имя сервера smtp gmail" или "имя сервера smtp yahoo".

- <span id="page-68-0"></span>● В области **Дополнительный PIN** введите PIN-код. Этот код потребуется каждый раз, когда с помощью этого адреса электронной почты будет посылаться сообщение.
- В области **Предпочтения сообщения электронной почты** укажите предпочтение сообщения.

Просмотрите все данные, затем щелкните **Сохранить и проверить**, чтобы сохранить данные и проверить подключение, или **Только сохранить**, чтобы только сохранить данные.

- **6.** Чтобы добавить адреса электронной почты в адресную книгу, доступную только с этого устройства, щелкните ссылку **Адресная книга электронной почты** и введите требуемую информацию. Вы можете настроить отдельные адреса электронной почты или группы адресов.
- **7.** Чтобы настроить параметры по умолчанию, щелкните ссылку **Параметры электронной почты**. Введите тему сообщения электронной почты по умолчанию, текст письма и другие настройки сканирования.

#### **Настройка функции сканирования в сообщения электронной почты на Mac.**

**1.** Используйте один из следующих способов для открытия интерфейса встроенного веб-сервера (EWS).

#### **С помощью веб-браузера откройте встроенный веб-сервер HP (EWS)**

- **а.** На главном экране панели управления устройства нажмите кнопку сведений о подключении <sub>, 무,</sub> / ((), затем нажмите кнопку Network Connected (Подключенная сеть) <sub>, 무</sub>, или Network Wi-Fi ON (Сеть Wi-Fi BKЛ) ((?) для отображения IP-адреса или имени хоста.
- **б.** Откройте веб-браузер и в адресной строке введите IP-адрес или имя хоста точно в том виде, в котором они отображаются на панели управления устройством. Нажмите клавишу ввода на клавиатуре компьютера. Откроется EWS.

#### https://10.10.XXXXX/

**ПРИМЕЧАНИЕ.** Если в веб-браузере появляется сообщение **Возникла проблема с сертификатом безопасности этого веб-сайта** при открытии EWS, выберите **Продолжить открытие этого веб-узла (не рекомендуется)**.

Выбор **Продолжить открытие этого веб-узла (не рекомендуется)** не нанесет вреда компьютеру при работе с EWS для устройства HP.

#### **С помощью HP Utility откройте встроенный веб-сервер HP (EWS)**

- **а.** Откройте HP Utility:, выберите значок HP Utility на панели Dock, или откройте меню **Go (Перейти)** и дважды щелкните HP Utility.
- **б.** В HP Utility щелкните либо **Дополнительные настройки**, а затем щелкните **Открыть встроенный веб-сервер**, либо щелкните **Сканировать в эл. почту**. Откроется EWS.
- **2.** Выберите вкладку **Сканирование**.
- **3.** На левой панели навигации щелкните ссылку **Сканирование в сообщение эл. почты**.
- **4.** На странице **Сканирование в сообщение эл. почты** находится список параметров для настройки. Эти параметры также содержатся в списке на левой панели навигации. Чтобы начать, нажмите ссылку **Профили исходящей почты**.
- **5.** На странице **Профили исходящей почты** нажмите кнопку **Создать**.
	- В области **Адрес эл. почты** введите адрес почты и отображаемое имя.
	- В области **Параметры сервера SMTP** введите адрес сервера SMTP и порта SMTP. Порт по умолчанию уже указан, и в большинстве случаев изменять его не требуется.
	- **ПРИМЕЧАНИЕ.** Если в качестве службы электронной почты вы используете Google™ Gmail, поставьте флажок **Всегда использовать безопасное подключение (SSL/TLS)**.
	- В области **Аутентификация SMTP** поставьте флажок напротив пункта с пометкой **SMTPсервер требует аутентификации при отправлении исходящих сообщений эл. почты**, чтобы настроить идентификатор пользователя и пароль SMTP при необходимости.
	- **<sup>₹</sup> примечание.** Узнайте информацию о настройках сервера SMTP у сетевого администратора или у своего интернет-провайдера. Если сервер SMTP запрашивает аутентификацию, необходимо знать пароль и имя пользователя сервера SMTP. Обычно имя сервера SMTP и имя порта можно легко найти в Интернете. Например, в строку поиска можно ввести "имя сервера smtp gmail" или "имя сервера smtp yahoo".
	- В области **Дополнительный PIN** введите PIN-код. Этот код потребуется каждый раз, когда с помощью этого адреса электронной почты будет посылаться сообщение.
	- В области **Предпочтения сообщения электронной почты** укажите предпочтение сообщения.
- **6.** Чтобы добавить адреса электронной почты в адресную книгу, доступную только с этого устройства, щелкните ссылку **Адресная книга электронной почты** и введите требуемую информацию. Вы можете настроить отдельные адреса электронной почты или группы адресов.
- **7.** Чтобы настроить параметры по умолчанию, щелкните ссылку **Параметры электронной почты**. Введите тему сообщения электронной почты по умолчанию, текст письма и другие настройки сканирования.
- **8.** Для завершения установки щелкните **Сохранить и проверить**.

**ПРИМЕЧАНИЕ.** Создайте дополнительные исходящие профили электронной почты, чтобы сканировать не только с одной учетной записи электронной почты.

### <span id="page-70-0"></span>**Сканировать в эл. почту**

Используйте панель управления устройства для сканирования с отправкой по электронной почте. Отсканированный файл отправляется в качестве вложения на заданный адрес электронной почты.

**ПРИМЕЧАНИЕ.** Чтобы использовать эту функцию, устройство должно быть подключено к сети, а функцию "Сканирование в электронную почту" необходимо настроить с помощью Мастера настройки функции сканирования с отправкой по эл. почте (Windows) или с помощью встроенного Web-сервера HP.

- **1.** Положите документ на стекло сканера в соответствии с индикаторами на устройстве.
- **2.** На главном экране панели управления устройства нажмите кнопку сканирования ...
- **3.** Коснитесь элемента "Сканирование в электронную почту".
- **4.** Коснитесь элемента "Отправить эл. сообщение".
- **5.** Выберите требуемый адрес в строке От. (Его также называют профилем исходящей электронной почты.)
- **ПРИМЕЧАНИЕ.** Если функция PIN настроена, введите этот код и нажмите кнопку ОК. Для использования этой функции PIN не обязателен.
- **6.** Нажмите кнопку Кому и выберите адрес (или группу) получателя файла. Нажмите кнопку Готово по завершении.
	- Для отправки сообщения на другой адрес, нажмите кнопку Новое еще раз и введите адрес электронной почты.
- **7.** Нажмите кнопку Тема, если нужно добавить тему сообщения.
- **8.** Нажмите кнопку Далее.
- **9.** На экране панели управления отображаются настройки сканирования.
	- Чтобы изменить настройки, нажмите кнопку Параметры и внесите требуемые изменения.
	- Если все сделано правильно, перейдите к следующему действию.
- **10.** Для начала задания сканирования нажмите кнопку Сканировать.

### <span id="page-71-0"></span>**Дополнительные задания для сканирования**

Перейдите на веб-страницу [www.hp.com/support/colorljM274MFP](http://www.hp.com/support/colorljM274MFP).

Доступны указания для выполнения особых заданий сканирования, таких как:

- Сканирование фотографии или документа
- Сканирование редактируемого текста (OCR)
- Сканирование нескольких страниц в один файл
# **7 Управление устройством**

- [Использование](#page-73-0) приложений веб-служб HP
- Изменение типа [подключения](#page-74-0) устройства (Windows)
- Дополнительная настройка со встроенным веб-сервером HP (EWS) и [HP Device Toolbox \(Windows\)](#page-75-0)
- [Дополнительные](#page-78-0) настройки с HP Utility для OS X
- Настройка [параметров](#page-80-0) IP-сети
- Функции [безопасности](#page-82-0) устройства
- Настройки [экономичных](#page-83-0) режимов
- [HP Web Jetadmin](#page-85-0)
- Обновление [микропрограммы](#page-86-0)

#### **Для получения дополнительной информации см.:**

Перейдите на веб-страницу [www.hp.com/support/colorljM274MFP](http://www.hp.com/support/colorljM274MFP).

В полной справке от HP для этого устройства представлена следующая информация:

- Установка и настройка
- Обучение и использование
- Решение проблем
- Загрузка обновлений программного обеспечения
- Участие в форумах технической поддержки
- Поиск информации по гарантии и нормативной информации

### <span id="page-73-0"></span>**Использование приложений веб-служб HP**

Для работы с устройством имеется несколько инновационных приложений, которые можно скачать прямо из Интернета. Получить подробную информацию и скачать эти приложения можно на веб-сайте HP Connected [www.hpconnected.com](http://www.hpconnected.com).

Чтобы использовать эту функцию, устройство должно быть подключено к компьютеру или сети с выходом в Интернет. Веб-службы HP должны быть активированы на устройстве.

- **1.** На главном экране панели управления устройства нажмите кнопку сведений о подключении  $\frac{1}{n+1}$   $\frac{1}{n}$
- **2.** Откройте следующие меню:
	- ePrint
	- Параметры
- **3.** Нажмите кнопку Включить веб-службы.

После загрузки приложения с веб-сайта HP Connected, оно становится доступным в меню Приложения на панели управления устройства. В результате этой процедуры будут активированы веб-службы HP и кнопка Приложения . То

### <span id="page-74-0"></span>**Изменение типа подключения устройства (Windows)**

Если устройство уже используется и необходимо изменить способ подключения, используйте ярлык **Перенастройка устройства HP**, расположенный на рабочем столе. Например, можно изменить конфигурацию устройства на использование другого адреса беспроводного соединения, для подключения к проводной или беспроводной сети или переключиться с сетевого подключения на USB. Можно изменить конфигурацию без использования компакт-диска устройства. После выбора требуемого типа подключения, программа откроет соответствующее окно, в котором необходимо произвести изменения.

### <span id="page-75-0"></span>**Дополнительная настройка со встроенным веб-сервером HP (EWS) и HP Device Toolbox (Windows)**

Встроенный веб-сервер HP позволяет управлять функциями печати с компьютера без необходимости в использовании панели управления принтера.

- Просмотр информации о состоянии устройства
- Определение оставшихся ресурсов всех расходных материалов и заказ новых
- Просмотр и изменение параметров лотков (форматы и типы бумаги)
- Просмотр и печать внутренних страниц.
- Просматривать и изменять настройку сети

Встроенный веб-сервер HP функционирует при подключении устройства к IP-сети. Он не поддерживает соединения по протоколам на базе IPX. Для открытия и использования встроенного вебсервера HP доступ в Интернет не требуется.

При подключении принтера к сети доступ к встроенному веб-серверу HP обеспечивается автоматически.

**ПРИМЕЧАНИЕ.** HP Device Toolbox доступен только в том случае, если была выполнены полная установка устройства. Некоторые функции могут быть недоступны в зависимости от того, как подключено устройство.

**ПРИМЕЧАНИЕ.** Встроенный веб-сервер HP недоступен за пределами сетевого брандмауэра.

#### **Откройте встроенный веб-сервер HP (EWS) из меню Пуск.**

- **1.** Нажмите кнопку **Пуск** и щелкните пункт **Программы**.
- **2.** Щелкните на группе продуктов HP, а затем выберите пункт **панель инструментов HP**.

#### **Откройте встроенный веб-сервер HP (EWS) из веб-браузера**

**1. 2-строчные панели управления**: На панели управления устройства нажмите кнопку OK. Откройте меню **Настройки сети** и выберите **Показать IP-адрес** для отображения IP-адреса или имени хоста.

**Сенсорные панели управления**: На главном экране панели управления устройства нажмите кнопку сведений о подключении  $\frac{\Box}{\Box\Box\Box}/\langle(\hat{\P})\rangle$ , затем нажмите кнопку Network Connected (Подключенная сеть) или Network Wi-Fi ON (Сеть Wi-Fi ВКЛ) для отображения IP-адреса или имени хоста.

**2.** Откройте веб-браузер и в адресной строке введите IP-адрес или имя хоста точно в том виде, в котором они отображаются на панели управления устройством. Нажмите клавишу ввода на клавиатуре компьютера. Откроется EWS.

https://10.10.XXXX/

**ПРИМЕЧАНИЕ.** Если в веб-браузере появляется сообщение **Возникла проблема с сертификатом безопасности этого веб-сайта** при открытии EWS, выберите **Продолжить открытие этого вебузла (не рекомендуется)**.

Выбор **Продолжить открытие этого веб-узла (не рекомендуется)** не нанесет вреда компьютеру при работе с EWS для устройства HP.

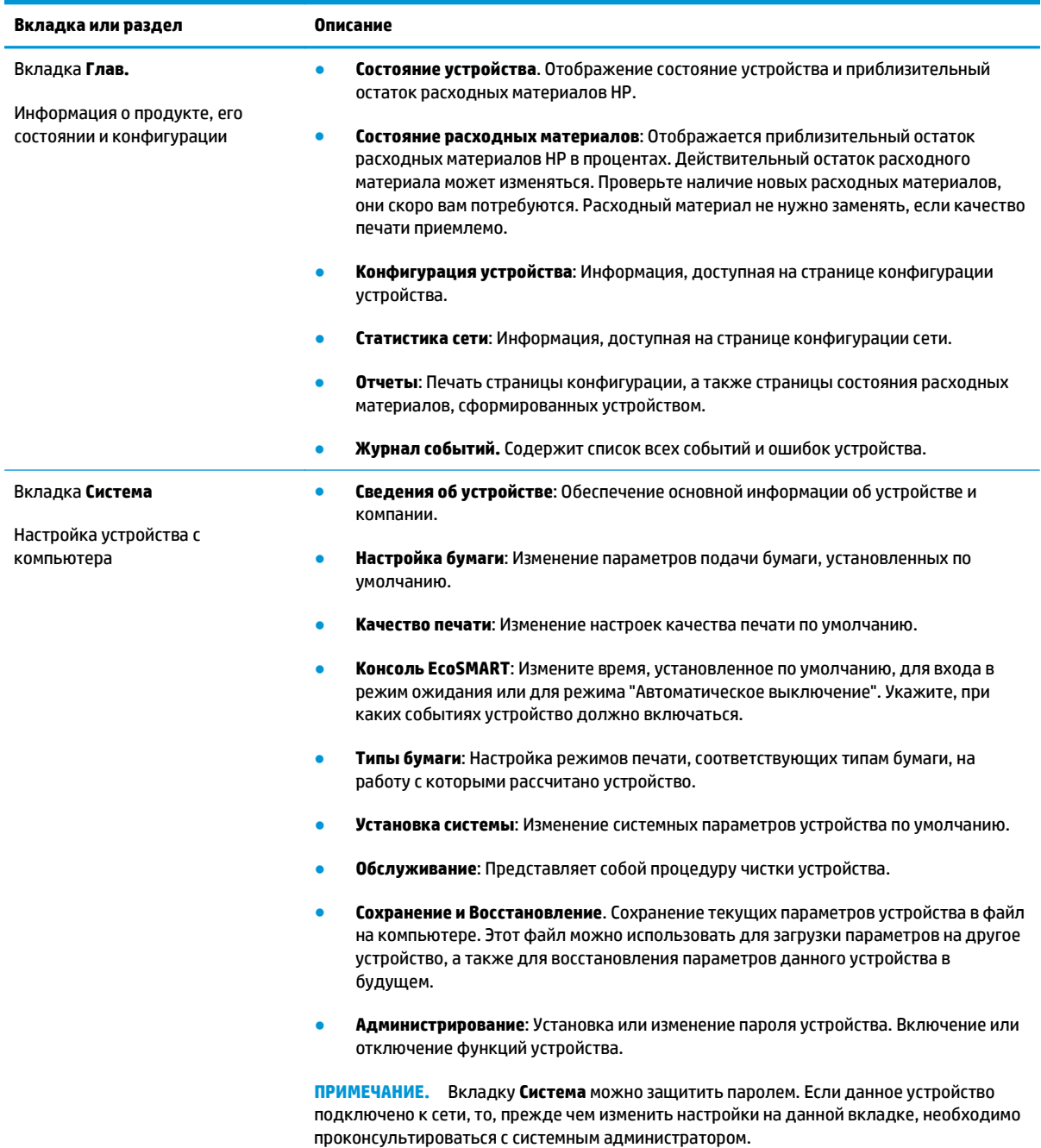

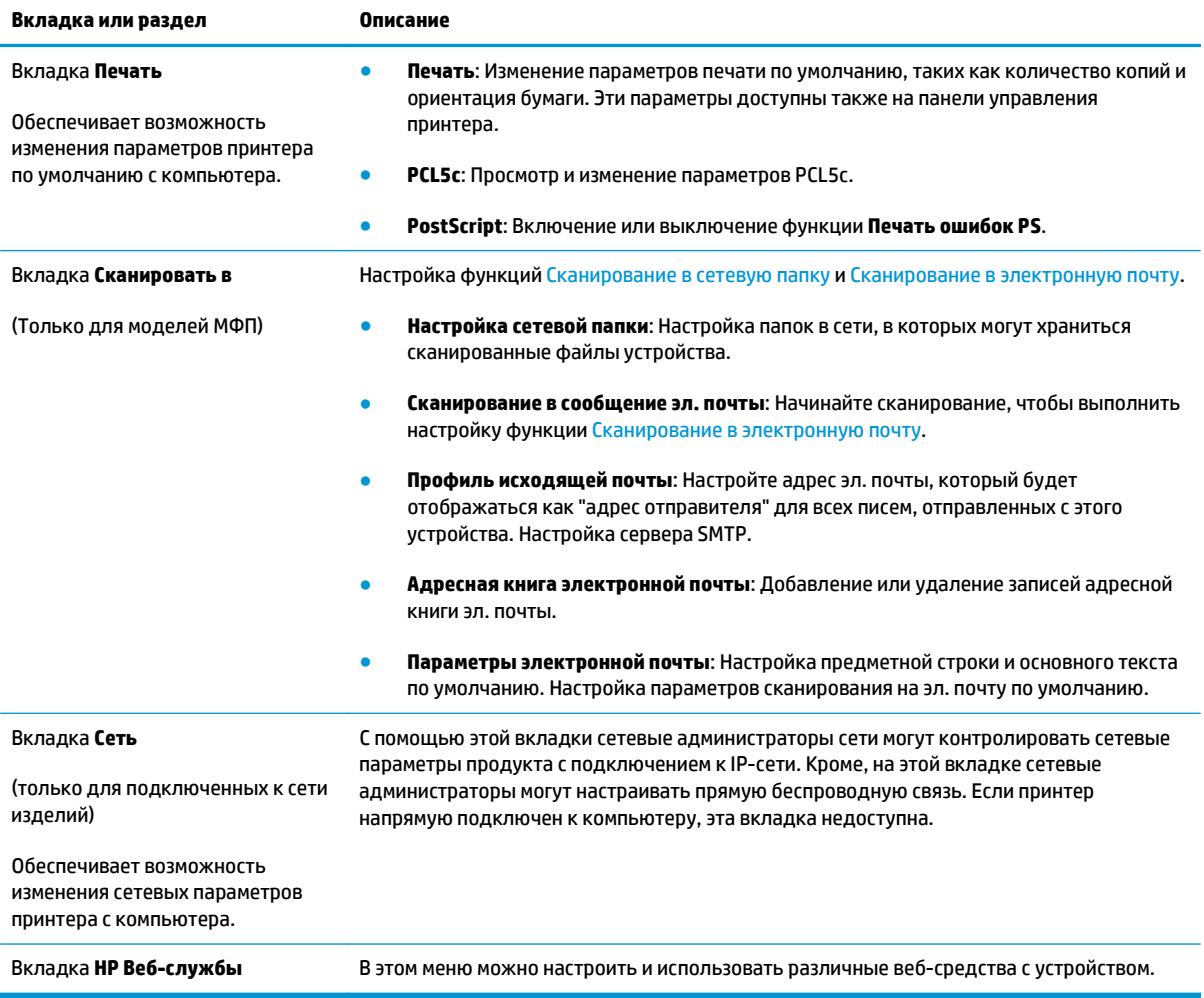

### <span id="page-78-0"></span>**Дополнительные настройки с HP Utility для OS X**

Используйте HP Utility для проверки состояния устройства, просмотра или изменения параметров устройства с компьютера.

Можно использовать утилиту HP Utility когда устройство подключено по кабелю USB или подключено к сети TCP/IP.

#### **Откройте утилиту HP Utility**

- **1.** На компьютере откройте меню **Настройки системы**, затем нажмите **Печать и сканирование**, **Принтеры и сканеры**.
- **2.** Выберите устройство из списка.
- **3.** Нажмите кнопку **Параметры и расходные материалы**.
- **4.** Перейдите на вкладку **Утилита**.
- **5.** Нажмите кнопку **Открыть утилиту принтера**.

#### **Функции HP Utility**

Панель инструментов HP Utility включает в себя следующие элементы:

- **Устройства**: Нажмите на эту кнопку, чтобы показать или скрыть устройства Mac, найденные HP Utility.
- **Все параметры**: Нажмите эту кнопку, чтобы вернуться в главный раздел HP Utility.
- **Поддержка HP**: Нажмите эту кнопку, чтобы открыть браузер и перейти на веб-сайт поддержки HP.
- **Расходные материалы**: Нажмите эту кнопку, чтобы открыть веб-сайт HP SureSupply.
- **Регистрация**: Нажмите эту кнопку, чтобы открыть веб-сайт регистрации продуктов HP.
- **Вторичная переработка**: Нажмите эту кнопку, чтобы открыть веб-сайт HP Planet Partners Recycling Program.

Утилита принтера HP Utility состоит из страниц, которые выбираются из списка **Все параметры**. В следующей таблице приведено описание функций, которые можно выполнить на этих страницах.

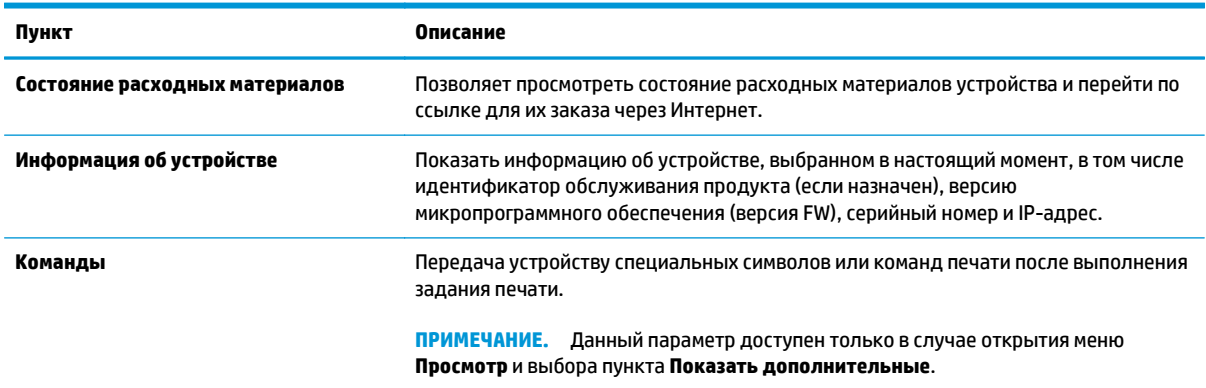

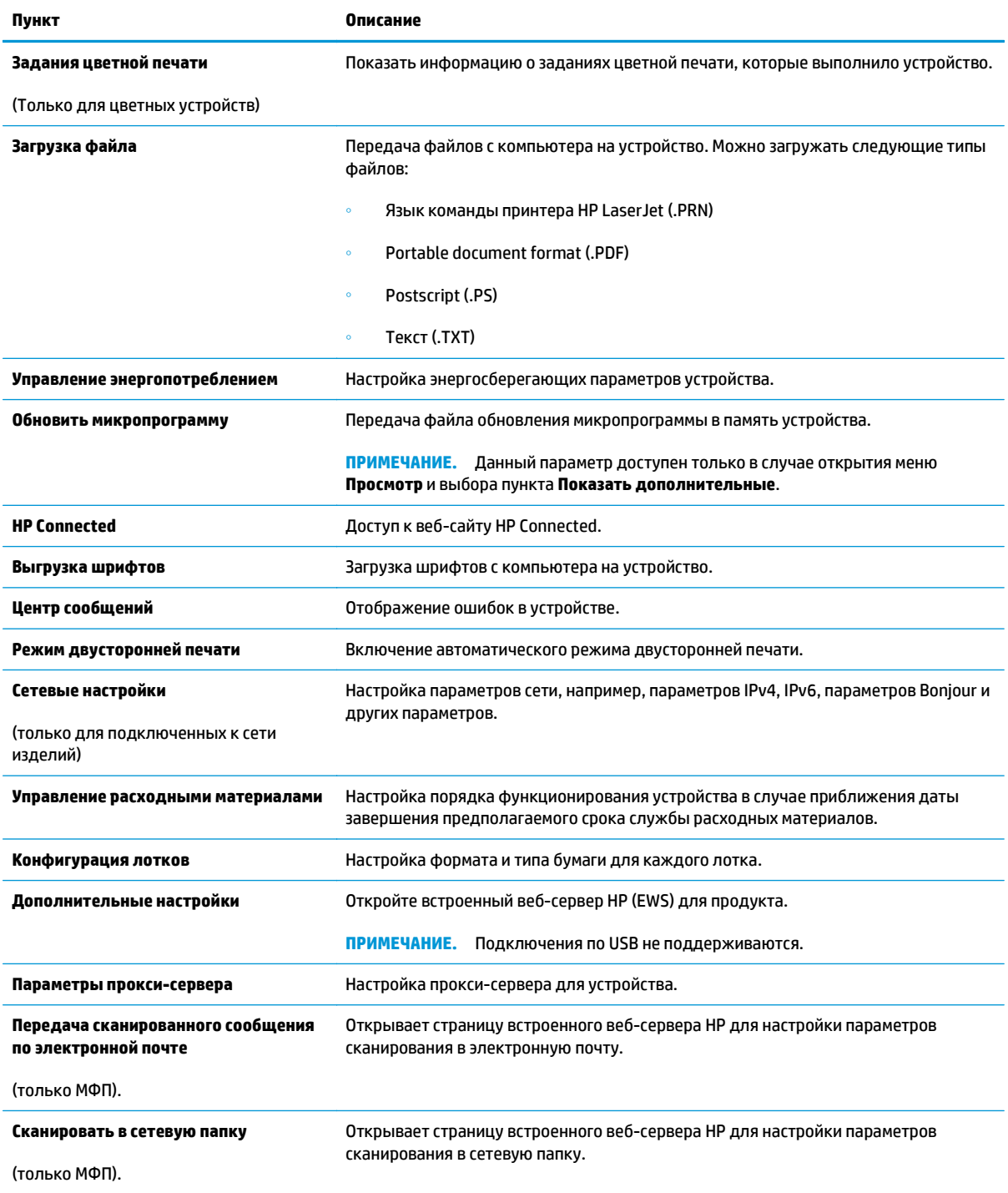

# <span id="page-80-0"></span>**Настройка параметров IP-сети**

#### **Введение**

Используйте следующие разделы для настройки сетевых параметров устройства.

- Отказ от обязательств в связи с совместным использованием принтера
- Просмотр и изменение сетевых параметров
- Изменение сетевого имени устройства
- Настройка [параметров](#page-81-0) TCP/IP IPv4 вручную с панели управления

#### **Отказ от обязательств в связи с совместным использованием принтера**

HP не поддерживает одноранговые сети, поскольку эта возможность является функцией операционных систем Microsoft, но не драйверов принтера HP. Посетите веб-сайт Microsoft по адресу [www.microsoft.com](http://www.microsoft.com).

#### **Просмотр и изменение сетевых параметров**

Для просмотра или изменения параметров IP-конфигурации пользуйтесь встроенным веб-сервером HP.

- **1.** Откройте встроенный веб-сервер HP (EWS) следующим образом.
	- **а.** На главном экране панели управления устройства нажмите кнопку сведений о подключении <sub>, 국구</sub> / ((), затем нажмите кнопку Network Connected (Подключенная сеть) <sub>д</sub>Д<sub>д</sub> или Network Wi-Fi ON (Сеть Wi-Fi ВКЛ) (() для отображения IP-адреса или имени хоста.
	- **б.** Откройте веб-браузер и в адресной строке введите IP-адрес или имя хоста точно в том виде, в котором они отображаются на панели управления устройством. Нажмите клавишу ввода на клавиатуре компьютера. Откроется EWS.

https://10.10.XXXXX/

**ПРИМЕЧАНИЕ.** Если в веб-браузере появляется сообщение **Возникла проблема с сертификатом безопасности этого веб-сайта** при открытии EWS, выберите **Продолжить открытие этого веб-узла (не рекомендуется)**.

Выбор **Продолжить открытие этого веб-узла (не рекомендуется)** не нанесет вреда компьютеру при работе с EWS для устройства HP.

**2.** Перейдите на вкладку **Сеть** для получения информации о сети. Измените параметры, установив необходимые значения.

#### **Изменение сетевого имени устройства**

Если необходимо изменить сетевое имя устройства для его идентификации, используйте встроенный веб-сервер HP.

**1.** Откройте встроенный веб-сервер HP (EWS) следующим образом.

- <span id="page-81-0"></span>**а.** На главном экране панели управления устройства нажмите кнопку сведений о подключении 모 / ((), затем нажмите кнопку Network Connected (Подключенная сеть) 모 머머 Network Wi-Fi ON (Сеть Wi-Fi BKЛ) (() для отображения IP-адреса или имени хоста.
- **б.** Откройте веб-браузер и в адресной строке введите IP-адрес или имя хоста точно в том виде, в котором они отображаются на панели управления устройством. Нажмите клавишу ввода на клавиатуре компьютера. Откроется EWS.

https://10.10.XXXX/

**ПРИМЕЧАНИЕ.** Если в веб-браузере появляется сообщение **Возникла проблема с сертификатом безопасности этого веб-сайта** при открытии EWS, выберите **Продолжить открытие этого веб-узла (не рекомендуется)**.

Выбор **Продолжить открытие этого веб-узла (не рекомендуется)** не нанесет вреда компьютеру при работе с EWS для устройства HP.

- **2.** Перейдите на вкладку **Система**.
- **3.** На странице **Сведения об устройстве** имя устройство по умолчанию находится в поле **Состояние устройства**. Можно изменить это имя на другое уникальное имя.

**ПРИМЕЧАНИЕ.** Заполнение других полей на этой странице необязательно.

**4.** Нажмите кнопку **Применить**, чтобы сохранить изменения.

#### **Настройка параметров TCP/IP IPv4 вручную с панели управления**

Используйте меню панели управления для настройки адреса IPv4, маски подсети и шлюза по умолчанию.

- **1.** На главном экране панели управления устройства нажмите кнопку Настройка .
- **2.** Прокрутите список и коснитесь меню Настройка сети.
- **3.** Коснитесь меню Способ конфигурации IPV4, затем кнопки Вручную.
- **4.** С помощью сенсорной клавиатуры на экране введите IP-адрес, затем коснитесь кнопки ОК. Коснитесь кнопки Да для подтверждения.
- **5.** С помощью сенсорной клавиатуры на экране введите IP-адрес, затем коснитесь кнопки ОК. Коснитесь кнопки Да для подтверждения.
- **6.** С помощью сенсорной клавиатуры на экране введите шлюз по умолчанию, затем коснитесь кнопки ОК. Коснитесь кнопки Да для подтверждения.

## <span id="page-82-0"></span>**Функции безопасности устройства**

#### **Введение**

Для ограничения доступа к параметрам настроек, обеспечения безопасности данных и предотвращения доступа к аппаратным компонентам, которые могут представлять ценность, устройство содержит ряд функций безопасности.

Задайте или измените пароль системы с помощью встроенного веб-сервера

#### **Задайте или измените пароль системы с помощью встроенного веб-сервера**

Назначение пароля администратора для доступа к встроенному веб-серверу HP для предотвращения изменения настроек неавторизованными пользователями.

- **1.** Откройте встроенный веб-сервер HP (EWS) следующим образом.
	- **а.** На главном экране панели управления устройства нажмите кнопку сведений о подключении 모 / ((), затем нажмите кнопку Network Connected (Подключенная сеть) 모 или Network Wi-Fi ON (Сеть Wi-Fi ВКЛ) ((•) для отображения IP-адреса или имени хоста.
	- **б.** Откройте веб-браузер и в адресной строке введите IP-адрес или имя хоста точно в том виде, в котором они отображаются на панели управления устройством. Нажмите клавишу ВВОД на клавиатуре компьютера. Откроется EWS.

https://10.10.XXXXX/

**ПРИМЕЧАНИЕ.** Если в веб-браузере появляется сообщение **Возникла проблема с сертификатом безопасности этого веб-сайта** при открытии EWS, выберите **Продолжить открытие этого веб-узла (не рекомендуется)**.

Выбор **Продолжить открытие этого веб-узла (не рекомендуется)** не нанесет вреда компьютеру при работе с EWS для устройства HP.

- **2.** Выберите вкладку **Безопасность**.
- **3.** Откройте меню **Общая безопасность**.
- **4.** В области **Установить локальный пароль администратора** в поле **Имя пользователя** введите имя пользователя, соответствующее паролю.
- **5.** Введите пароль в поле **Новый пароль**, затем введите его снова в поле **Проверка пароля**.
- **ПРИМЕЧАНИЕ.** В случае замены существующего пароля сначала введите существующий пароль в поле **Старый пароль**.
- **6.** Нажмите кнопку **Применить**.

**ПРИМЕЧАНИЕ.** Запишите пароль и храните его в надежном месте.

## <span id="page-83-0"></span>**Настройки экономичных режимов**

#### **Введение**

В устройстве есть несколько функций для экономии электроэнергии и расходных материалов.

- Печать в экономичном режиме (EconoMode)
- Настройка режима ожидания/функции автоматического выключения после установки
- Настройка задержки выключения и параметров устройства для потребление не более 1 Вт
- Настройка задержки [выключения](#page-84-0)

#### **Печать в экономичном режиме (EconoMode)**

В данном устройстве имеется функция EconoMode для черновой печати документов. В режиме EconoMode расходуется меньше тонера. Однако при использовании EconoMode может ухудшиться качество печати.

Компания HP не рекомендует постоянно использовать режим EconoMode. Если режим EconoMode используется все время, износ механических деталей печатающего картриджа может произойти до того, как будет израсходован порошок тонера. Если качество печати ухудшилось до неприемлемого, замените картридж с тонером.

- **ПРИМЕЧАНИЕ.** Если этот режим недоступен в драйвере печати, его можно включить с помощью встроенного веб-сервера HP.
	- **1.** Из окна программы выберите параметр **Печать**.
	- **2.** Выберите устройство, а затем нажмите **Свойства** или **Параметры**.
	- **3.** Выберите вкладку **Бумага/качество**.
	- **4.** Установите флажок **EconoMode**.

#### **Настройка режима ожидания/функции автоматического выключения после установки**

- **1.** На главном экране панели управления устройства нажмите кнопку Настройка .
- **2.** Откройте следующие меню:
	- Настройка системы
	- Параметры энергопотребления
	- Автоматическое выключение/режим ожидания через
- **3.** Выберите значение времени задержки для параметра "Режим ожидания/Автоотключение через".

#### **Настройка задержки выключения и параметров устройства для потребление не более 1 Вт**

**ПРИМЕЧАНИЕ.** После выключения устройства энергопотребление не превышает 1 Вт.

- <span id="page-84-0"></span>**1.** На главном экране панели управления устройства нажмите кнопку Настройка . .
- **2.** Откройте следующие меню:
	- Настройка системы
	- Параметры энергопотребления
	- Выключение после
- **3.** Задайте время задержки выключения.

**ПРИМЕЧАНИЕ.** Значение по умолчанию: 4 часа.

#### **Настройка задержки выключения**

- **1.** На панели управления устройства коснитесь кнопки Настройка .
- **2.** Откройте следующие меню:
	- Настройка системы
	- Настройки энергопотребления
	- Задержка выключения
- **3.** Выберите один из следующих вариантов задержки:
	- Без задержки: Устройство выключается после простоя, продолжительность которого определяется параметров "Выключение после".
	- При наличии активных портов: При выборе этого параметра устройство не будет выключено, пока активны какие-либо порты. Активное сетевое подключение будет препятствовать выключению устройства.

### <span id="page-85-0"></span>**HP Web Jetadmin**

HP Web Jetadmin — это передовой инструмент, отмеченный наградами, который позволяет эффективно управлять целым парком подключенных к сети устройств HP, таких как принтеры, многофункциональные принтеры и устройства цифровой отправки. Это единое решение, предназначенное для удаленной установки, контроля, технического обслуживания, устранения неполадок и обеспечения безопасности в среде печати, формирования и обработки изображений. HP Web Jetadmin значительно повышает производительность бизнес-процессов: позволяет сэкономить рабочее время, эффективно управлять расходами и сохранять вложенные в оборудование средства.

Периодически выпускаются обновления HP Web Jetadmin, обеспечивающие поддержку определенных функций устройства. Дополнительные сведения об обновлениях см. на веб-странице [www.hp.com/go/](http://www.hp.com/go/webjetadmin) [webjetadmin](http://www.hp.com/go/webjetadmin) в разделе **Self Help and Documentation** (Справочные ресурсы и документация).

### <span id="page-86-0"></span>**Обновление микропрограммы**

HP предоставляет периодические обновления продукции, новые приложения веб-служб и новые функции к существующим приложениям веб-служб. Для обновления микропрограммы для одного устройства следуйте данным указаниям. При обновлении микропрограммы веб-службы обновляются автоматически.

Существует да поддерживаемых способа обновления микропрограммы на этом устройстве. Для обновления микропрограммы используйте только один из указанных способов.

#### **Способ 1. Обновление микропрограммы с панели управления**

С помощью данных действий загрузите микропрограммы с панели управления (только для устройств с подключением к сети) и/или настройте устройство на автоматическую загрузку будущих обновлений микропрограммы. Для устройства, подключенного по интерфейсу USB, перейдите к Способу 2.

- **1.** Убедитесь, что устройство подключено к проводной (Ethernet) или беспроводной сети.
- **ПРИМЕЧАНИЕ.** Устройство должно быть подключено к Интернету для обновления микропрограммы через сетевое подключение.
- **2.** На главном экране панели управления устройства откройте меню Настройка.
	- Для панелей управления с сенсорным экраном коснитесь кнопки настройки ...
	- Для стандартных панелей управления нажмите кнопку со стрелкой влево или вправо.
- **3.** Прокрутите и откройте меню Обслуживание, а затем откройте меню Обновление LaserJet.

**<sup>2</sup> примечание.** Если в списке нет варианта Обновление LaserJet, используйте второй способ.

- **4.** Проверка наличия обновлений.
	- Для панелей управления с сенсорным экраном коснитесь Проверить наличие обновления.
	- Для стандартных панелей управления выберите **Проверить наличие обновления**.
- **ПРИМЕЧАНИЕ.** Изделие автоматически проверяет наличие обновлений, и при обнаружении более новой версии автоматически запускает процесс обновления.
- **5.** Настройте изделие на автоматическое обновление микропрограммы при наличии обновлений.

На главном экране панели управления устройства откройте меню Настройка.

- Для панелей управления с сенсорным экраном коснитесь кнопки настройки .
- Для стандартных панелей управления нажмите кнопку со стрелкой влево или вправо.

Прокрутите и откройте меню Обслуживание, откройте меню Обновление LaserJet и выберите Настойка обновлений.

Настройка автоматического обновления микропрограммы устройства

- Для панелей управления с сенсорным экраном настройте параметр Разрешить обновление на ДА, и настройте параметр Проверять автоматически на ВКЛ.
- Для стандартных панелей управления настройте параметр **Разрешить обновление** на **ДА**, и настройте параметр **Проверять автоматически** на **ВКЛ**.

#### **Способ 2. Обновление микропрограммы с помощью утилиты обновления микропрограммы**

С помощью данных действий вручную загрузите и установите утилиту обновления микропрограммы с сайта HP.com.

**ПРИМЕЧАНИЕ.** Данный способ является единственным доступным вариантом обновления микропрограммы для устройств, подключенных к компьютеру через кабель USB. Кроме того, он работает для устройств, подключенных к сети.

- **1.** Перейдите на сайт [www.hp.com/go/support](http://www.hp.com/go/support), щелкните ссылку **Драйверы и программное обеспечение,** введите в поле поиска имя изделия и нажмите клавишу ввода, а затем выберите изделие из списка результатов поиска.
- **2.** Выберите операционную систему.
- **3.** В разделе **Микропрограмма** найдите **Утилиту обновления микропрограммы**.
- **4.** Щелкните **Загрузить**, щелкните **Запустить**, а затем снова щелкните **Запустить**.
- **5.** После запуска утилиты выберите изделие из выпадающего списка и щелкните **Отправить микропрограмму**.
- **ПРИМЕЧАНИЕ.** Чтобы распечатать страницу конфигурации и проверить версию установленной микропрограммы перед процессом обновления или после него, щелкните **Печать стр. конфигурации**.
- **6.** Следуйте указаниям на экране для завершения установки, а затем щелкните кнопку **Выход**, чтобы закрыть утилиту.

# **8 Решение проблем**

- [Поддержка](#page-89-0) клиентов
- Справочная система панели [управления](#page-90-0)
- [Восстановление](#page-91-0) заводских настроек по умолчанию
- На панели управления устройства [отображается](#page-92-0) сообщение об ошибке "Низкий уровень тонера в [картридже](#page-92-0)" или "Очень низкий уровень тонера в картридже"
- Устройство не [захватывает](#page-94-0) или пропускает захват бумаги
- [Устранение](#page-96-0) замятий бумаги
- [Улучшение](#page-108-0) качества печати
- Улучшение качества копирования и [сканирования](#page-116-0)
- Решение проблем [проводной](#page-122-0) сети

#### **Для получения дополнительной информации см.:**

Перейдите на веб-страницу [www.hp.com/support/colorljM274MFP](http://www.hp.com/support/colorljM274MFP).

В полной справке от HP для этого устройства представлена следующая информация:

- Установка и настройка
- Обучение и использование
- Решение проблем
- Загрузка обновлений программного обеспечения
- Участие в форумах технической поддержки
- Поиск информации по гарантии и нормативной информации

# <span id="page-89-0"></span>**Поддержка клиентов**

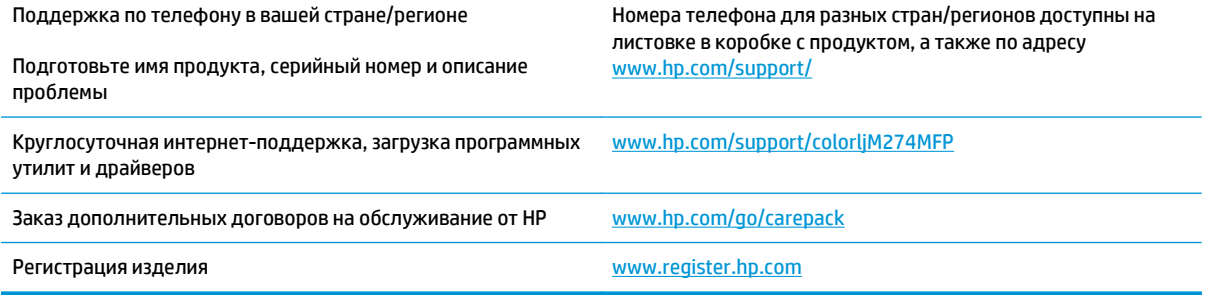

### <span id="page-90-0"></span>**Справочная система панели управления**

В устройстве предусмотрена встроенная справочная система, поясняющая способы работы с каждым экраном. Для входа в справочную систему нажмите кнопку ? в правой верхней части экрана.

В некоторых экранах нажатием кнопки "Справка" открывается глобальное меню, в котором можно пользоваться функцией поиска конкретных тем. Поиск по структуре меню осуществляется путем нажатия кнопок в меню.

Некоторые разделы справки содержат анимацию, в которой показывается способ выполнения некоторых операций, таких как устранение замятий.

Для экранов с настройками отдельных заданий справочная система открывает раздел с пояснениями для данного экрана.

Если устройство уведомляет об ошибке или предупреждает о возможной проблеме, нажмите кнопку "Справка" ?, чтобы открыть сообщение с описанием проблемы. В таком сообщении также содержатся инструкции по разрешению данной проблемы.

### <span id="page-91-0"></span>**Восстановление заводских настроек по умолчанию**

Восстановление умолчаний вернет все параметры принтера и сети к заводским настройкам. Сброс счетчика страниц, формата лотка или языка не производится. Чтобы восстановить параметры устройства по умолчанию, выполните следующие действия.

**ПРЕДУПРЕЖДЕНИЕ.** Восстановление заводских параметров по умолчанию приводит к возврату всех настроек к заводским значениям и удалению страниц из памяти устройства.

- 1. На панели управления устройства коснитесь кнопки Настройка ...
- **2.** Прокрутите список и выберите меню Обслуживание.
- **3.** Прокрутите список и нажмите кнопку Восстановить значения по умолчанию, затем коснитесь кнопки ОК.

Устройство автоматически перезапустится.

### <span id="page-92-0"></span>**На панели управления устройства отображается сообщение об ошибке "Низкий уровень тонера в картридже" или "Очень низкий уровень тонера в картридже"**

**Низкий уровень ресурса картриджа**: Устройство сообщает о низком уровне ресурса картриджа. Фактический остаточный ресурс картриджа может быть различным. Подготовьте расходные материалы для замены, когда качество печати станет неприемлемым. Картридж не требуется заменять прямо сейчас.

**Картридж на исходе**: Устройство сообщает об очень низком уровне ресурса картриджа. Фактический остаточный ресурс картриджа может быть различным. Подготовьте расходные материалы для замены, когда качество печати станет неприемлемым. Замена картриджа сейчас не требуется, пока качество печати не станет неприемлемым.

При **очень низком** уровне ресурса картриджа HP действие гарантии HP Supplies Premium Protection Warranty на этот картридж прекращается.

#### **Изменение настроек "Очень низкий уровень"**

Можно изменить поведение устройства при достижении очень низкого уровня ресурса расходных материалов. Эти настройки не придется переустанавливать при установке нового картриджа с тонером.

- **1.** На главном экране панели управления устройства нажмите кнопку Настройка .
- **2.** Откройте следующие меню:
	- Настройка системы
	- Параметры расходных материалов
	- Черный картридж или Цветные картриджи
	- Параметры "при очень низком уровне"
- **3.** Выберите одно из следующих действий.
	- Выберите параметр Продолжить, чтобы настроить принтер на вывод сообщения об очень низком уровне тонера в картридже с сохранением возможности печати.
	- Выберите параметр Стоп, чтобы настроить устройство на остановку печати до замены картриджа с тонером.
	- Выберите параметр Запрос, чтобы настроить устройство на остановку печати и вывод запроса о замене картриджа с тонером. Вы сможете подтвердить запрос и продолжить печать. Этот параметр можно настроить таким образом, что напоминание отобразится через 100, 200, 300 или 400 страниц либо больше не будет отображаться. Параметр служит только для удобства пользователя и не означает, что у оставшихся страниц будет приемлемое качество печати.

#### **Заказ расходных материалов**

Заказ расходных материалов и бумаги [www.hp.com/go/suresupply](http://www.hp.com/go/suresupply)

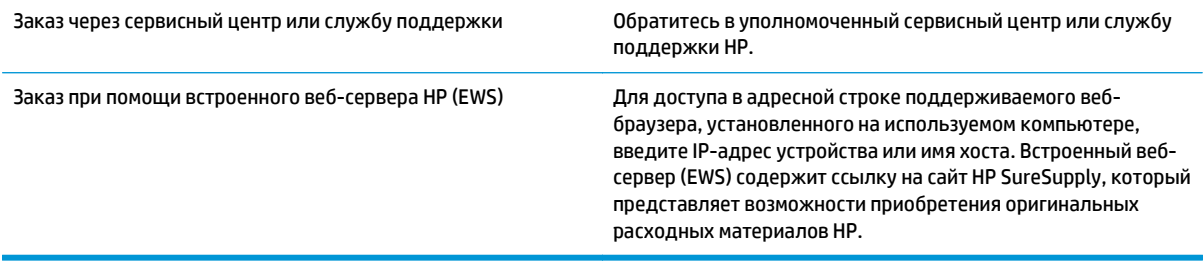

### <span id="page-94-0"></span>**Устройство не захватывает или пропускает захват бумаги**

#### **Введение**

Приведенные далее решения помогут устранить проблему, при которой устройство не захватывает бумагу из лотка или захватывает несколько листов бумаги сразу.

- Устройство не захватывает бумагу
- Устройство захватывает больше одного листа бумаги.
- Устройство подачи заминает, [перекашивает](#page-95-0) бумагу или подает несколько листов сразу.

#### **Устройство не захватывает бумагу**

Если устройство не захватывает бумагу из лотка, попробуйте справиться с этой проблемой следующим образом.

- **1.** Откройте устройство и извлеките замятую бумагу из тракта прохождения.
- **2.** Загрузите в лоток бумагу подходящего формата для текущего задания печати.
- **3.** Убедитесь, что на панели управления устройство установлен правильный тип и формат бумаги
- **4.** Проверьте, чтобы направляющие для бумаги были правильно отрегулированы по размеру носителя. Отрегулируйте направляющие, установив в соответствующие углубления лотка.
- **5.** Проверьте панель управления устройства и убедитесь в том, что устройство находится в состоянии ожидания для подтверждения запроса на ручную подачу носителя. Загрузите бумагу и продолжайте работу.
- **6.** Возможно, что загрязнены ролики над лотком Протрите стекло неволокнистой тканью, смоченной теплой водой.

#### **Устройство захватывает больше одного листа бумаги.**

Если устройство захватывает больше одного листа бумаги из лотка, попробуйте справиться с этой проблемой следующим образом.

- **1.** Извлеките стопку бумаги из лотка, согните, разверните ее на 180 градусов, и переверните. *Не пролистывайте пачку бумаги.* Положите стопку бумаги обратно в лоток.
- **2.** Используйте только ту бумагу, которая соответствует требованиям HP к бумаге для данного устройства.
- **3.** Используйте бумагу без складок, повреждений или сгибов. При необходимости воспользуйтесь бумагой из другой пачки.
- **4.** Убедитесь, что лоток не переполнен. Если лоток переполнен, извлеките стопку бумаги из лотка, выровняйте стопку и положите часть бумаги обратно в лоток.
- **5.** Проверьте, чтобы направляющие для бумаги были правильно отрегулированы по размеру носителя. Отрегулируйте направляющие, установив в соответствующие углубления лотка.
- **6.** Убедитесь, что условия среды соответствуют рекомендуемым условиям эксплуатации.

#### <span id="page-95-0"></span>**Устройство подачи заминает, перекашивает бумагу или подает несколько листов сразу.**

- **ПРИМЕЧАНИЕ.** Данная информация относится только к МФП.
	- Убедитесь, что на документе нет посторонних предметов, например скрепок или самоклеящихся этикеток.
	- Убедитесь, что ролики находятся на месте, крышки роликов и устройства подачи документов закрыты.
	- Убедитесь, что крышка устройства подачи закрыта.
	- Возможно, страницы неправильно расположены в устройстве подачи. Выровняйте страницы и отрегулируйте направляющие так, чтобы стопка располагалась по центру.
	- Для обеспечения правильной работы направляющие должны прилегать к обеим сторонам стопки страниц. Убедитесь, что стопка бумаги расположена прямо, а направляющие прилегают к ней.
	- Возможно, количество страниц в устройстве подачи документов или выходном лотке превышает максимально допустимое. Убедитесь, что стопка в подающем лотке ниже направляющих, и удалите страницы из выходного лотка.
	- Убедитесь, что в тракте подачи бумаги нет кусочков бумаги, скрепок, зажимов или других посторонних предметов.
	- Очистите подающие ролики и подающую пластину устройства подачи документов. Воспользуйтесь сжатым воздухом или неволокнистой тканью, смоченной теплой водой Если это не помогло, замените ролики.
	- $\bullet$  На главном экране панели управления устройства перейдите к кнопке Расходные материалы и нажмите ее. Проверьте статус набора устройства подачи документов и замените его при необходимости.

## <span id="page-96-0"></span>**Устранение замятий бумаги**

#### **Введение**

Следующая информация содержит инструкции по устранению замятий бумаги в устройстве.

- Замятие бумаги случается часто или периодически?
- Места [замятия](#page--1-0) бумаги
- Устранение замятий в устройстве подачи [документов](#page--1-0)
- Устранение замятий бумаги в лотке для [полистовой](#page--1-0) подачи (Лоток 1)
- [Устранение](#page-102-0) замятий бумаги в Лотке 2
- Устранение замятий со стороны задней дверцы и в области [термоэлемента](#page-105-0)
- [Устранение](#page-106-0) замятий бумаги в выходном лотке

#### **Замятие бумаги случается часто или периодически?**

Выполните следующие действия для устранения неполадок, связанных с частым замятием бумаги. Если первый шаг не привел к устранению неполадки, переходите к следующему шагу до тех пор, пока проблема не будет устранена.

- **1.** Если бумага застряла в устройстве, извлеките ее и распечатайте страницу конфигурации для проверки устройства.
- **2.** Убедитесь, что на панели управления устройства лоток настроен под выбранный тип и размер бумаги. При необходимости отрегулируйте параметры бумаги.
	- **а.** На панели управления устройства нажмите кнопку настройки .
	- **б.** Откройте меню Настройка системы.
	- **в.** Откройте меню Настройка бумаги.
	- **г.** Выберите лоток из списка.
	- **д.** Выберите Тип бумаги, затем тип бумаги во входном лотке.
	- **е.** Выберите Формат бумаги, затем формат бумаги во входном лотке.
- **3.** Выключите устройство, подождите 30 секунд, а затем снова включите его.
- **4.** Распечатайте страницу очистки, чтобы удалить излишки тонера внутри устройства.
	- **а.** На панели управления устройства нажмите кнопку настройки .
	- **б.** Откройте меню Обслуживание.
	- **в.** Выберите Страница очистки.
- **г.** После появления соответствующего сообщения загрузите чистую бумагу формата Letter или А4.
- **д.** Коснитесь кнопки ОК, чтобы начать процедуру очистки.

Устройство печатает первую сторону, а затем выводит запрос убрать страницу из выходного лотка и повторно загрузить ее в лоток 1, сохраняя ту же ориентацию. Дождитесь завершения процесса. Извлеките напечатанную страницу.

- **5.** Чтобы проверить устройство, распечатайте страницу конфигурации.
	- **а.** На панели управления устройства нажмите кнопку настройки .
	- **б.** Откройте меню Отчеты.
	- **в.** Выберите Отчет о конфигурации.

Если ни одно из этих действий не помогло устранить проблему, возможно, требуется обслуживание устройства в ремонтном центре. Обратитесь в службу технической поддержки HP.

#### **Места замятия бумаги**

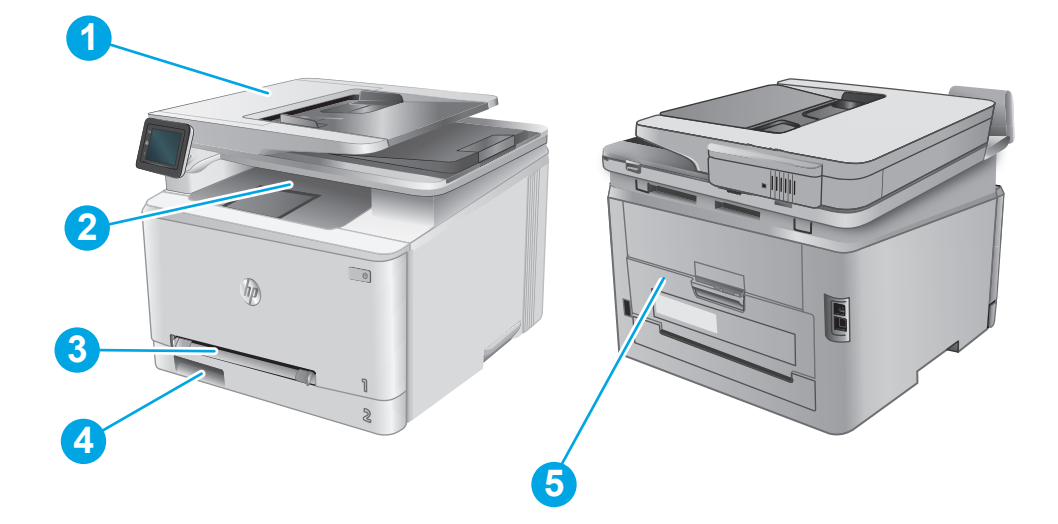

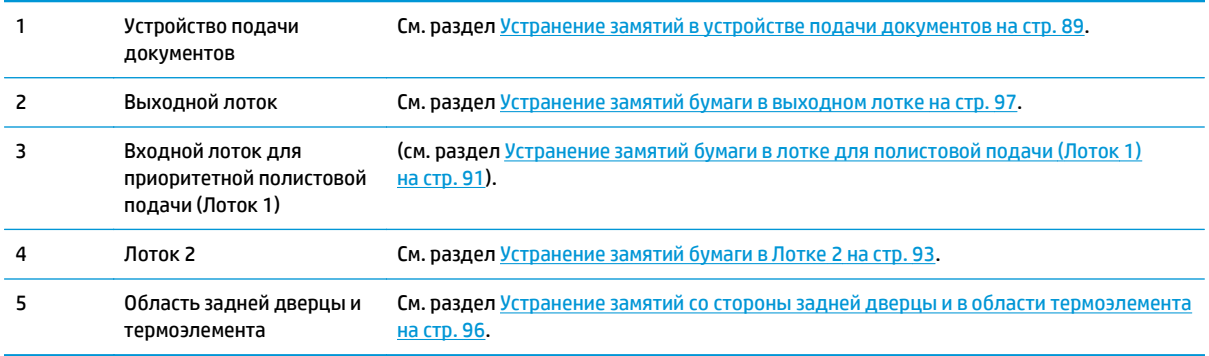

#### **Устранение замятий в устройстве подачи документов**

Далее приводится описание процедуры устранения замятий бумаги в устройстве подачи документов. При возникновении замятия на панели управления отображается анимационные подсказки, помогающие устранить замятие.

**1.** Откройте крышку устройства подачи документов.

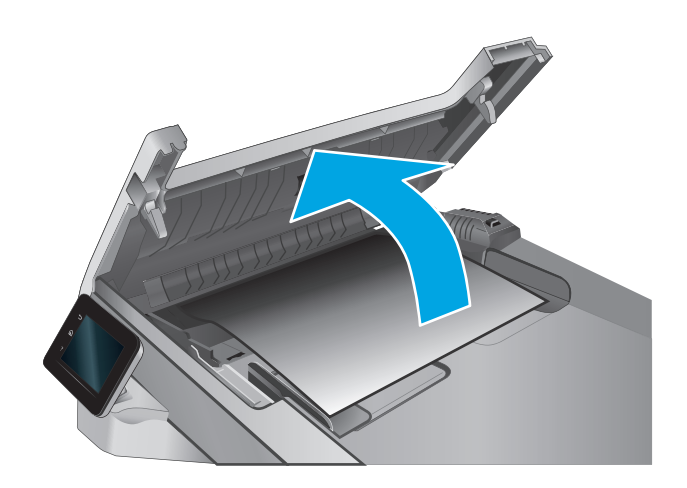

**2.** Извлеките всю замятую бумагу.

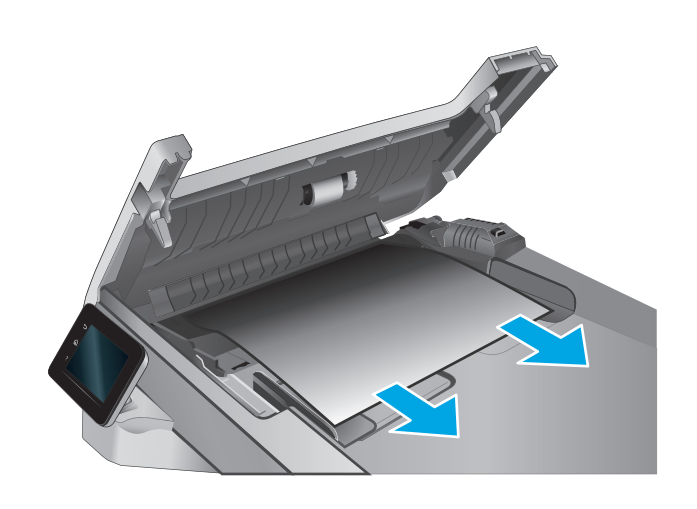

**3.** Закройте крышку сканера.

**4.** Поднимите подающий лоток устройства подачи документов для обеспечения лучшего доступа к выходному лотку, а затем извлеките замятую бумагу из выходной области.

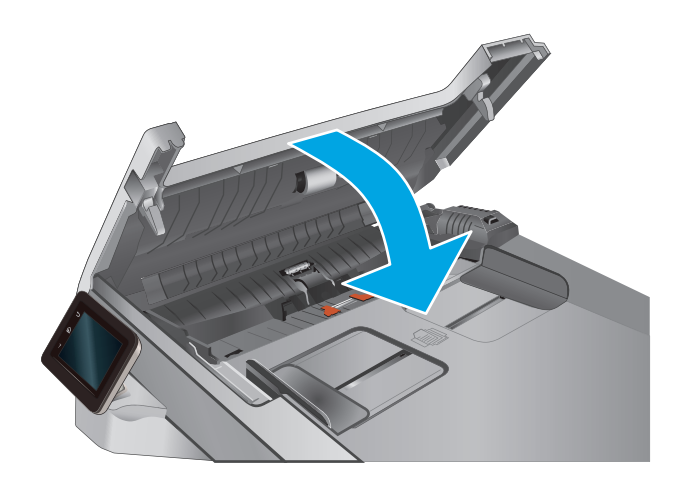

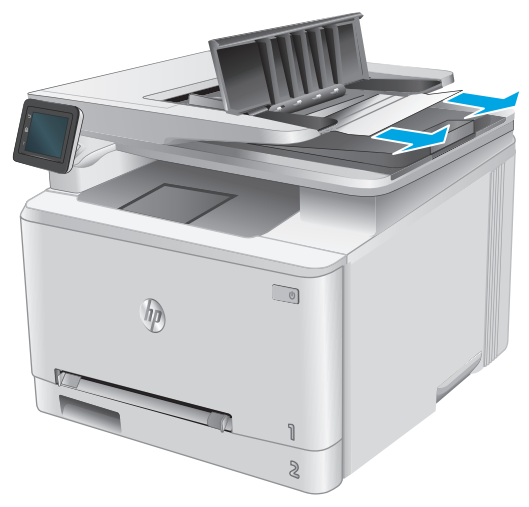

**5.** Откройте крышку сканера. Если замятие бумаги произошло за белой пластиковой подкладкой, осторожно уберите ее.

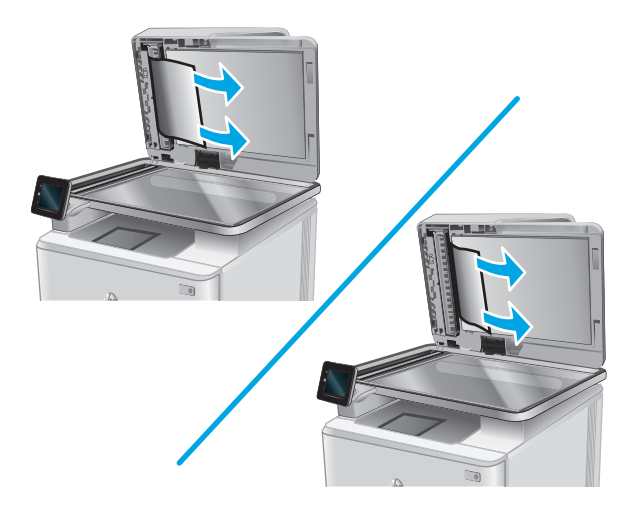

**6.** Опустите крышку сканера.

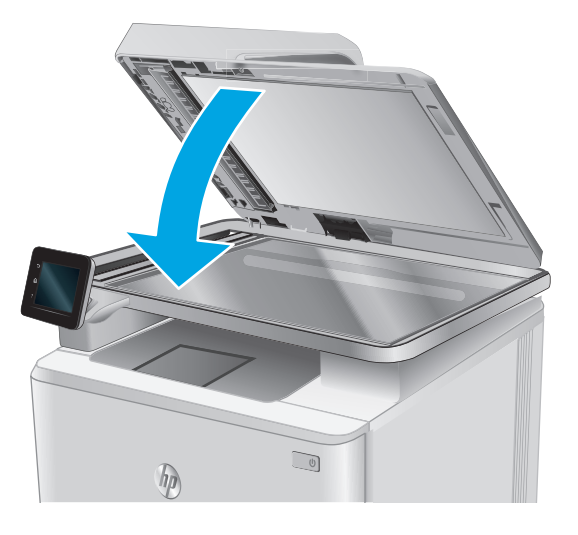

- **ПРИМЕЧАНИЕ.** Во избежание замятий убедитесь, что направляющие входного лотка устройства подачи документов плотно прижаты к документу. Извлеките скрепки и скобки с исходных документов.
- **Э ПРИМЕЧАНИЕ.** Исходные документы, напечатанные на плотной или глянцевой бумаге, застревают и заминаются чаще, чем оригиналы на обычной бумаге.

#### **Устранение замятий бумаги в лотке для полистовой подачи (Лоток 1)**

При возникновении замятия на панели управления отображаются анимационные подсказки, помогающие устранить замятие.

**1.** Полностью выдвиньте Лоток 2 из устройства.

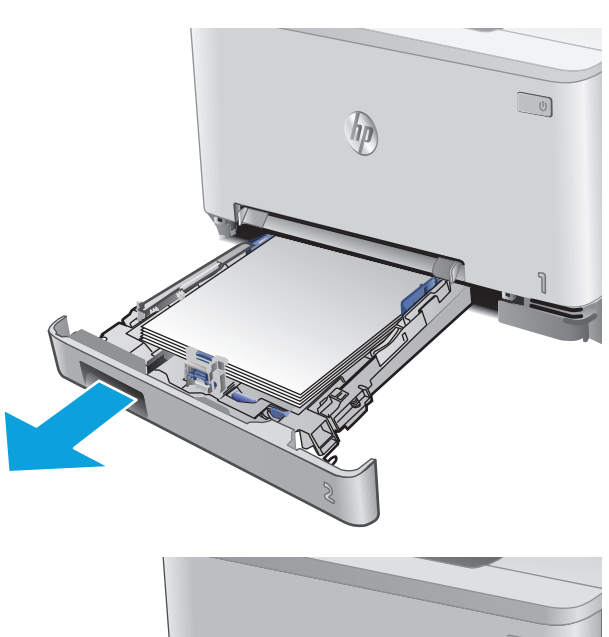

 $\Box$ 

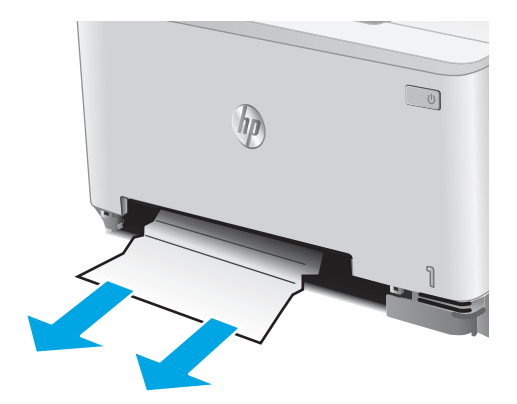

**2.** Надавите на входной лоток для приоритетной полистовой подачи, а затем вытяните лоток подачи.

**3.** Аккуратно вытяните замятую бумагу из входного лотка для приоритетной полистовой подачи.

<span id="page-102-0"></span>**4.** Вставьте входной лоток для приоритетной полистовой подачи в устройство.

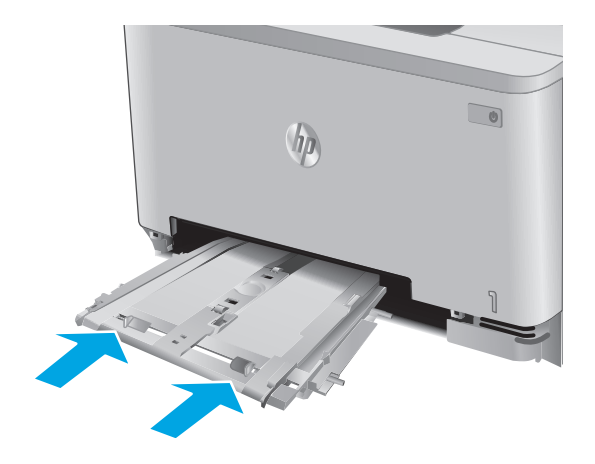

**5.** Установите на место и закройте лоток 2.

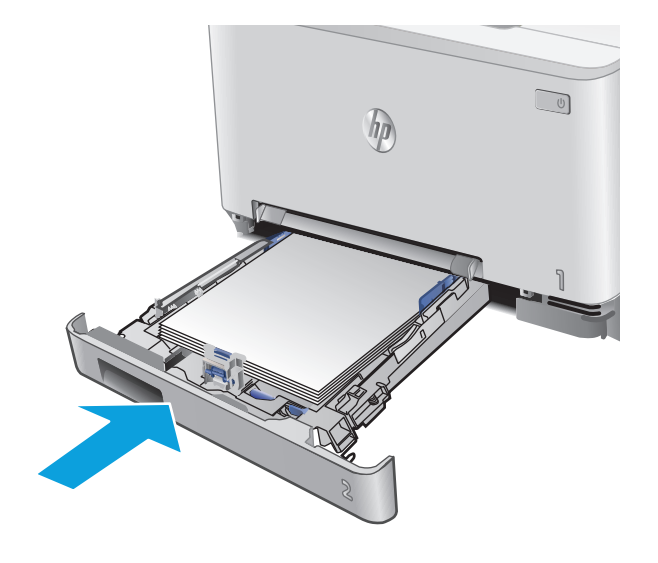

### **Устранение замятий бумаги в Лотке 2**

Чтобы проверить Лоток 2 на наличие замятий бумаги, выполните следующие действия. При возникновении замятия на панели управления отображаются анимационные подсказки, помогающие устранить замятие.

**1.** Полностью выдвиньте лоток из устройства.

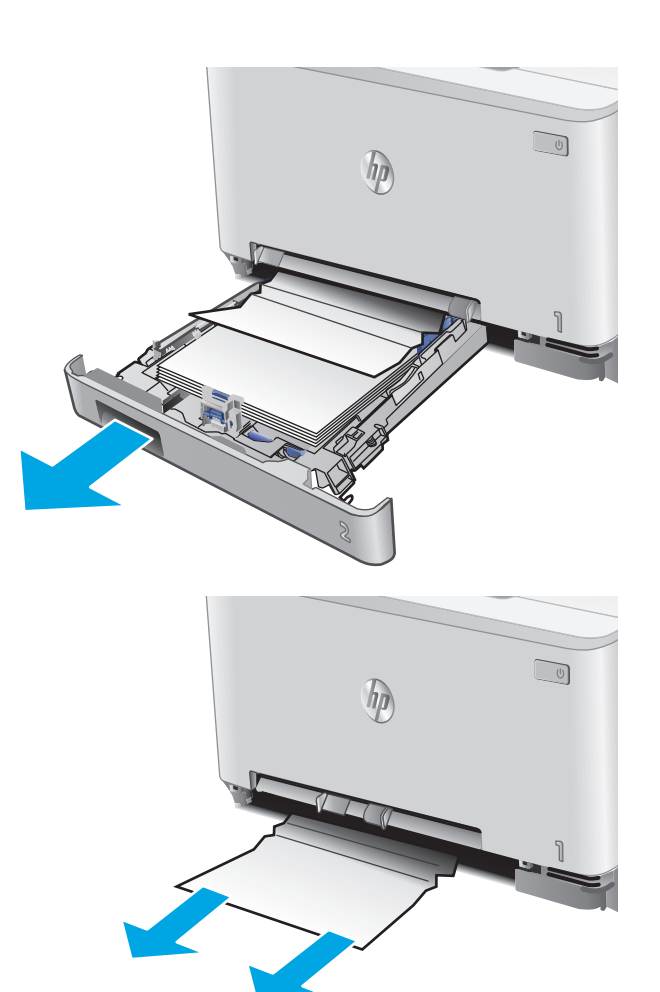

**2.** Удалите замятые или поврежденные листы бумаги.

**3.** Если замятая бумага не видна или если она находится достаточно глубоко внутри Лотка 2, и ее трудно удалить, прижмите входной лоток для приоритетной полистовой подачи вниз, а затем извлеките лоток подачи.

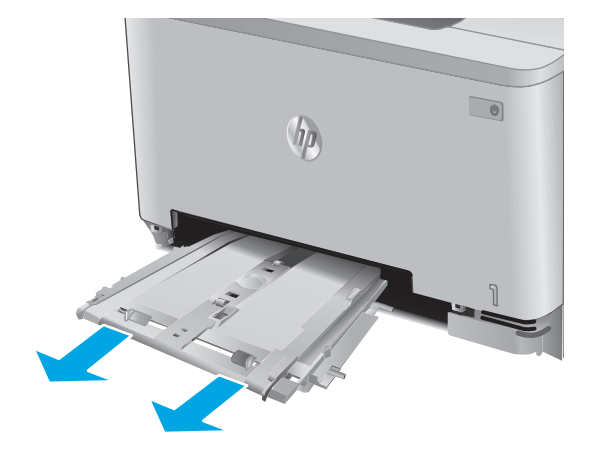

**4.** Удалите замятые или поврежденные листы бумаги.

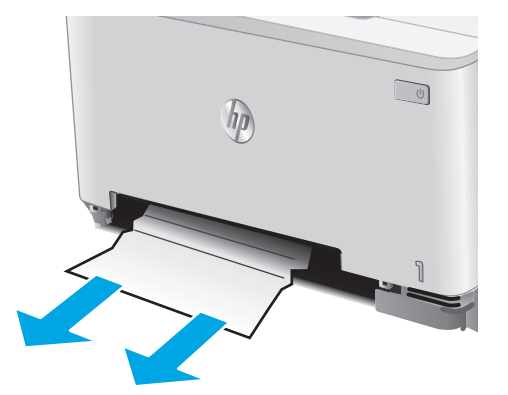

**5.** Вставьте входной лоток для приоритетной полистовой подачи в устройство.

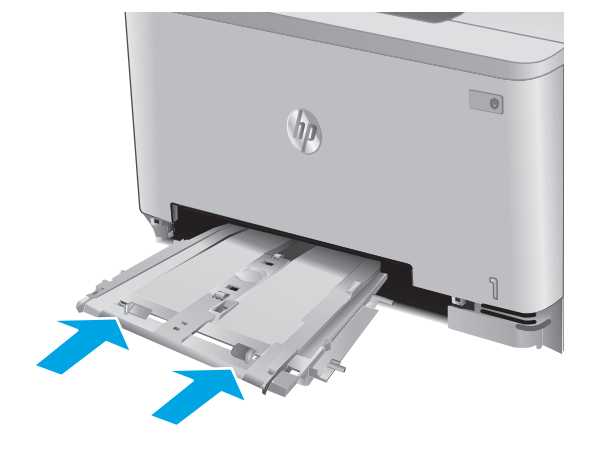

**6.** Установите на место и закройте лоток 2.

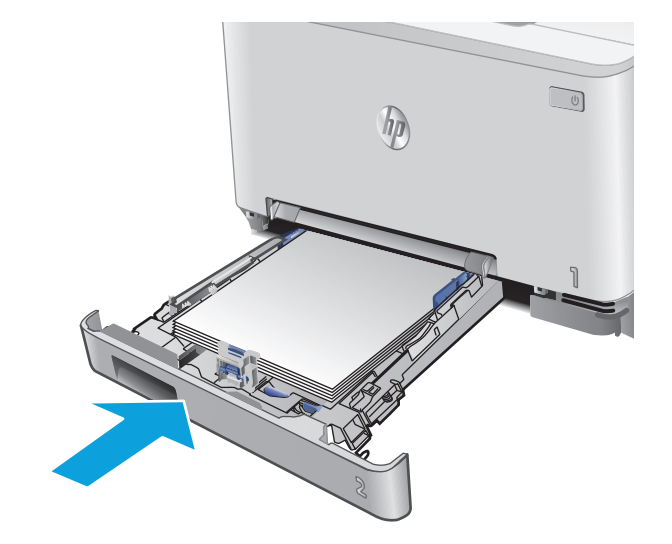

#### <span id="page-105-0"></span>**Устранение замятий со стороны задней дверцы и в области термоэлемента**

Чтобы проверить бумагу за задней дверцей выполните следующие действия. При возникновении замятия на панели управления отображаются анимационные подсказки, помогающие устранить замятие.

**ПРЕДУПРЕЖДЕНИЕ.** Термоэлемент расположен над задней дверцей, он может быть горячим. Не пытайтесь проникать в область над задней дверцей до остывания термоэлемента.

**1.** Откройте заднюю дверцу.

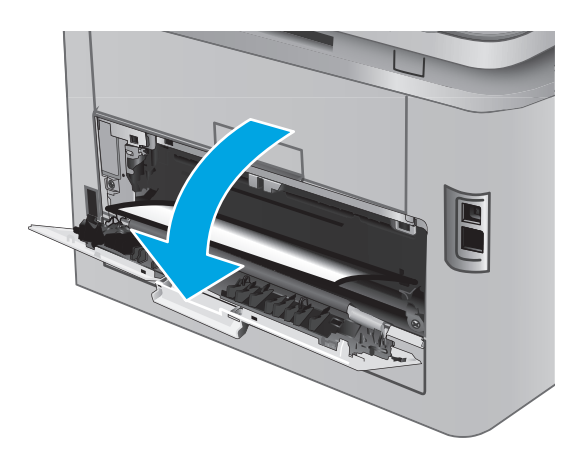

<span id="page-106-0"></span>**2.** Осторожно вытяните замятую бумагу из роликов в области задней дверцы.

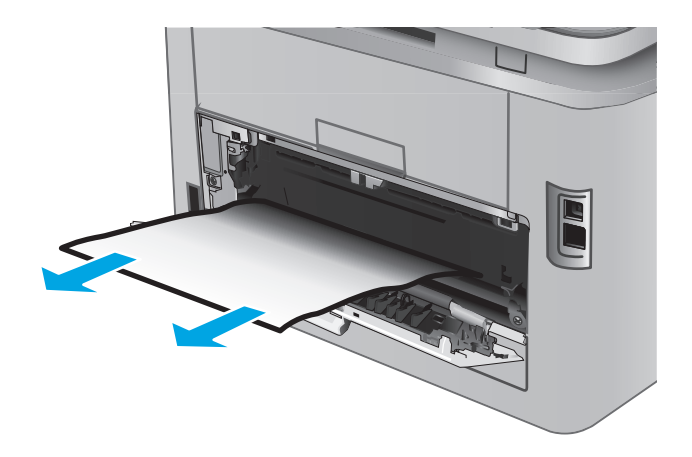

**3.** Закройте заднюю дверцу.

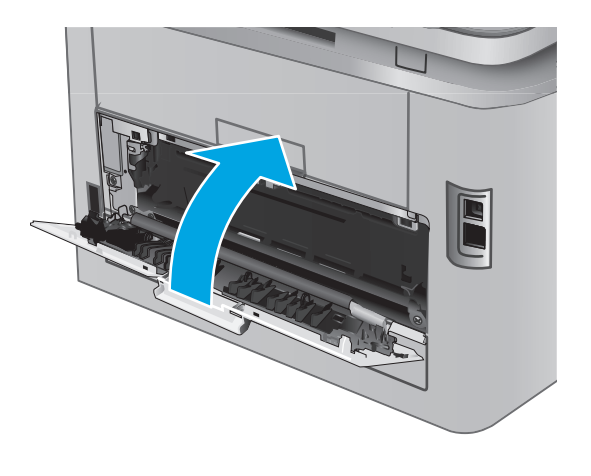

### **Устранение замятий бумаги в выходном лотке**

Для устранения замятий в выходном лотке выполните следующую процедуру. При возникновении замятия на панели управления отображается анимация, помогающая устранить его.

**1.** Если бумага видна <sup>в</sup> выходном приемнике, возьмитесь за передний край <sup>и</sup> извлеките ее.

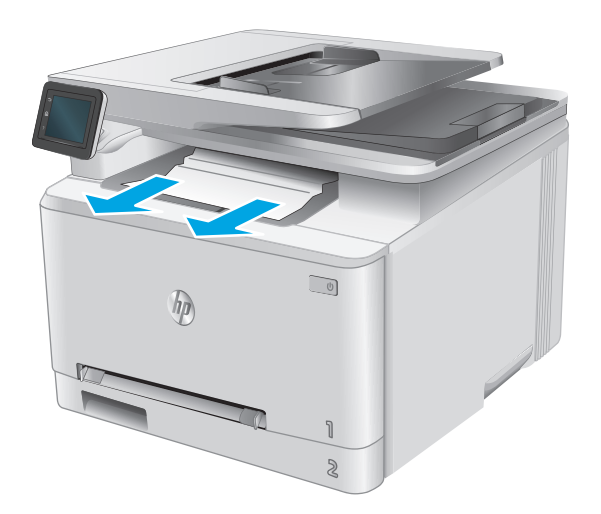
# **Улучшение качества печати**

# **Введение**

Если у изделия проблемы с качеством печати, попробуйте применить следующие решения в указанном порядке для решения данной проблемы.

На устройстве возникли проблемы с качеством сканирования или копирования, попробуйте применить следующие решения, а также просмотрите на предмет решений разделы "Повышение качества сканирования" или "Повышение качества копий".

- Попробуйте выполнить печать из другой программы.
- Проверка параметра типа бумаги для задания печати
- Проверка статуса [картриджа](#page-109-0) с тонером
- Печать и [толкование](#page--1-0) страницы качества печати
- Очистка [устройства](#page--1-0)
- [Визуальный](#page-111-0) осмотр картриджа с тонером
- [Проверка](#page-112-0) бумаги и среды печати
- Калибровка устройства для [выравнивания](#page-112-0) цвета
- Проверка прочих [параметров](#page-113-0) задания печати
- [Попробуйте](#page-115-0) другой драйвер печати

# **Попробуйте выполнить печать из другой программы.**

Попробуйте выполнить печать из другой программы. Если страница печатается правильно, причиной возникновения неполадки является программа, с помощью которой выполняется печать.

# **Проверка параметра типа бумаги для задания печати**

Проверьте параметры типа бумаги при печати из программы и наличии на отпечатках пятен, расплывчатых или слишком темных участков, деформированной бумаги, разбросанных точек тонера, незакрепленного тонера или областей, где тонер отсутствует.

#### **Проверка параметра типа бумаги (Windows)**

- **1.** Из окна программы выберите параметр **Печать**.
- **2.** Выберите устройство, а затем нажмите **Свойства** или **Параметры**.
- **3.** Выберите вкладку **Бумага/качество**.
- **4.** В раскрывающемся списке **Тип бумаги** выберите **Дополнительно...**
- **5.** Разверните параметры **Тип:** .
- **6.** Разверните категорию типов бумаги, которая наилучшим образом описывает используемый тип.
- <span id="page-109-0"></span>**7.** Выберите параметр для используемого типа бумаги и нажмите кнопку **ОК**.
- **8.** Нажмите кнопку **ОК**, чтобы закрыть диалоговое окно **Свойства документа**. В диалоговом окне **Печать** нажмите кнопку **ОК**, чтобы отправить задание на печать.

#### **Проверка параметра типа бумаги (OS X)**

- **1.** Выберите меню **Файл**, затем нажмите **Печать**.
- **2.** В меню **Принтер** выберите устройство.
- **3.** По умолчанию драйвер печати показывает меню **Копий и страниц**. Откройте раскрывающийся список меню и выберите меню **Финишная обработка**.
- **4.** Выберите тип из списка раскрывающегося меню **Тип носителя**.
- **5.** Нажмите кнопку **Печать**.

# **Проверка статуса картриджа с тонером**

На странице состояния расходных материалов содержится следующая информация:

- приблизительный остаточный ресурс картриджа в процентах;
- на сколько страниц осталось чернил;
- Номера деталей для картриджей с тонером HP
- число напечатанных страниц;

Для печати страницы состояния расходных материалов используйте следующую процедуру.

- **1.** На главном экране панели управления устройства нажмите кнопку расходных материалов !!!!
- **2.** Коснитесь кнопки Отчет, чтобы распечатать страницу состояния расходных материалов.
- **3.** Проверьте оставшийся срок использования картриджей с тонером (в процентах) и по возможности состояние других заменяемых компонентов.

Использование картриджа с предположительно истекшим сроком службы может привести к возникновению проблем с качеством печати. На странице состояния расходных материалов указывается, что уровень расходного материала очень низкий. Когда остаток расходного материала HP достигает слишком низкого значения, действие гарантии HP Premium Protection Warranty для этого расходного материала прекращается.

Картридж нужно заменить тогда, когда качество печати перестанет быть приемлемым. Проверьте наличие новых расходных материалов, они скоро вам потребуются.

Если обнаружено, что необходимо заменить картридж с тонером или другие соответствующие компоненты, на странице состояния расходных материалов будут перечислены номера подлинных деталей HP.

**4.** Убедитесь в том, что используется подлинный картридж HP.

Подлинный картридж с тонером HP содержит слова "HP" или "Hewlett-Packard", либо на нем присутствует эмблема HP. Дополнительные сведения об определении картриджей HP см. на сайте [www.hp.com/go/learnaboutsupplies.](http://www.hp.com/go/learnaboutsupplies)

Компания Hewlett-Packard не может рекомендовать использование расходных материалов, поставляемых другими фирмами, как новых, так и заполненных повторно. Компания HP, не являясь изготовителем такой продукции, не имеет возможности обеспечить и контролировать их качество. Если вы используете повторно заправленный или восстановленный картридж с тонером и недовольны его качеством печати, замените его подлинным картриджем HP.

#### **Печать и толкование страницы качества печати**

- **1.** На главном экране нажмите кнопку Настройка .
- **2.** Нажмите кнопку Отчеты.
- **3.** Коснитесь кнопки Печать стр. качества.

Указанная страница содержит пять цветных полос, разделенных на четыре группы, как показано на следующей иллюстрации. Осмотрев все группы, можно определить, какой картридж с тонером вызывает проблему.

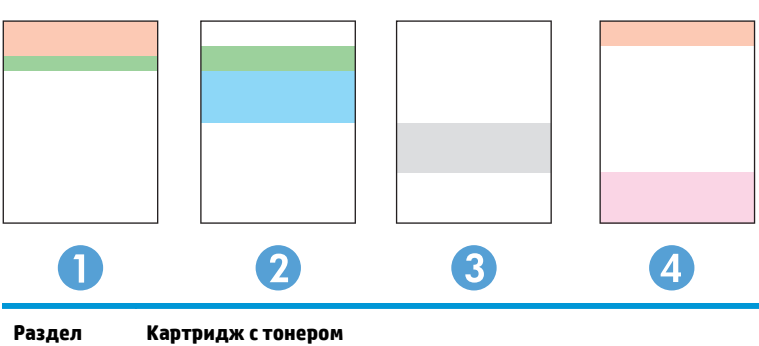

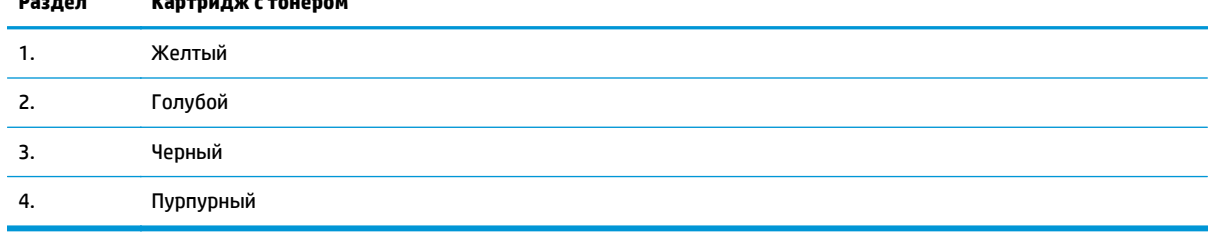

- Если точки или полосы появляются только в одной группе, замените соответствующий картридж с тонером.
- Если точки появляются в более чем одной группе, напечатайте страницу очистки. Если проблема не разрешается, определите, появляются ли точки одинакового цвета (к примеру, пурпурные) во всех цветовых группах. Если у точек одинаковый цвет, замените картридж с тонером данного цвета.
- При появлении полос в нескольких цветовых группах, свяжитесь с НР. В этом случае проблема скорее всего не в картридже.

# **Очистка устройства**

#### **Печать страницы очистки**

В процессе печати частицы бумаги, тонера и пыли могут накапливаться внутри изделия и вызывать проблемы с качеством печати, такие как пятна или точки тонера, пятна, линии, полосы или повторяющиеся отпечатки.

<span id="page-111-0"></span>Для печати страницы очистки используйте следующую процедуру.

- **1.** На главном экране панели управления устройства нажмите кнопку Настройка .
- **2.** Коснитесь меню Обслуживание.
- **3.** Коснитесь кнопки Страница очистки.
- **4.** После появления соответствующего сообщения загрузите чистую бумагу формата Letter или А4.
- **5.** Коснитесь кнопки ОК, чтобы начать процедуру очистки.

Устройство печатает первую сторону, а затем выводит запрос с просьбой убрать страницу из выходного лотка и повторно загрузить ее в лоток 1, сохраняя ту же ориентацию. Дождитесь завершения процесса. Извлеките напечатанную страницу.

#### **Проверьте стекло сканера на предмет загрязнений**

Со временем на стекле сканера и заднике белого цвета могут появиться пятна, способные повлиять на качество получаемых документов. Чтобы очистить сканер, выполните следующие действия.

- **1.** Нажмите кнопку питания для выключения устройства, затем отсоедините кабель питания из электрической розетки.
- **2.** Откройте крышку сканера.
- **3.** Протрите стекло сканера и белую пластиковую подкладку под крышкой сканера мягкой тряпкой или губкой, смоченной в неабразивном стеклоочистителе.
	- **ПРЕДУПРЕЖДЕНИЕ.** Не используйте для очистки каких-либо частей устройства абразивные вещества, а также ацетон, бензол, нашатырный и этиловый спирт или тетрахлорметан. Это может повредить устройство. Не наливайте жидкость на стекло или прижимную пластину. Она может просочиться внутрь и повредить устройство.
- **4.** Протрите насухо стекло и белые пластиковые части или замшевой хлопчатобумажной тканью, чтобы избежать образования пятен.
- **5.** Подключите кабель питания к электророзетке и нажмите кнопку питания, чтобы включить устройство.

# **Визуальный осмотр картриджа с тонером**

- **1.** Извлеките картридж с тонером из устройства, затем убедитесь, что защитная лента извлечена.
- **2.** Проверьте плату памяти на предмет повреждений.
- **3.** Проверьте поверхность фотобарабана в картридже с тонером.

**ПРЕДУПРЕЖДЕНИЕ.** Не касайтесь ролика (фотобарабана) на картридже. Отпечатки пальцев на фотобарабане могут вызвать ухудшение качества печати.

- **4.** При наличии царапин, отпечатков пальцев или других повреждений на фотобарабане замените картридж с тонером.
- **5.** Если на фотобарабане отсутствуют следы повреждений, осторожно покачайте картридж с тонером и установите его на место. Распечатайте еще несколько страниц, чтобы проверить, исчезла ли проблема.

# <span id="page-112-0"></span>**Проверка бумаги и среды печати**

#### **Этап 1. Используйте бумагу, которая соответствует требованиям HP**

Некоторые проблемы с качеством печати возникают из-за использования бумаги, которая не соответствует заявленным требованиям HP .

- Всегда используйте тип бумаги, на который рассчитано устройство.
- Проверьте качество бумаги и удостоверьтесь в отсутствии надрезов, надрывов, разрезов, пятен, рыхлых частиц, пыли, морщин, пустот и неровных или загибающихся краев.
- Используйте бумагу, на которой раньше не производилась печать.
- Используйте бумагу, не содержащую металлических частиц, к примеру, блесток.
- Используйте бумагу, предназначенную для печати на лазерных принтерах. Не используйте бумагу, предназначенную для печати на струйных принтерах.
- Не используйте слишком грубую бумагу. Использование гладкой бумаги обычно приводит к улучшению результатов печати.

#### **Этап 2. Проверьте среду**

Условия эксплуатации могут влиять на качество печати и являться типичной причиной проблем качества печати или подачи бумаги. Попробуйте применить указанные ниже решения.

- Не устанавливайте устройство рядом с открытыми окнами или дверями, а также рядом с кондиционерами воздуха.
- Убедитесь, что устройство не подвергается действию температур и влажности за пределами технических характеристик.
- Не размещайте устройство в замкнутом пространстве, например в шкафу.
- Расположите устройство на ровной твердой поверхности.
- Удалите все, что закрывает вентиляционные отверстия на устройстве. Устройство нуждается в свободной циркуляции воздуха со всех сторон, в том числе сверху.
- Устройство должно быть защищено от попадания частиц пыли, пара, масла и прочих веществ, которые могут накапливаться внутри корпуса.

# **Калибровка устройства для выравнивания цвета**

Калибровка позволяет оптимизировать качество печати.

Следуйте данным указаниям, чтобы решить проблемы с качеством печати, такие как несовпадение цветов, цветные тени, расплывчатое изображение или прочие неполадки с качеством.

- **1.** На панели управления устройства коснитесь кнопки настройки .
- **2.** Откройте следующие меню:
	- Настройка системы
	- Качество печати
- <span id="page-113-0"></span>Калибровка цвета
- **Калибровать**
- **3.** На панели управления изделием появится сообщение **Калибровка**. Процесс калибровки занимает несколько минут. Не выключайте продукт до завершения процесса калибровки.
- **4.** Дождитесь завершения калибровки устройства и повторите печать.

## **Проверка прочих параметров задания печати**

При печати из программы следуйте данным указаниям, чтобы решить эту проблему, регулируя прочие параметры драйвера печати.

#### **Проверка параметров режима EconoMode**

Компания HP не рекомендует постоянно использовать режим EconoMode. Если режим EconoMode используется все время, износ механических деталей печатающего картриджа может произойти до того, как будет израсходован порошок тонера. Если качество печати ухудшилось до неприемлемого, замените картридж с тонером.

**ПРИМЕЧАНИЕ.** Эта функция доступна в драйвере PCL 6 для Windows. Если этот драйвер не используется, можно использовать эту функцию при помощи встроенного веб-сервера HP.

Если вся страница слишком светлая или слишком темная, выполните следующие действия.

- **1.** Из окна программы выберите параметр **Печать**.
- **2.** Выберите устройство, а затем нажмите **Свойства** или **Параметры**.
- **3.** Выберите вкладку **Бумага/качество** и найдите область **Качество печати**.
- **4.** Если вся страница слишком темная:
	- Выберите параметр **600 dpi**.
	- Установите флажок **EconoMode**, чтобы включить функцию.

Если вся страница слишком светлая:

- Выберите параметр **FastRes 1200**.
- Снимите флажок **EconoMode**, чтобы отключить функцию.
- **5.** Нажмите кнопку **ОК**, чтобы закрыть диалоговое окно **Свойства документа**. В диалоговом окне **Печать** нажмите кнопку **ОК**, чтобы распечатать задание.

#### **Регулировка настроек цвета (Windows)**

Следуйте данным указаниям, если цвета на отпечатке на совпадают с цветами на экране компьютера, или если цвета на отпечатке не устраивают вас.

#### **Изменение цветовой темы**

- **1.** Из окна программы выберите параметр **Печать**.
- **2.** Выберите устройство, а затем нажмите **Свойства** или **Параметры**.
- **3.** Выберите вкладку **Цвет**.
- **4.** Снимите флажок **HP EasyColor**.
- **5.** Выберите цветовую тему в раскрывающемся списке **Цветовые темы**.
	- **По умолчанию (sRGB)**: Эта тема переводит принтер для печати данных RGB в режиме "raw". При использовании этой темы для правильной цветопередачи необходимо управлять цветом через ПО или ОС.
	- **Яркая (sRGB)**: Устройство повышает насыщенность цветовых оттенков в полутонах. Эту тему следует использовать для печати деловой графики.
	- **Фото (sRGB)**: Цвет RGB интерпретируется так же, как при печати фотографии в цифровой мини-лаборатории. По сравнению с темой "По умолчанию (sRBG)", эта тема обеспечивает более глубокие и насыщенные цвета. Эта тема используется для печати фотографий.
	- **Фото (Adobe RGB 1998)**: Эта тема предназначена для документов, в которых используется цветовое пространство AdobeRGB, а не sRGB. При использовании этой темы необходимо отключать управление цветом в ПО.
	- **Нет**: Ни одна цветовая тема не используется.
	- **Настраиваемый профиль**: Выберите данный параметр, чтобы использовать настраиваемый входной профиль для точного управления выходными цветовыми параметрами, например для эмуляции определенного устройства HP Color LaserJet. Загрузить специальные профили можно с сайта [www.hp.com](http://www.hp.com).
- **6.** Нажмите кнопку **ОК**, чтобы закрыть диалоговое окно **Свойства документа**. В диалоговом окне **Печать** нажмите кнопку **ОК**, чтобы отправить задание на печать.

#### **Изменение параметров цвета**

- **1.** Из окна программы выберите параметр **Печать**.
- **2.** Выберите устройство, а затем нажмите **Свойства** или **Параметры**.
- **3.** Выберите вкладку **Цвет**.
- **4.** Снимите флажок **HP EasyColor**.
- **5.** Щелкните **Автоматически** или **Вручную**.
	- Настройка **Автоматически**: Этот параметр следует выбирать для большинства заданий печати
	- Настройка **Вручную**: Этот параметр следует выбирать для регулировки параметров цвета независимо от других параметров. Нажмите кнопку **Настройки**, чтобы открыть окно ручной регулировки параметров цвета.
	- **ПРИМЕЧАНИЕ.** Ручное изменение параметров цвета может повлиять на качество печати. По рекомендации HP указанные параметры должны изменяться только специалистами по цветовой печати.
- **6.** Чтобы распечатать цветной документ в черно-белом варианте в оттенках серого, выберите **Печать в оттенках серого**. Этот параметр следует использовать при копировании цветных документов. Кроме того, данный параметр можно использовать при печати черновиков или для экономии тонера.
- **7.** Нажмите кнопку **ОК**, чтобы закрыть диалоговое окно **Свойства документа**. В диалоговом окне **Печать** нажмите кнопку **ОК**, чтобы отправить задание на печать.

# <span id="page-115-0"></span>**Попробуйте другой драйвер печати**

Если выполняется печать из программы, и на распечатанных страницах присутствуют неожиданные линии на изображениях, пропавший текст, пропавшие картинки, неправильное форматирование или неверные шрифты, попробуйте другой драйвер печати.

Загрузите любой из следующих драйверов с веб-сайта HP: [www.hp.com/support/colorljM274MFP.](http://www.hp.com/support/colorljM274MFP)

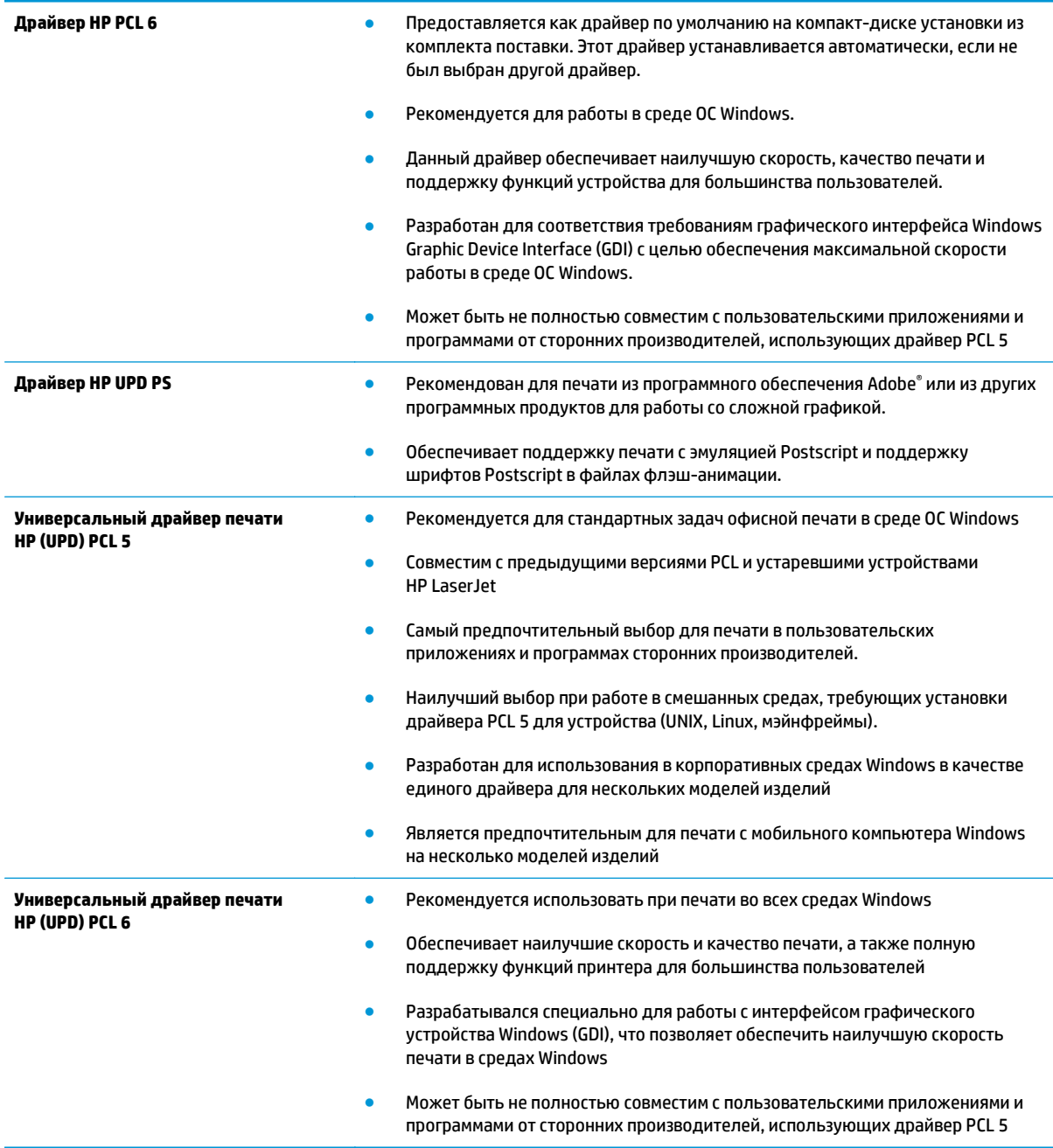

# <span id="page-116-0"></span>**Улучшение качества копирования и сканирования**

# **Введение**

Если у изделия проблемы с качеством изображения, попробуйте применить следующие решения в указанном порядке для решения данной проблемы.

- Проверьте стекло сканера на предмет загрязнений
- Устранение линий и полос при [использовании](#page-117-0) устройства подачи документов
- Проверка [параметров](#page-117-0) бумаги
- Проверьте настройки изменения [изображения](#page-117-0).
- Оптимизация качества текста или [изображений](#page-118-0)
- Проверьте на [компьютере](#page-118-0) настройки разрешения и цветности сканера
- [Копирование](#page-119-0) от края до края
- Очистите ролики подачи и [разделительную](#page--1-0) пластину устройства подачи документов.

Сначала попробуйте эти простые шаги:

- Используйте планшет сканера, а не устройство подачи документов.
- Используйте качественные оригиналы.
- При использовании устройства подачи документов правильно загружайте оригиналы, используйте направляющие, чтобы избежать нечеткого изображения или перекоса.

Если проблема остается, попробуйте дополнительные решения. Если они не исправят проблему, см. решения в разделе "Повышение качества печати".

## **Проверьте стекло сканера на предмет загрязнений**

Со временем на стекле сканера и заднике белого цвета могут появиться пятна, способные повлиять на качество получаемых документов. Чтобы очистить сканер, выполните следующие действия.

- **1.** Нажмите кнопку питания для выключения устройства, затем отсоедините кабель питания из электрической розетки.
- **2.** Откройте крышку сканера.
- **3.** Протрите стекло сканера и белую пластиковую подкладку под крышкой сканера мягкой тряпкой или губкой, смоченной в неабразивном стеклоочистителе.

**ПРЕДУПРЕЖДЕНИЕ.** Не используйте для очистки каких-либо частей устройства абразивные вещества, а также ацетон, бензол, нашатырный и этиловый спирт или тетрахлорметан. Это может повредить устройство. Не наливайте жидкость на стекло или прижимную пластину. Она может просочиться внутрь и повредить устройство.

- **4.** Протрите насухо стекло и белые пластиковые части или замшевой хлопчатобумажной тканью, чтобы избежать образования пятен.
- **5.** Подключите кабель питания к электророзетке и нажмите кнопку питания, чтобы включить устройство.

# <span id="page-117-0"></span>**Устранение линий и полос при использовании устройства подачи документов**

Если линии или полосы появляются на скопированном или отсканированном экземпляре документов при использовании устройства подачи документов, примените описанную ниже процедуру, чтобы очистить стекло устройства от загрязнений. Это может быть грязь, пыль бумажная или от тонера, остатки клея от стикеров, корректирующая жидкость или лента, чернила, отпечатки пальцев и т.д.

- **1.** Откройте крышку сканера.
- **2.** Найдите полоску стекла толщиной один дюйм слева от планшетного стекла главного сканера, а затем воспользуйтесь мягкой слегка влажной тканью без ворса, чтобы очистить эту полоску.
- **ПРЕДУПРЕЖДЕНИЕ.** Не используйте для очистки каких-либо частей устройства абразивные вещества, а также ацетон, бензол, нашатырный и этиловый спирт или тетрахлорметан. Это может повредить устройство. Не наливайте жидкость на стекло или прижимную пластину. Она может просочиться внутрь и повредить устройство.
- **3.** Чтобы очистить верхнюю пластиковую полоску с нижней стороны крышки сканера над полоской стекла, используйте мягкую слегка влажную ткань без ворса.
- **4.** Протрите полоску стекла и верхнюю полоску мягкой сухой тканью, чтобы не сталось пятен, а затем повторите попытку копирования или сканирования.

# **Проверка параметров бумаги**

- **1.** На главном экране панели управления устройства нажмите кнопку Копирование.
- **2.** Нажмите кнопку Параметры, затем прокрутите до кнопки Бумага и нажмите ее.
- **3.** В списке форматов бумаги нажмите на название формата бумаги, которая находится в лотке.
- **4.** В списке типов бумаги нажмите на тип бумаги, которая находится в лотке.

# **Проверьте настройки изменения изображения.**

- **1.** На главном экране нажмите кнопку Копирование.
- **2.** Нажмите кнопку Параметры, затем пролистайте список и коснитесь кнопки Настройка изображения.
- **3.** Коснитесь названия параметра, который необходимо настроить.
	- Яркость: Регулировка яркости.
	- Контрастность: Регулировка контраста между самыми яркими и самыми темными участками изображения.
	- Резкость: Регулировка четкости текста и символов.
	- Удаление фона: Регулировка затемнения фона изображения. Это особенно полезно, если оригиналы напечатаны на цветной бумаге.
	- Баланс цвета: Регулировка оттенков красного, зеленого и синего.
	- Доля серого: Регулировка насыщенности цветов.
- <span id="page-118-0"></span>**4.** Коснитесь кнопки **—** или **+** для выбора значения параметра, затем нажмите кнопку OK.
- **5.** Настройте другой параметр или коснитесь стрелки назад, чтобы вернуться в основное меню копирования.

# **Оптимизация качества текста или изображений**

- **1.** На главном экране панели управления устройства нажмите кнопку Копирование.
- **2.** Нажмите кнопку Параметры, затем прокрутите до кнопки Оптимизация и нажмите ее.
- **3.** Коснитесь названия параметра, который необходимо настроить.
	- Автовыбор: Используйте этот параметр в том случае, если качество копирования не очень важно. Это значение по умолчанию.
	- Смешанное: Используйте этот параметр для документов, содержащих текстовую и графическую информацию.
	- Текст: Используйте этот параметр для документов, содержащих преимущественно текстовую информацию.
	- Изображение: Используйте этот параметр для документов, содержащих преимущественно графику.

# **Проверьте на компьютере настройки разрешения и цветности сканера**

Неудовлетворительное качество при печати отсканированных изображений во многих случаях вызвано неправильной настройкой разрешения и цветопередачи в программном обеспечении сканера. Параметры разрешения и цветопередачи влияют на следующие характеристики сканируемых изображений:

- Четкость изображения
- Текстура градаций (плавная или грубая)
- Время сканирования
- Размер файла

Разрешение сканирования измеряется в пикселях на дюйм (пиксель/дюйм).

**ПРИМЕЧАНИЕ.** Уровни разрешений сканирования не взаимозаменяемы с уровнями разрешения печати, измеряемых в точках на дюйм.

На количество возможных цветов влияют параметры сканируемого изображения: цветное, в градациях серого или черно-белое. Аппаратное разрешение сканера можно установить до 1200 ppi.

Таблица с руководствами по установке разрешения и цвета содержит простые рекомендации, которые соответствуют разным задачам сканирования.

**ПРИМЕЧАНИЕ.** Установка высокого разрешения и качества цветопередачи может привести к созданию больших файлов, занимающих много места на диске, и замедлить процесс сканирования. Перед установкой параметров разрешения и цветопередачи определите цель использования отсканированного изображения.

# <span id="page-119-0"></span>**Руководства по установке разрешения и цвета**

В следующей таблице приведены рекомендованные параметры разрешения и цветопередачи для различных типов заданий сканирования.

![](_page_119_Picture_489.jpeg)

## **Цветная печать**

Можно настроить значения цветов на следующие параметры при сканировании.

![](_page_119_Picture_490.jpeg)

# **Копирование от края до края**

Устройство не может выполнять печать без полей. По периметру страницы остается непечатаемое поле 4 мм.

#### **Рекомендации по печати и сканированию документов с обрезанными краями.**

- Если размер оригинала меньше выходного размера документа, переместите оригинал на 4 мм от угла, указанного значком на сканере. Выполните повторное копирование или сканирование.
- Если размер оригинала совпадает с размером желаемого отпечатка, используйте функцию Уменьшение/увеличение для уменьшения изображения, чтобы копия не получилась обрезанной.

# **Очистите ролики подачи и разделительную пластину устройства подачи документов.**

Если у устройства подачи документов возникают проблемы с подачей бумаги, например, замятие бумаги или подача нескольких листов одновременно, очистите подающие ролики и разделительную пластину.

**1.** Откройте крышку доступа устройства подачи документов.

![](_page_120_Picture_6.jpeg)

**2.** Протрите подающие ролики и подающую пластину влажной безворсовой тканью.

**ПРЕДУПРЕЖДЕНИЕ.** Не используйте для очистки каких-либо частей устройства абразивные вещества, а также ацетон, бензол, нашатырный и этиловый спирт или тетрахлорметан. Это может повредить устройство. Не наливайте жидкость на стекло или прижимную пластину. Она может просочиться внутрь и повредить устройство.

**3.** Закройте крышку доступа устройства подачи документов.

![](_page_121_Picture_3.jpeg)

![](_page_121_Picture_4.jpeg)

# <span id="page-122-0"></span>Решение проблем проводной сети

# **Введение**

Выполните проверку следующих пунктов, чтобы убедиться, что изделие взаимодействует с сетью. Сначала, распечатайте страницу конфигурации с панели управления устройства и определите IP-адрес устройства, указанный на этой странице.

- Некачественное подключение на физическом уровне
- В компьютере используется неверный IP-адрес устройства
- Компьютер не может связаться с устройством
- В устройстве используется неверное подключение и неправильные параметры двусторонней печати
- Новое программное обеспечение может вызывать неполадки с совместимостью.
- Неправильные настройки компьютера или рабочей станции
- Устройство отключено или настройки сети неверны

## Некачественное подключение на физическом уровне

- Убедитесь в том, что устройство подключено к нужному сетевому порту с помощью кабеля  $1<sup>1</sup>$ требуемой длины.
- $2.$ Убедитесь в надежности кабельных соединений.
- $3<sub>1</sub>$ Проведите осмотр подключения сетевого порта на задней панели устройства и убедитесь, что индикатор активности желтого цвета и индикатор состояния зеленого цвета горят.
- Если неполадку устранить не удается, замените кабель или подключите устройство к другому  $\blacksquare$ порту на концентраторе.

# В компьютере используется неверный IP-адрес устройства

- Откройте свойства принтера и щелкните на вкладке Порты. Убедитесь в правильности текущего  $\mathbf{1}$ . IP-адреса для устройства. IP-адрес указан на странице конфигурации устройства.
- Если устройство устанавливалось с использованием стандартного для HP порта TCP/IP, отметьте  $2.$ флажок Всегда печатать с этого принтера, даже при изменении IP-адреса.
- Если устройство устанавливалось с использованием стандартного порта для Microsoft TCP/IP.  $3.$ используйте имя хоста, а не IP-адрес.
- 4. Если IP-адрес правильный, удалите устройство и добавьте его снова.

# Компьютер не может связаться с устройством

Убедитесь в наличии сетевого соединения, проверив связь с устройством с помощью команды  $\mathbf{1}$ "ping".

<sup>|</sup> Мари Стания Мари Сети, посложивает одноранговые сети, поскольку эта возможность является функцией операционных систем Microsoft, но не драйверов печати HP. Дополнительные сведения можно найти на сайте Microsoft:www.microsoft.com.

- <span id="page-123-0"></span>Откройте командную строку компьютера.  $a.$ 
	- $\blacksquare$ При работе в ОС Windows, щелкните Пуск, выберите Выполнить, введите команду cmd и нажмите Ввод.
	- $\bullet$ Для OS X: перейдите в Приложения, затем Утилиты и откройте Терминал.
- б. Введите ping и IP-адрес устройства.
- Если выводится время отклика сеть исправна. **B.**
- 2. Если выполнить команду ping не удалось, проверьте, включены ли концентраторы сети, а затем убедитесь в том, что в сетевых параметрах, настройках устройства и компьютера указана одна и та же сеть.

# В устройстве используется неверное подключение и неправильные параметры двусторонней печати

Hewlett-Packard рекомендует оставлять эти параметры в автоматическом режиме (значение по умолчанию). При смене указанных параметров следует изменить и сетевые настройки.

# Новое программное обеспечение может вызывать неполадки с СОВМЕСТИМОСТЬЮ.

Проверьте правильность установки нового программного обеспечения и драйвера печати.

# Неправильные настройки компьютера или рабочей станции

- Проверьте драйверы сети, драйверы печати и параметры переадресации в сети. 1.
- Проверьте правильность настройки операционной системы.  $2.$

# Устройство отключено или настройки сети неверны

- Посмотрите страницу конфигурации, и проверьте состояние сетевого протокола. Включите его 1. при необходимости.
- 2. При необходимости измените конфигурацию сети.

# **Указатель**

## **А**

акустические характеристики [11](#page-20-0)

## **Б**

бумага выбор [103](#page-112-0) загрузка в Лоток 1 [14](#page-23-0) загрузка в Лоток 2 [18](#page-27-0) ориентация для Лотка 1 [16](#page-25-0) ориентация для Лотка 2 [22](#page-31-0) бумага, заказ [26](#page-35-0)

## **В**

в ручном режиме (на обеих сторонах) Windows [37](#page-46-0) веб-сайты HP Web Jetadmin, загрузка [76](#page-85-0) веб-службы включение [64](#page-73-0) приложения [64](#page-73-0) веб-службы HP включение [64](#page-73-0) приложения [64](#page-73-0) вес, устройство [10](#page--1-0) включая лотки [7](#page--1-0) память [7](#page--1-0) Восстановление заводских параметров по умолчанию [82](#page-91-0) встроенный веб-сервер (EWS) назначение паролей [73](#page-82-0) Встроенный веб-сервер (EWS) функции [66](#page-75-0) входной лоток для приоритетной полистовой подачи загрузка [14](#page-23-0) замятия [91](#page--1-0) ориентация бумаги [16](#page-25-0)

выключатель питания, расположение [2](#page--1-0) выключатель, расположение [2](#page--1-0) выходной лоток расположение [2](#page--1-0) устранение замятий [97](#page-106-0)

#### **Д**

двустороннее копирование [47](#page-56-0) двусторонняя печать вручную (Mac) [39](#page-48-0) вручную (Windows) [37](#page-46-0) Mac [39](#page-48-0) Windows [37](#page-46-0) Двусторонняя печать [47](#page-56-0) двусторонняя печать вручную Mac [39](#page-48-0) Windows [37](#page-46-0) дополнительные принадлежности заказ [26](#page-35-0) номера деталей [26](#page-35-0)

# **З**

заводские параметры по умолчанию, восстановление [82](#page-91-0) загрузка бумага в Лотке 1 [14](#page-23-0) бумага в Лотке 2 [18](#page-27-0) задержка выключения параметр [74](#page-83-0) задержка ожидания установка [74](#page-83-0) задняя дверца замятия [96](#page-105-0) заказ расходные материалы и дополнительные принадлежности [26](#page-35-0)

замена картриджи с тонером [28](#page-37-0) замятие бумаги Лоток 1 [91](#page--1-0) Лоток 2 [93](#page-102-0) термоэлемент [96](#page-105-0) замятия входной лоток для приоритетной полистовой подачи [91](#page--1-0) выходной лоток [97](#page-106-0) задняя дверца [96](#page-105-0) Лоток 1 [91](#page--1-0) Лоток 2 [93](#page-102-0) места [88](#page--1-0) термоэлемент [96](#page-105-0) устройство подачи документов [89](#page--1-0) замятия бумаги входной лоток для приоритетной полистовой подачи [91](#page--1-0) выходной лоток [97](#page-106-0) задняя дверца [96](#page-105-0) места [88](#page--1-0) устройство подачи документов [89](#page--1-0) запасные части номера деталей [27](#page-36-0)

## **И**

интерактивная поддержка [80](#page-89-0) интерактивная справка, панель управления [81](#page-90-0) интерфейсные порты расположение [3](#page-12-0)

## **К**

калибровка цвета [103](#page-112-0) картридж замена [28](#page-37-0) картридж с тонером номера деталей [27](#page-36-0) проверка повреждения [102](#page-111-0) картриджи с тонером замена [28](#page-37-0) использование при низком уровне [83](#page-92-0) компоненты [28](#page-37-0) номера деталей [26](#page-35-0) параметры нижнего предела [83](#page-92-0) картриджи сшивателя номера деталей [27](#page-36-0) кнопки панели управления расположение [4](#page-13-0) количество копий, изменение [46](#page-55-0) конверты загрузка в Лоток 1 [14](#page-23-0) ориентация [16](#page-25-0) копирование двусторонние документы [47](#page-56-0) края документов [110](#page-119-0) несколько копий [46](#page-55-0) одиночные копии [46](#page-55-0) оптимизация качества текста или изображений [109](#page-118-0) крышки, расположение [2](#page--1-0)

# **Л**

лотки емкость [7](#page--1-0) расположение [2](#page--1-0) лотки, выходные расположение [2](#page--1-0) Лоток 1 загрузка [14](#page-23-0) замятия [91](#page--1-0) ориентация бумаги [16](#page-25-0) Лоток 2 загрузка [18](#page-27-0) замятия [93](#page-102-0) ориентация бумаги [22](#page-31-0)

#### **М**

Меню приложений [64](#page-73-0)

микросхема памяти (тонер) расположение [28](#page-37-0) мобильная печать устройства с ОС Android [42](#page-51-0) мобильная печать, поддерживаемое программное обеспечение [10](#page--1-0)

#### **Н**

наборы обслуживания номера деталей [27](#page-36-0) настройки копирования размер и тип бумаги [108](#page-117-0) Настройки экономичного режима (EconoMode) [74](#page-83-0), [104](#page-113-0) непосредственная печать через USB-порт [44](#page-53-0) нескольких страниц на листе печать (Mac) [39](#page-48-0) печать (Windows) [38](#page-47-0) номера деталей дополнительные принадлежности [26](#page-35-0) запасные части [27](#page-36-0) картридж с тонером [27](#page-36-0) картриджи с тонером [26](#page-35-0) картриджи сшивателя [27](#page-36-0) расходные материалы [26](#page-35-0), [27](#page-36-0)

#### **О**

операционные системы (ОС) поддерживаемые [7](#page--1-0) операционные системы, поддерживаемые [8](#page-17-0) ОС (операционные системы) поддерживаемые [7](#page--1-0) очистка стекло [102](#page-111-0), [107](#page-116-0) тракт прохождения бумаги [101](#page--1-0)

#### **П**

Панель инструментов устройства HP, использование [66](#page-75-0) панель управления расположение [2](#page--1-0) справка [81](#page-90-0)

параметры заводские параметры по умолчанию, восстановление [82](#page-91-0) параметры по умолчанию, восстановление [82](#page-91-0) параметры цвета настройка (Windows) [104](#page-113-0) параметры экономного режима [74](#page-83-0) печатный носитель загрузка в Лоток 1 [14](#page-23-0) печать с USB-накопителей [44](#page-53-0) печать на обеих сторонах в ручном режиме, Windows [37](#page-46-0) Mac [39](#page-48-0) Windows [37](#page-46-0) пленки печать (Windows) [38](#page-47-0) ПО HP ePrint [42](#page-51-0) ПО HP Scan (OS X) [51](#page-60-0) поддержка интерактивная [80](#page-89-0) поддержка клиентов интерактивная [80](#page-89-0) порт USB для непосредственной печати с устройства расположение [2](#page--1-0) потребляемая мощность [11](#page-20-0) приложения загрузка [64](#page-73-0) проблемы с захватом бумаги устранение [85](#page-94-0) Программа HP Scan (Windows) [50](#page-59-0) программное обеспечение утилита HP [69](#page-78-0) программы печати, поддерживаемые [8](#page-17-0) программы, поддерживаемые [8](#page-17-0)

# **р**

размеры, устройство [10](#page--1-0) разъем замка блокировки расположение [3](#page-12-0) разъем кабеля питания расположение [3](#page-12-0) расходные материалы заказ [26](#page-35-0)

замена картриджей с тонером 28 использование при низком уровне 83 номера деталей 26, 27 параметры нижнего предела 83 состояние, просмотр с помощью HP Utility для Mac 69 решения мобильной печати 7

#### $\mathbf{r}$

сетевая установка 65 сетевой порт расположение 3 сети поддерживаемые 7 установка устройства 65 HP Web Jetadmin 76 системные требования Встроенный веб-сервер НР 66 сканер очистка стекла 102, 107 сканирование при помощи HP Scan (Windows) 50 с помошью HP Scan (OS X) 51 состояние HP Utility, Mac 69 состояние картриджа с тонером 100 состояние расходных материалов 100 специальная бумага печать (Windows) 38 спецификации электрические и акустические 11 справка, панель управления 81 стекло, очистка 102, 107 страниц в минуту 7 страниц на лист выбор (Mac) 39 выбор (Windows) 38

#### т

термоэлемент замятия 96 техническая поддержка интерактивная 80

тип бумаги выбор (Mac) 40 выбор (Windows) 38 требования к браузеру Встроенный веб-сервер НР 66 Требования к веб-браузеру Встроенный веб-сервер НР 66

#### $\mathbf{y}$

устранение неисправностей неполадки сети 113 устранение неполадок проводная сеть 113 устройства с ОС Android печать из 42 устройство подач документов проблемы с подачей 86 устройство подачи документов 47 замятия 89 копирование двусторонних документов 47

# Ц

цвета калибровка 103 цветовая тема изменение (Windows) 104

#### Э

электрические характеристики 11 этикетки печать (Windows) 38

#### Я

ярлык с номером изделия и серийным номером расположение 3 ярлык с серийным номером расположение 3

# $\Delta$

AirPrint 42

# E

Explorer, поддерживаемые версии Встроенный веб-сервер НР 66

#### н

HP Customer Care 80 HP ePrint 41

HP EWS, использование 66 HP Utility 69 **HP Utility для Мас** функции 69 Bonjour 69 HP Utility, Mac 69 HP Web Jetadmin 76

Internet Explorer, поддерживаемые версии Встроенный веб-сервер НР 66

# M

Macintosh HP Utility 69

#### N

Netscape Navigator, поддерживаемые версии Встроенный веб-сервер НР 66

#### п

USB-накопители печать с 44 USB-порт расположение 3

#### W

Web-узлы поддержка клиентов 80

© 2015 HP Development Company, L.P.

www.hp.com

![](_page_129_Picture_2.jpeg)